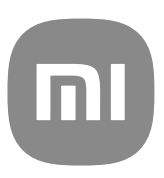

# Guida generale per l'utente per MIUI 13

## **Contents**

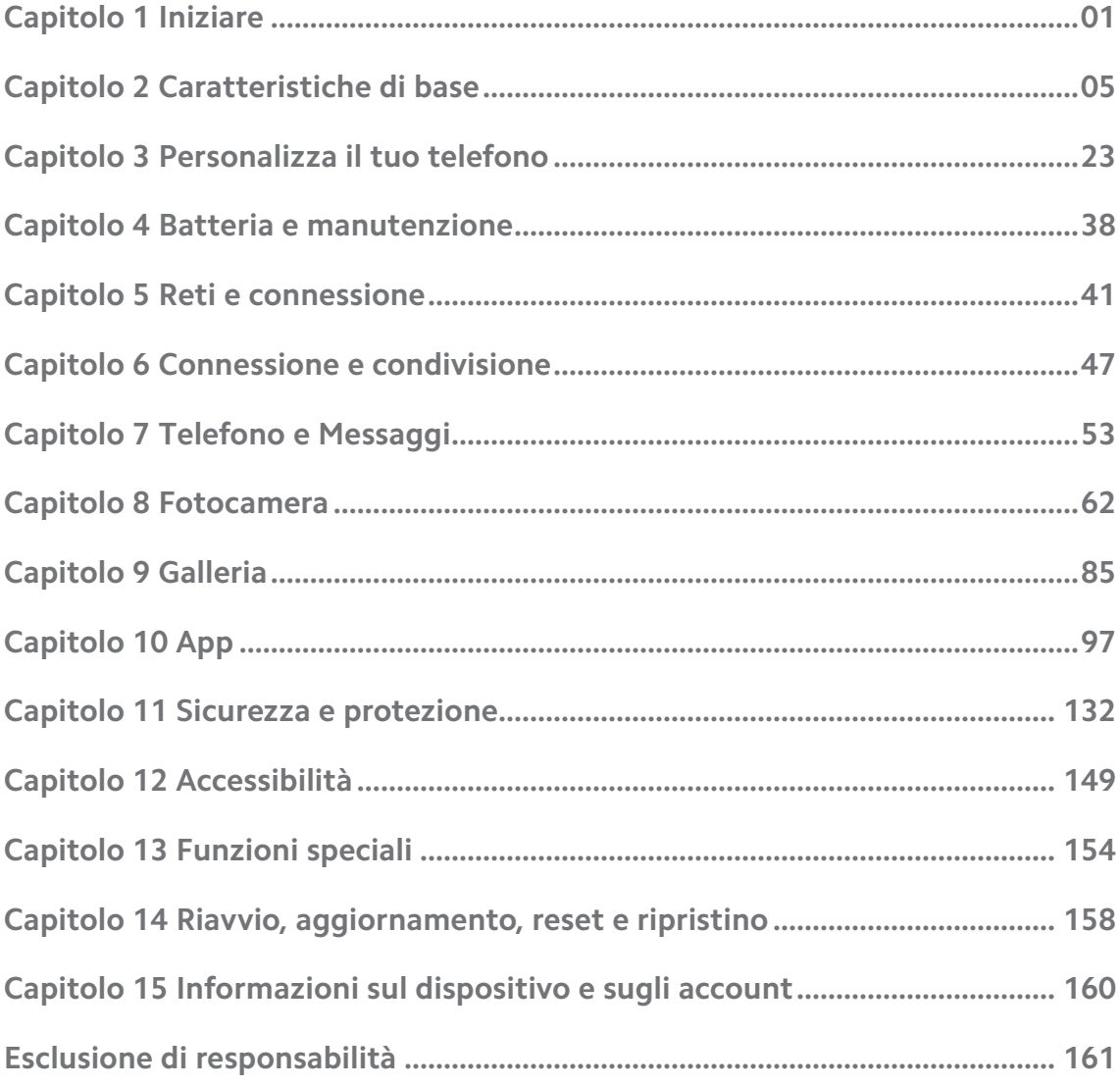

### <span id="page-2-0"></span>**Capitolo 1 Iniziare**

### **Informazioni sulla guida per l'utente**

Grazie per aver scelto telefoni Xiaomi e Redmi, leggi attentamente il manuale d'uso prima di iniziare. Questa è la Guida generale per l'utente di Telefono per la versione MIUI Global 13. Se non sei sicuro della versione del software in uso sul tuo dispositivo, vai a <sup>@</sup>Impostazioni > **Unformazioni sul telefono** per visualizzare le informazioni sulla versione della MIUI.

Per ulteriori funzioni sulla MIUI, consulta le informazioni su [global.miui.com.](http://global.miui.com)

### **Telefono panoramica**

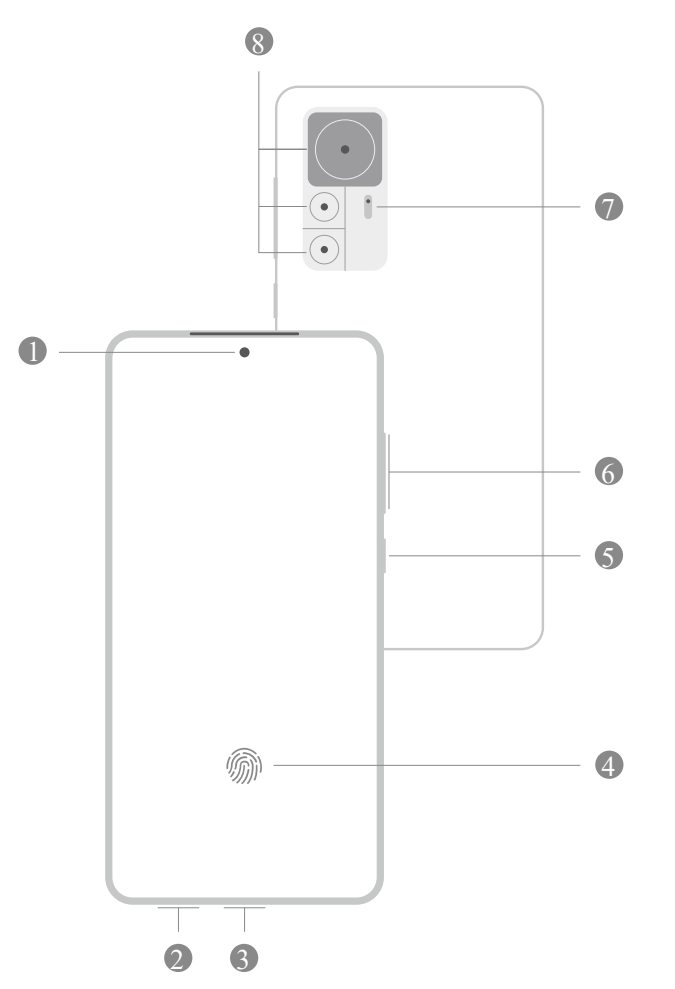

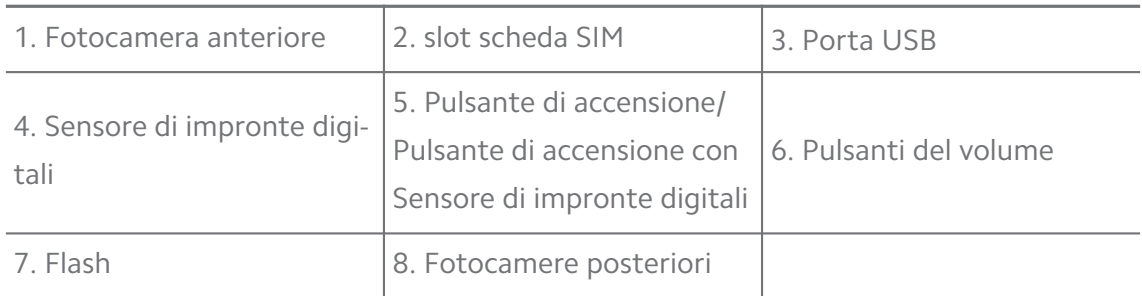

L'illustrazione è solo di riferimento. Il sensore di impronte digitali può trovarsi sul **Pulsante di accensione** o sulla parte inferiore dello schermo.

### **Inserire una scheda SIM**

- 1. Estrai slot scheda SIM con l'apposito strumento.
- 2. Inserisci la scheda SIM nello slot.
- 3. Inserisci nuovamente lo slot nel telefono.

### **! Note**

- Se inserisci due schede SIM, puoi impostarne una come SIM primaria per i dati mobili e l'altra come SIM primaria per le chiamate, oppure impostare il trasferimento di chiamata tra le due schede SIM. Per ulteriori informazioni, consulta [Impostare una](#page-43-0) [SIM di chiamata predefinita](#page-43-0) e [Impostare una SIM dati predefinita](#page-43-0) .
- A seconda dei modelli, lo slot per la scheda SIM può trovarsi sul lato o sul fondo del telefono e l'aspetto dello slot può variare.
- Alcuni modelli possono supportare l'inserimento di una scheda SD sullo slot scheda SIM.

Per esempio:

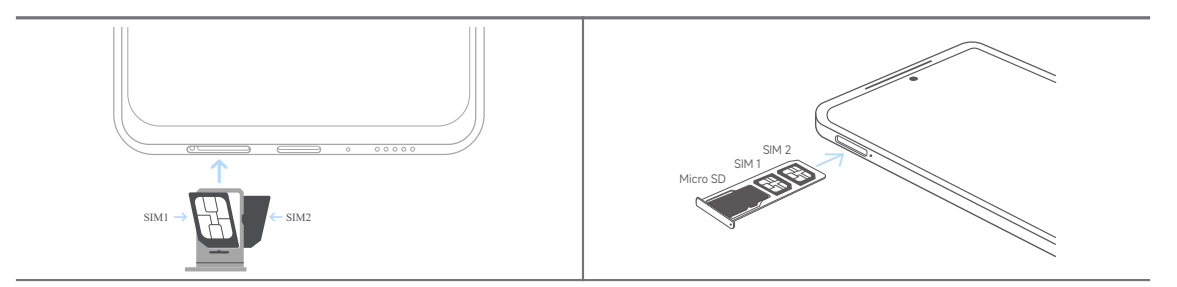

### **Accendere il telefono**

1. Tieni premuto **Pulsante di accensione** finché il telefono non vibra.

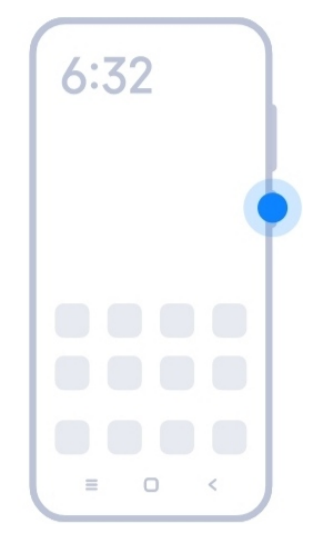

2. Termina la procedura di installazione guidata.

### **! Note**

La prima volta che accendi telefono, la procedura di installazione guidata ti aiuta a personalizzare il tuo telefono, a connetterti a una rete mobile o Wi-Fi, a copiare le tue applicazioni e i tuoi dati, ad accedere con un account Google o Account Mi, a impostare la schermata di blocco, a configurare Google Assistente e con altre impostazioni di base.

### **Terminare l'installazione guidata**

Se non hai terminato la procedura di installazione guidata quando accendi il telefono per la prima volta, questa viene visualizzata sul pannello di notifica dopo l'avvio del telefono. Scorri verso il basso il pannello delle notifiche, quindi tocca la notifica di completamento dell'installazione guidata del tuo telefono e segui le istruzioni sullo schermo per completare la procedura di installazione guidata.

Ad esempio, puoi visualizzare una notifica di **Configurazione Android** nel pannello delle notifiche.

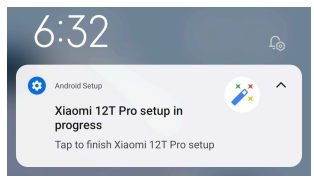

### **Connettersi al Wi-Fi**

- 1. Vai a <sup>@</sup>Impostazioni >  $\widehat{\mathbb{R}}$  Wi-Fi.
- 2. Tocca per abilitare **Wi-Fi**.
- 3. Seleziona una rete disponibile per la connessione.

<span id="page-5-0"></span>Devi inserire una password per la rete Wi-Fi crittografata.

### **Tip**

Scorri verso il basso la barra di stato nell'angolo superiore destro del telefono, quindi tocca **Wi-Fi** sulla Centro di controllo per connetterti allo stesso Wi-Fi la prossima volta.

### **Aggiungere gli account**

### **Accedere all'account Google**

L'account Google consente di accedere al Cloud Storage di Google e alle applicazioni installate dal proprio account e di utilizzare tutte le funzionalità Android.

- 1. Vai a **Impostazioni** > **Account e sincronizzazione**.
- 2. Tocca **Aggiungi account**.
- 3. Seleziona **Google**.
- 4. Accedi con il tuo account Google.

### **! Note**

Se non hai ancora un account, tocca **Crea account** e crea un nuovo account. Per ulteriori informazioni, consulta [Google](#page-161-0).

### **Accedere all'account Mi**

L'account Mi consente di accedere a contenuti esclusivi Mi e di utilizzare tutte le applicazioni Mi.

- 1. Vai a **Impostazioni** > **Account Mi**.
- 2. Accedi con il tuo account Mi.

### **! Note**

L'account Mi viene creato automaticamente quando utilizzi un numero di telefono per la prima volta. Puoi inoltre creare un account Mi con un indirizzo e-mail.

### **Copiare i dati**

Quando accendi per la prima volta il tuo telefono nella procedura guidata di installazione, segui le istruzioni sullo schermo per copiare i dati collegandoti con il cavo.

### <span id="page-6-0"></span>**Accendere o spegnere lo schermo**

Premi rapidamente il **Pulsante di accensione** per accendere o spegnere lo schermo.

Il telefono spegne automaticamente lo schermo per risparmiare energia, proteggere la privacy e per andare in sospensione quando non è in uso. Il telefono può essere bloccato o sbloccato a seconda delle impostazioni della Schermata di blocco.

### **Capitolo 2 Caratteristiche di base**

### **Gesti e funzioni di scelta rapida**

Puoi imparare i gesti e le funzioni di scelta rapida per interagire con il telefono.

### **! Note**

Queste funzioni possono variare a seconda del dispositivo.

### **Gesti di base**

Puoi utilizzare semplici gesti per controllare il tuo telefono e le app.

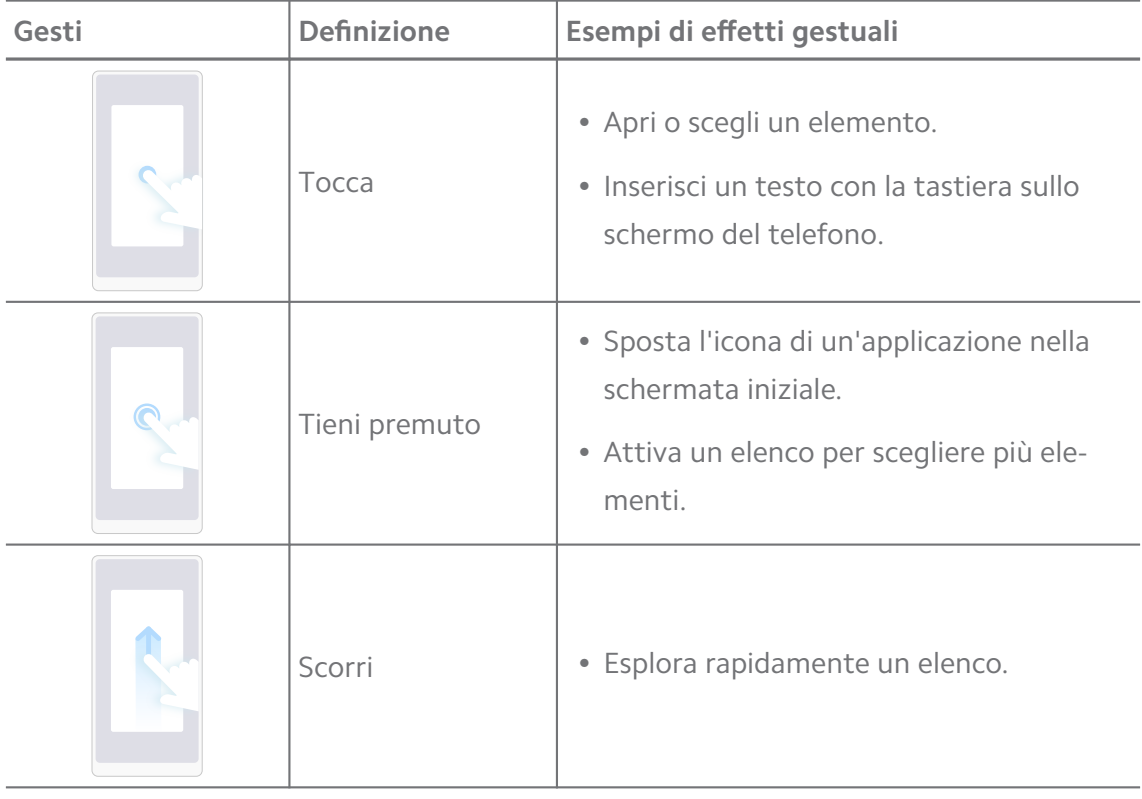

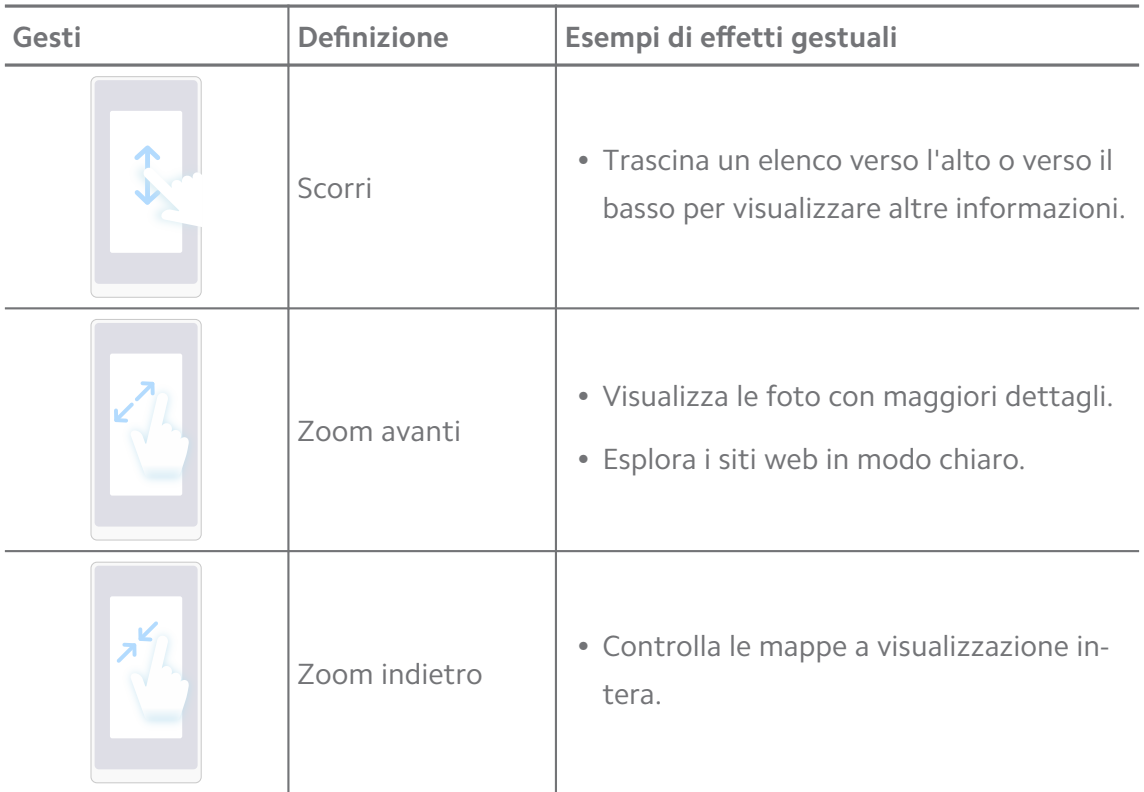

### **Pulsanti di scelta rapida**

Con i pulsanti fisici puoi eseguire le diverse azioni corrispondenti alle funzioni di base o per attivare altre caratteristiche.

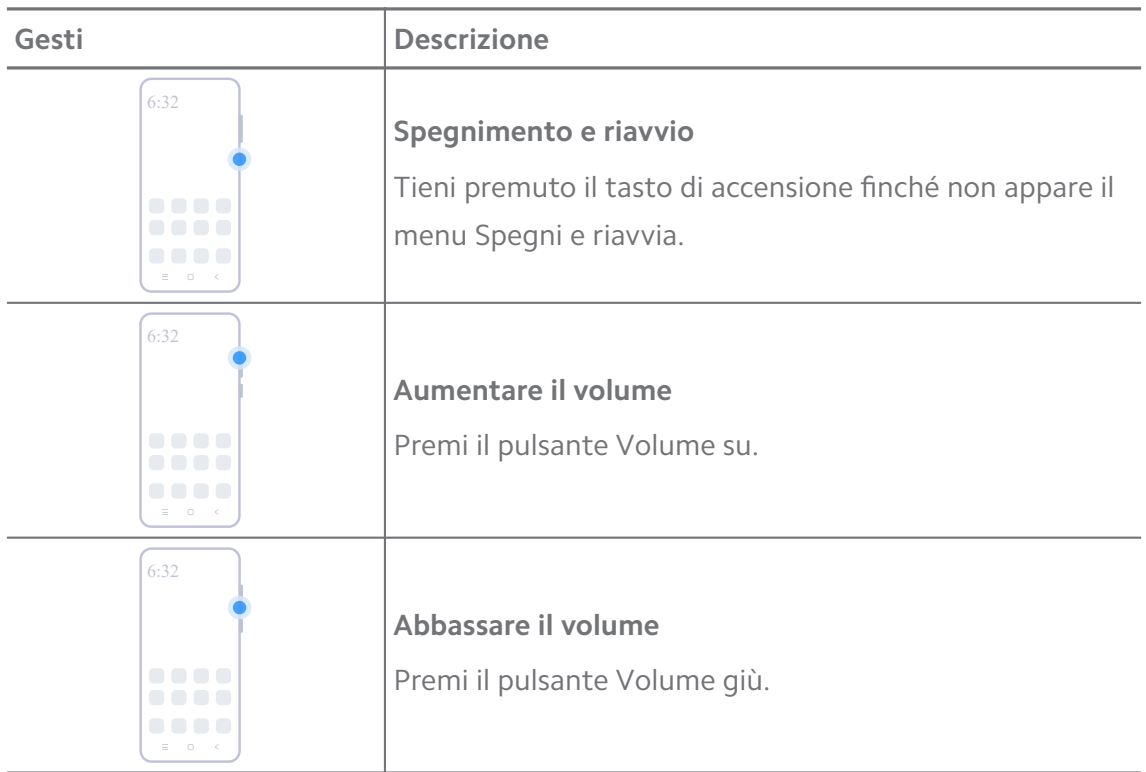

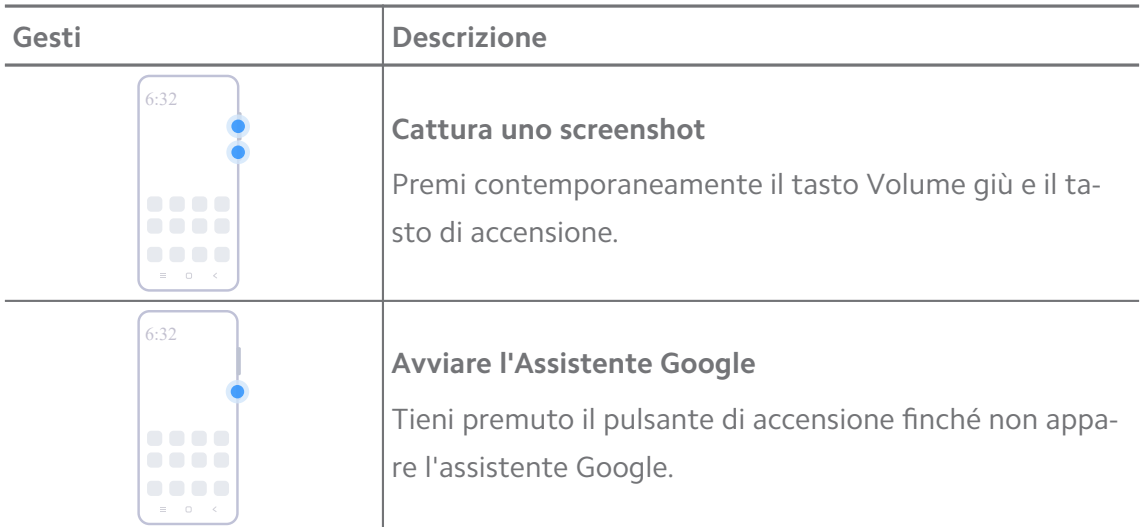

La funzione **Avvia Assistente Google** potrebbe non essere disponibile per il tuo modello di telefono.

#### **Cattura uno screenshot**

Puoi utilizzare i gesti per catturare uno screenshot e uno screenshot parziale.

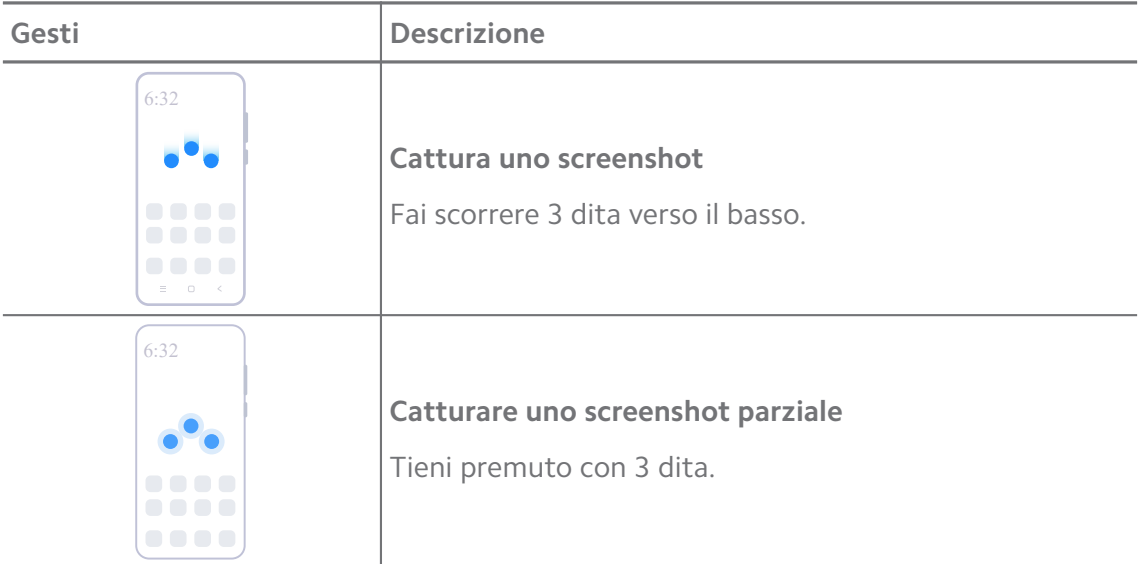

### **! Note**

Prima di utilizzare i gesti, abilita le funzioni di scelta rapida. Per ulteriori informazioni, consulta [Abilitare la funzione di scelta rapida per Catturare uno screenshot](#page-19-0) e [Abilitare la funzio](#page-20-0)[ne di scelta rapida per uno Screenshot parziale](#page-20-0) .

### <span id="page-9-0"></span>**Schermata iniziale**

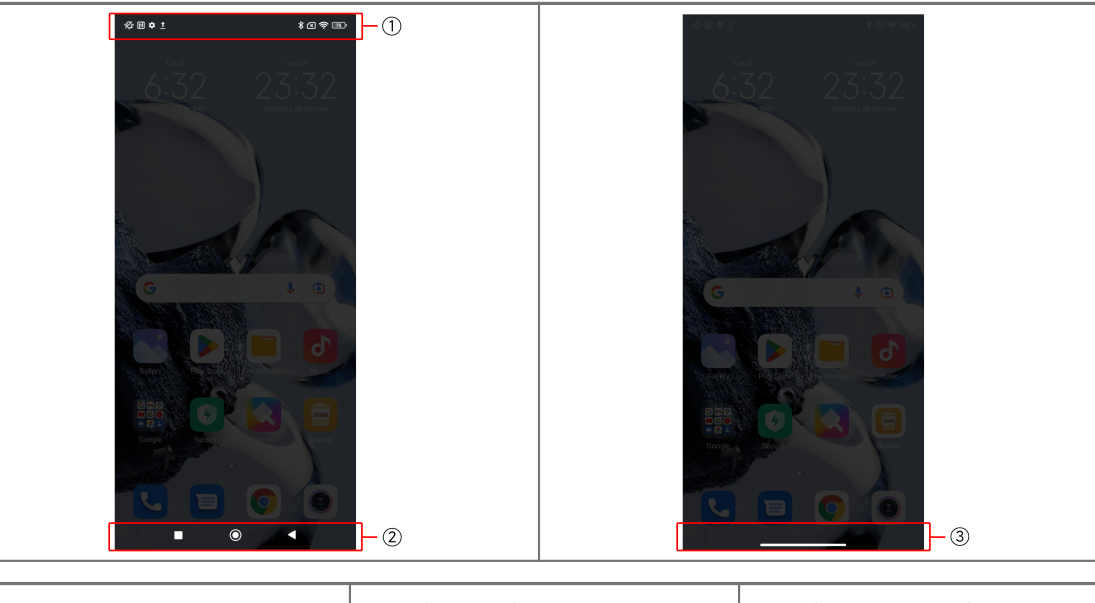

1. Barra di stato 2. Pulsanti di navigazione del sistema 3. Indicatore a schermo intero

### **Pulsanti di navigazione del sistema**

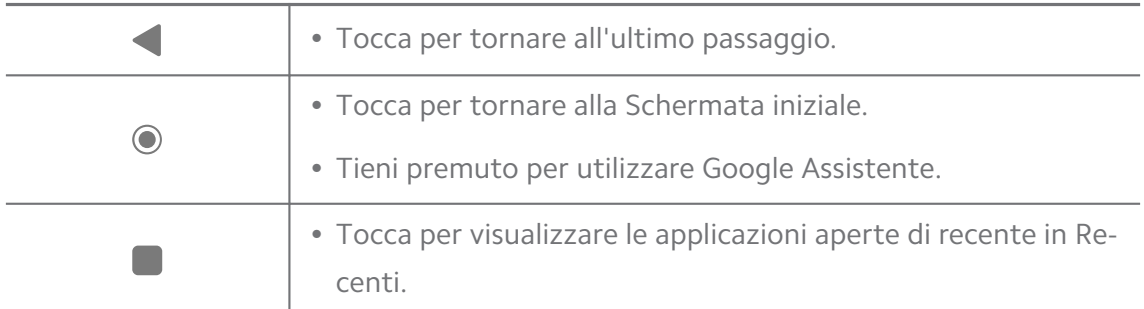

### **! Note**

Per ulteriori informazioni, consulta [Impostare i pulsanti di navigazione di sistema.](#page-32-0)

### **Gesti a schermo intero**

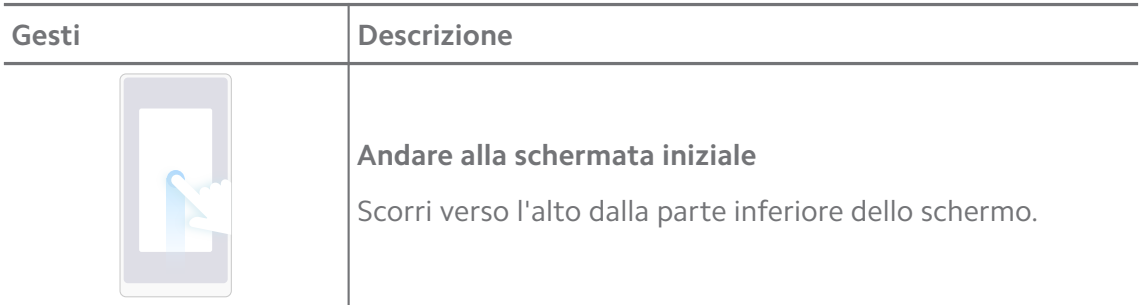

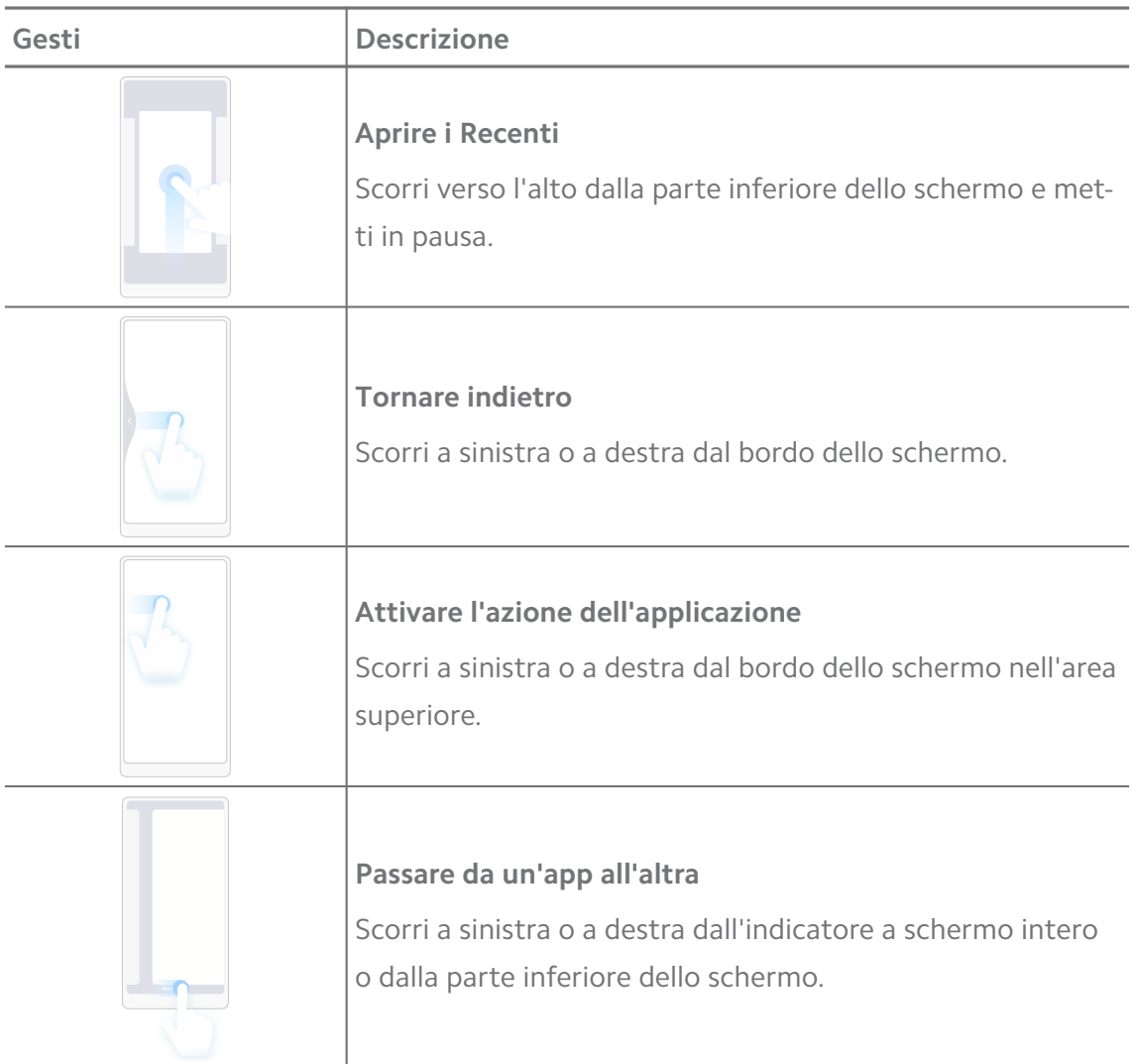

Puoi utilizzare questi gesti solo quando scegli la modalità gesti a schermo intero. Per ulteriori informazioni, consulta [Impostare i gesti a schermo intero](#page-32-0) .

### **Icone di notifica e icone di stato**

Le icone di notifica e di stato ti informano sugli eventi più recenti, come le notizie o i messaggi ricevuti dalle app e gli stati del tuo telefono, come la potenza della rete o le condizioni della batteria.

### **Icone di notifica e icone di stato**

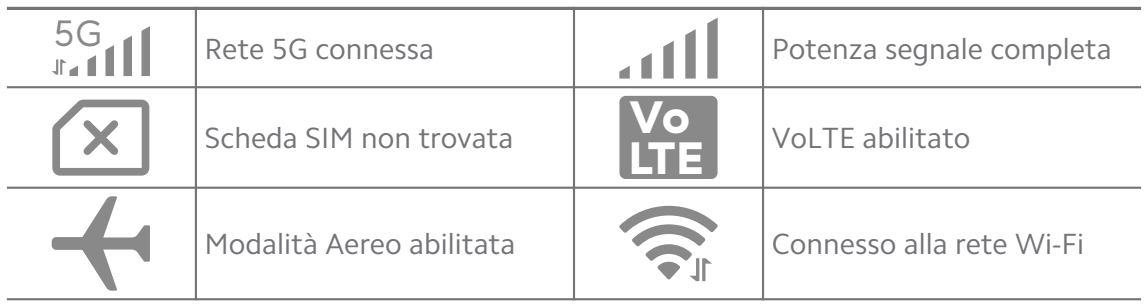

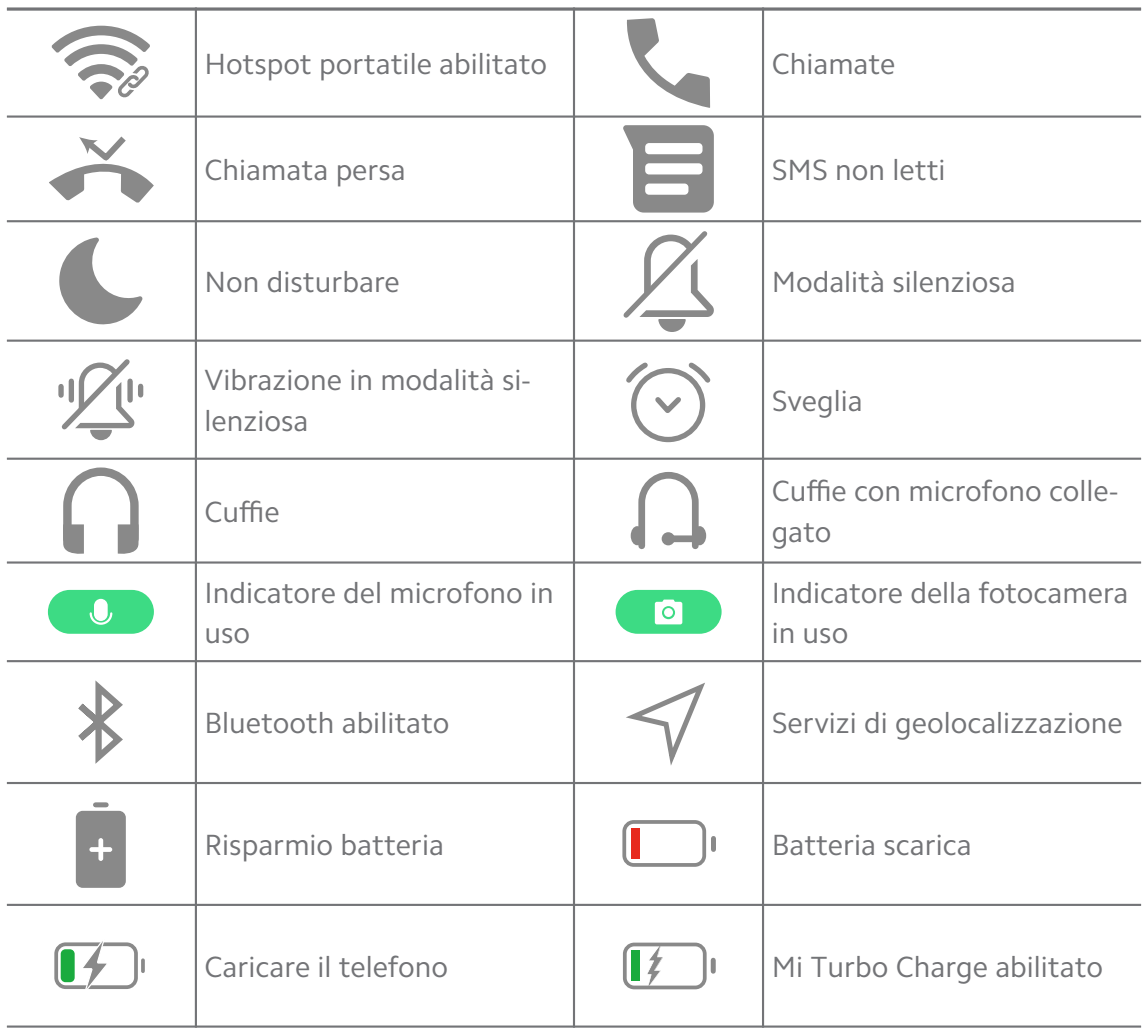

- L'icona di stato della rete può variare a seconda della regione e del provider dei servizi di rete.
- Poiché le funzioni variano a seconda dei modelli, alcune icone di notifica e di stato potrebbero non essere disponibili sul tuo telefono.

#### **Visualizzare le notifiche**

- 1. Scorri verso il basso dalla parte superiore sinistra del telefono per aprire il pannello delle notifiche.
- 2. Tocca una notifica per visualizzare i dettagli.

### **Eliminare le notifiche**

- 1. Scorri verso il basso dalla parte superiore sinistra del telefono per aprire il pannello delle notifiche.
- 2. Scorri a destra su un promemoria di notifica per eliminarlo.

### **Tip**

Tocca  $\Im$  nella parte inferiore del pannello delle notifiche per eliminare tutte le notifiche.

### **Centro di controllo**

Puoi accedere rapidamente alle funzioni con la scelta rapida sul Centro di controllo.

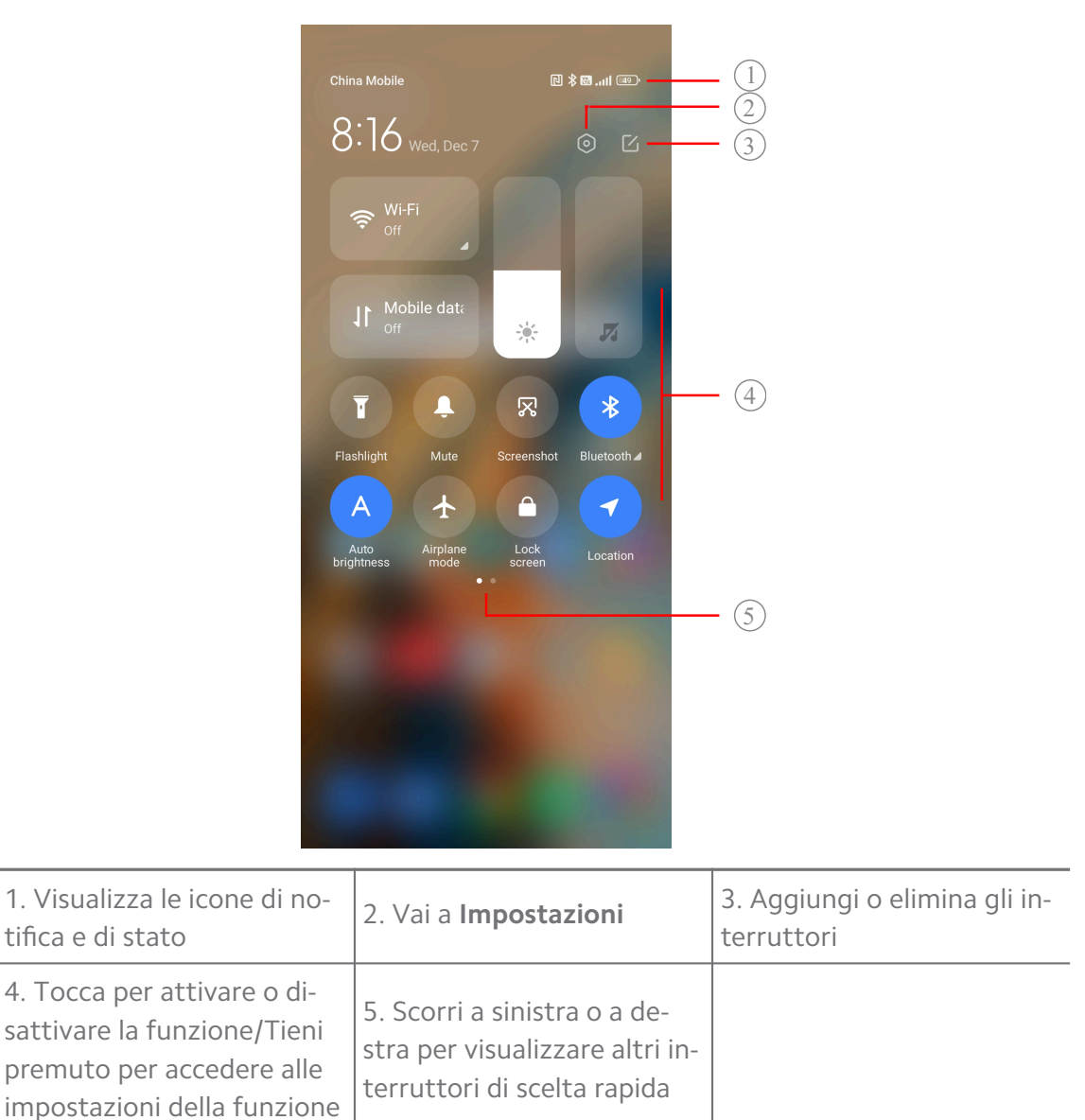

### **Interruttori del Centro di controllo**

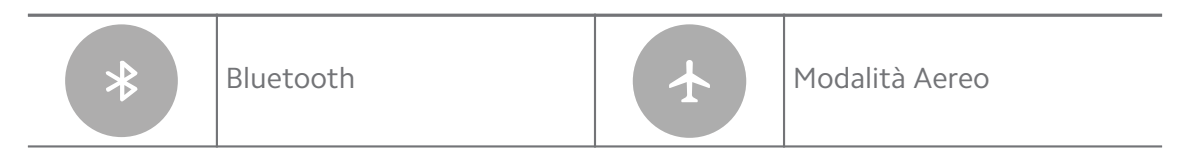

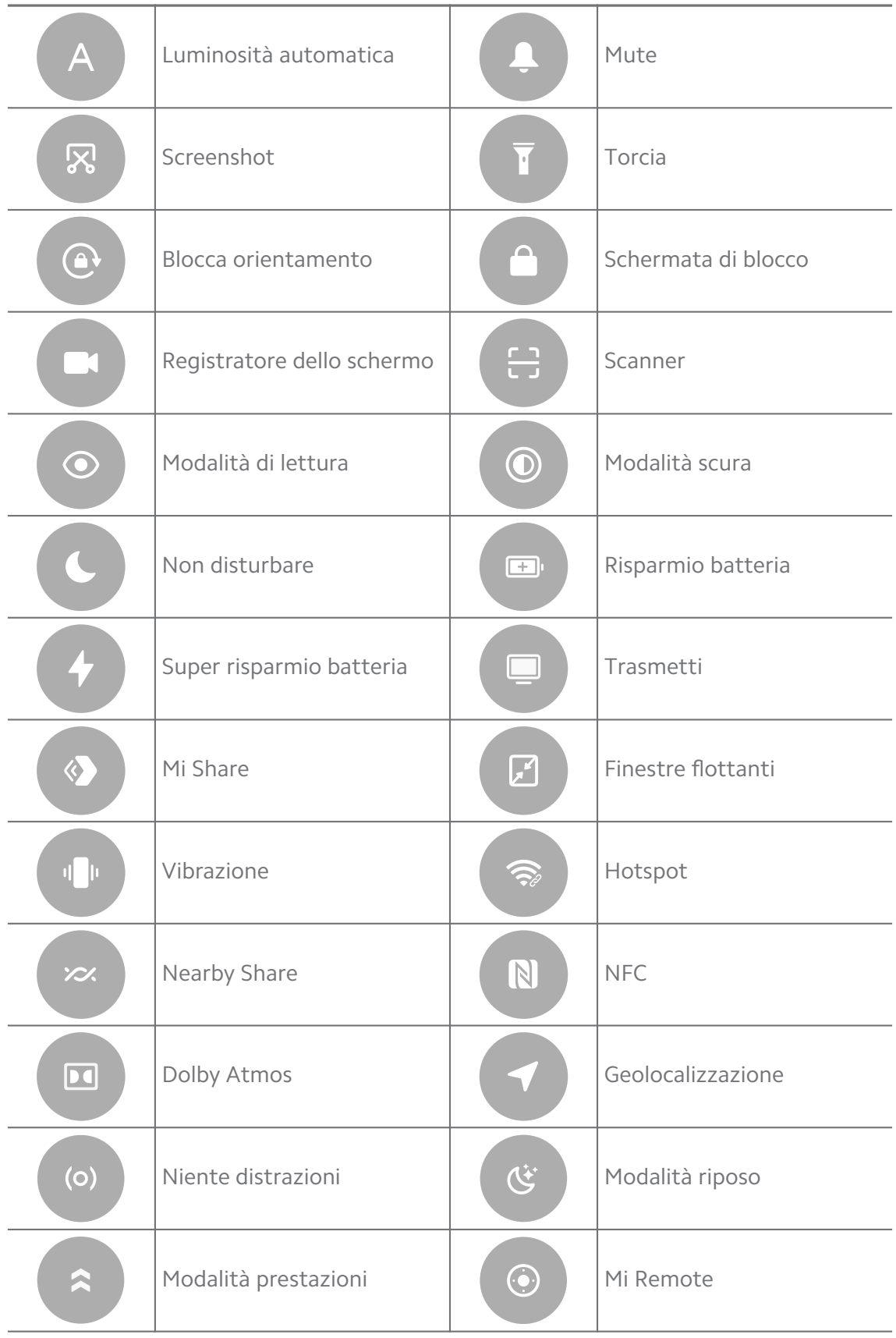

Gli interruttori potrebbero non essere disponibili su alcuni modelli.

### **Aprire il Centro di controllo**

Se utilizzi la **Nuova versione** del Centro di controllo, scorri verso il basso la barra di stato sulla destra per aprire il Centro di controllo. Se utilizzi **la Versione** precedente del Centro di controllo, scorri verso il basso la barra di stato per aprire il Centro di controllo. Per ulteriori informazioni, consulta [Selezionare uno stile per](#page-35-0) [il centro di controllo](#page-35-0) .

### **Finestre recenti**

La funzione **Recenti** consente di visualizzare le applicazioni utilizzate di recente e di passare da un'applicazione all'altra.

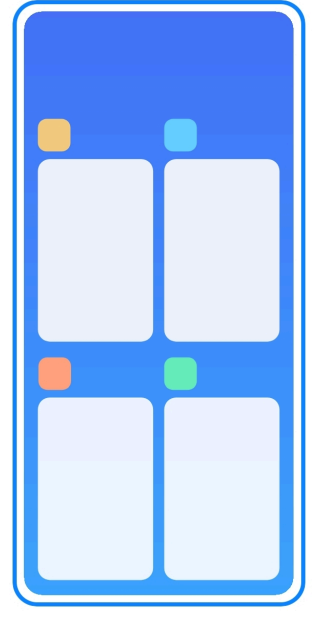

### **Aprire le applicazioni aperte di recente in Recenti**

- 1. Apri le finestre **Recenti**.
	- Scorri verso l'alto dalla parte inferiore dello schermo in modalità a schermo intero.
	- Tocca quando utilizzi i pulsanti di navigazione del sistema.
- 2. Tocca la finestra di un'applicazione.

### **Rimuovere le applicazioni aperte di recente in Recenti**

- 1. Apri le finestre **Recenti**.
	- Scorri verso l'alto dalla parte inferiore dello schermo in modalità a schermo intero.
	- Tocca quando utilizzi i pulsanti di navigazione del sistema.
- 2. Scorri la finestra di un'applicazione verso sinistra o verso destra.

Tocca  $\Diamond$  per eliminare tutte le applicazioni aperte di recente.

### **Widget**

**Widget** consente di accedere rapidamente alle funzioni delle applicazioni, come la funzione Cleaner, le informazioni Orologio o le informazioni Meteo.

### **Aggiungere un widget alla Schermata iniziale**

- 1. Accedi alla modalità di modifica dello schermo.
	- Pizzica con due dita la Schermata iniziale.
	- Tieni premuto uno spazio vuoto sulla Schermata iniziale.
- 2. Tocca <sup>Widget</sup> per visualizzare tutti i widget.
- 3. Scegli un widget e tocca il widget per aggiungerlo alla Schermata iniziale.
- 4. Tocca  $\Im$  nell'angolo superiore sinistro del telefono o ingrandisci la pagina.

### **Tip**

Se lo spazio non è sufficiente, puoi trascinare il widget in un'altra pagina della Schermata iniziale.

### **Spostare un widget sulla Schermata iniziale**

- 1. Tieni premuto un widget finché non viene visualizzata la finestra pop-up.
- 2. Sposta il widget in altri punti della Schermata iniziale.

### **Rimuovere un widget dalla Schermata iniziale**

- 1. Tieni premuto un widget finché non viene visualizzata la finestra pop-up.
- 2. Tocca **Rimuovere**.

### **Bloccare e sbloccare lo schermo**

Puoi bloccare e sbloccare lo schermo senza password. In questo caso, potrai accendere e spegnere facilmente lo schermo. Puoi inoltre aggiungere una schermata di blocco e altri tipi di blocco per proteggere il tuo telefono.

### **Bloccare lo schermo con il pulsante Pulsante di accensione**

Premi il pulsante **Pulsante di accensione**.

### **Bloccare lo schermo con i widget**

Quando non puoi premere facilmente il Pulsante di accensione, tocca l'icona del lucchetto sulla Schermata iniziale per bloccare rapidamente lo schermo.

- 1. Accedi alla modalità di modifica dello schermo.
	- Pizzica con due dita la Schermata iniziale.
	- Tieni premuto uno spazio vuoto sulla Schermata iniziale.
- 2. Tocca **Widget** per visualizzare tutti i widget.
- 3. Tocca **Blocca** dalle funzioni rapide.
- 4. Tocca  $\Im$  nell'angolo superiore sinistro del telefono o ingrandisci la pagina.
- 5. Tocca **Blocca** per bloccare lo schermo.

### **Sbloccare lo schermo con uno schema, un PIN o una password**

Se non hai a disposizione uno schema, un PIN o una password, consulta [Impo](#page-133-0)[stare la Schermata di blocco](#page-133-0) per ulteriori informazioni.

- 1. Premi il **Pulsante di accensione** per riattivare il telefono.
- 2. Scorri verso l'alto dalla parte inferiore dello schermo.
- 3. Disegna lo schema o inserisci il PIN o la password per sbloccare lo schermo.

### **Sbloccare lo schermo con l'impronta digitale**

Tieni premuto il sensore di impronte digitali nella parte inferiore dello schermo o sul lato del telefono, a seconda dei modelli.

### **! Note**

- Imposta la schermata di blocco prima di aggiungere l'impronta digitale. Se non hai dati relativi alle impronte digitali, consulta [Impostare il blocco con le impronte digitali](#page-134-0) per ulteriori informazioni.
- Solo il dito registrato con i dati dell'impronta digitale può sbloccare lo schermo.
- La posizione dei sensori di impronte digitali può variare nei diversi modelli.

### **Sbloccare lo schermo con il riconoscimento facciale**

Se non puoi usare le dita, puoi servirti del riconoscimento facciale per sbloccare il tuo telefono.

<span id="page-17-0"></span>Aggiungi una password di blocco schermo prima di aggiungere i dati del riconoscimento facciale. Per ulteriori informazioni, consulta [Impostare il blocco con](#page-135-0) [riconoscimento facciale.](#page-135-0)

- 1. Premi Pulsante di accensione per riattivare il telefono.
- 2. Guarda lo schermo finché l'icona del lucchetto non cambia da  $\odot$  a  $\odot$ .
- 3. Scorri verso l'alto dalla parte inferiore dello schermo.

### **! Note**

Tieni acceso lo schermo finché lo stai guardando.

### **Regolare il volume**

Premi il **Pulsante volume su** o il **Pulsante volume giù** per regolare il volume.

### **Tip**

Puoi anche scorrere verso il basso la barra di stato per regolare la barra del volume sul Centro di controllo.

### **Download delle applicazioni**

### **Scaricare le applicazioni da Google Play Store**

L'applicazione Google Play Store è preinstallata sulla Schermata iniziale. Le applicazioni possono essere scaricate sul telefono.

- 1. Apri l'app **Play Store**.
- 2. Scegli l'applicazione che vuoi scaricare.
- 3. Tocca **Installa** per scaricare e installare l'applicazione.

### **! Note**

Devi effettuare l'accesso al tuo account Google. Per ulteriori informazioni, consulta [Ac](#page-5-0)[cedere all'account Google](#page-5-0) .

L'icona dell'applicazione viene visualizzata automaticamente sulla Schermata iniziale una volta scaricata.

### **Scaricare le applicazioni da altre risorse**

Se il telefono consente il download di applicazioni da altre risorse, segui le istruzioni delle risorse. Se il telefono non consente il download di applicazioni da altre risorse, consulta [Consentire l'installazione di app sconosciute](#page-18-0) per ulteriori informazioni.

### <span id="page-18-0"></span>**! Caution**

Il download di applicazioni da risorse sconosciute o inaffidabili può danneggiare il tuo telefono.

### **Consentire l'installazione di app sconosciute**

Questa funzione consente al telefono di scaricare e installare applicazioni da alcune app.

- 1. Vai a **Impostazioni** > **Protezione della privacy** > **Autorizzazioni speciali**.
- 2. Tocca **Installa app sconosciute** per visualizzare tutte le app.
- 3. Scegli l'app da cui vuoi scaricare le applicazioni.
- 4. Tocca per abilitare **Consenti da questa risorsa**.

### **! Caution**

Il telefono e i tuoi dati personali sono più vulnerabili agli attacchi di app sconosciute.

### **App e cartelle delle app**

Le applicazioni scaricate e quelle preinstallate sono visualizzabili sulla Schermata iniziale. Puoi gestire le app e aggiungerle alle cartelle personalizzate delle app.

### **Aprire un'applicazione dalla Schermata iniziale**

Tocca l'icona di un'applicazione sulla Schermata iniziale.

### **Spostare un'app nella Schermata iniziale**

- 1. Tieni premuta l'icona di un'applicazione finché non viene visualizzata la finestra pop-up.
- 2. Sposta l'app in altri punti della Schermata iniziale.

### **Rimuovere un'applicazione dalla Schermata iniziale**

- 1. Tieni premuta l'icona di un'applicazione finché non viene visualizzata la finestra pop-up.
- 2. Seleziona **Rimuovere** nella finestra pop-up.

### **Creare le cartelle delle app sulla Schermata iniziale**

1. Tieni premuta l'icona di un'applicazione finché non viene visualizzata la finestra pop-up, quindi trascina l'icona dell'applicazione sopra un'altra icona di un'applicazione sulla Schermata iniziale.

Il sistema mostra automaticamente una cartella App per le due applicazioni.

<span id="page-19-0"></span>2. Rilascia l'icona dell'applicazione nella cartella App.

### **Spostare le app in una cartella App**

- 1. Tieni premuta l'icona di un'app finché non viene visualizzata la finestra popup, quindi trascina l'icona dell'app in una cartella App.
- 2. Rilascia l'icona App.

### **Rinominare una cartella delle applicazioni**

- 1. Tocca una cartella delle applicazioni per aprirla.
- 2. Tocca il nome della cartella e inserisci il nuovo testo.
- 3. Tocca lo schermo o per confermare il nuovo nome.

### **Screenshot e registrazione dello schermo Catturare uno screenshot in tre modi**

Puoi effettuare uno screenshot nei tre modi seguenti:

- Premi il **Pulsante volume giù** e il **Pulsante di accensione** contemporaneamente per catturare uno screenhot dello schermo. Per ulteriori informazioni, consulta Abilitare la funzione di scelta rapida per Catturare uno screenshot.
- Fai scorrere tre dita verso il basso per catturare uno screenshot. Per ulteriori informazioni, consulta Abilitare la funzione di scelta rapida per Catturare uno screenshot.
- Scorri verso il basso dalla barra di stato per aprire il Centro di controllo e tocca **Screenshot** per catturare uno screenshot.

### **Abilitare la funzione di scelta rapida per Catturare uno screenshot**

Abilita questa funzione e fai scorrere 3 dita sullo schermo o tieni premuti contemporaneamente i pulsanti **Pulsante volume giù** e **Pulsante di accensione** per scattare uno screenshot.

- 1. Vai a **Impostazioni** > **Impostazioni aggiuntive** > **Gesti di scelta rapida** > **Cattura uno screenshot**.
- 2. Abilita la funzione di scelta rapida per gli screenshot.
	- Tocca per abilitare **Fai scorrere 3 dita verso il basso**.
	- Tocca per abilitare **Volume giù + Pulsante di accensione**.

### **Catturare uno screenshot parziale**

Quando effettui uno screenshot parziale sullo schermo, puoi regolare il riquadro e scegliere una forma.

<span id="page-20-0"></span>Prima di utilizzare la funzione, devi abilitare la funzione di scelta rapida. Per ulteriori informazioni, consulta Abilitare la funzione di scelta rapida per uno Screenshot parziale.

- 1. Tieni premuto con tre dita sullo schermo.
- 2. Seleziona una forma nell'angolo superiore destro del telefono.
- 3. Muovi con un dito per tracciare il riquadro.

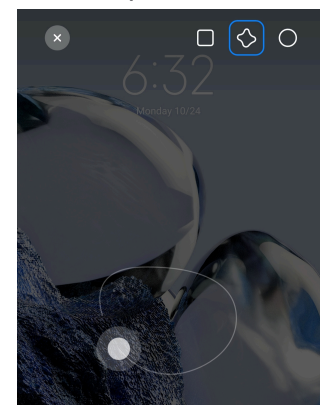

4. Tocca **Salva**.

### **Abilitare la funzione di scelta rapida per uno Screenshot parziale**

Abilita questa funzione e tieni premuto con 3 dita sullo schermo per effettuare uno screenshot parziale.

- 1. Vai a **Impostazioni** > **Impostazioni aggiuntive** > **Gesti di scelta rapida** > **Screenshot parziale**
- 2. Tocca **per abilitare Tieni premuto con 3 dita**.

### **Catturare uno screenshot a scorrimento**

Quando vuoi catturare uno screenshot che contenga più contenuti, puoi catturare uno screenshot a scorrimento per salvare i contenuti in un unico screenshot lungo.

- 1. Cattura uno screenshot. Per ulteriori informazioni, consulta [Catturare uno](#page-19-0) [screenshot in tre modi](#page-19-0).
- 2. Tocca **Scorri** sull'immagine nell'angolo in alto a destra.
- 3. Scorri verso l'alto per determinare dove terminare lo screenshot a scorrimento o attendi che la pagina scorra verso il basso automaticamente.
- 4. Tocca **FATTO**.
- 5. Tocca  $\checkmark$  per salvare lo screenshot a scorrimento.

Se vuoi visualizzare e salvare lo screenshot a scorrimento, concedi all'**Editor galleria** le autorizzazioni per determinate cartelle.

#### **Registrare lo schermo**

Puoi utilizzare questa funzione per registrare una riunione o un gioco.

1. Scorri la barra di stato per aprire il Centro di controllo.

### 2. Tocca **Registratore dello schermo**.

- 3. Tocca  $\bullet$  per avviare la registrazione.
- 4. Tocca  $\bullet$  per interrompere la registrazione.

### **Tip**

Puoi abilitare<sup>O</sup> Non disturbare sul Centro di controllo per evitare la ricezione imprevista di notifiche.

#### **Impostare il Registratore dello schermo**

- 1. Vai a **Impostazioni** > **Impostazioni aggiuntive** > **Registratore dello schermo**.
- 2. Imposta il **Registratore dello schermo**.
	- Tocca **Risoluzione** per selezionare la risoluzione video.
	- Tocca **Qualità video** per selezionare la qualità video. Una qualità più alta comporta una dimensione maggiore del file.
	- Tocca **Orientamento** per selezionare l'orientamento dei video registrati.
	- Tocca **Sorgente audio** per selezionare i suoni di sistema, il microfono o la funzione mute.
	- Tocca **Q** per abilitare **Frequenza fotogrammi fissa** per migliorare la riproduzione sulle piattaforme dei social media.
	- Tocca **Frequenza fotogrammi** per selezionare la frequenza fotogrammi. Una frequenza fotogrammi più elevata riduce la sfocatura in movimento.
	- Tocca per abilitare **Schermata di blocco per terminare**.
	- Tocca per abilitare **Mostra i gesti tattili**.
	- Tocca per abilitare **Mostra i tocchi sui pulsanti**.

### **Trasferimento di file**

### **Trasferimento di file con l'app ShareMe**

Puoi utilizzare l'applicazione **ShareMe** per trasferire file senza una connessione a Internet.

Prima del trasferimento dei file, devi installare **ShareMe** su entrambi i telefoni. Per ulteriori informazioni, consulta [Download delle applicazioni](#page-17-0).

- 1. Apri **ShareMe** su entrambi i telefoni separatamente.
- 2. Tocca **Ricevi** sul telefono B per ricevere i file.

Il telefono B visualizza un codice QR fino a quando non stabilisce un collegamento con il telefono A.

- 3. Tocca **Invia** sul telefono A per selezionare i file da inviare.
- 4. Tocca **INVIA** sul telefono A per connetterlo al telefono B.
- 5. Trasferisci i file.
	- Utilizza il telefono A per scansionare il codice QR sul telefono B per effettuare la connessione.
	- Attendi finché il telefono A cerca il telefono B, quindi tocca il nome del telefono B per effettuare la connessione.

Il telefono A trasferisce automaticamente i file selezionati al telefono B dopo aver stabilito la connessione.

### **! Note**

Tocca **Condividi più file** per condividere altri file tra il telefono A e il telefono B.

### **Trasferimento di file con un computer**

- 1. Collega il telefono A e il telefono B a un computer con un cavo disponibile separatamente.
- 2. Seleziona l'utilizzo della USB per **Trasferisci file/Android Auto** nelle finestre pop-up di entrambi i telefoni.
- 3. Seleziona i file del telefono A, quindi copia e incolla o trascina i file nelle cartelle del telefono B sul computer.

Quando copi i file dal telefono A al telefono B, assicurati che le cartelle abbiano lo stesso nome su entrambi i telefoni.

### **Caricare il telefono**

Puoi caricare il telefono con un adattatore di alimentazione e un cavo USB. Alcuni modelli supportano anche la ricarica wireless.

### **Caricare il telefono**

Quando la batteria si sta scaricando, è necessario caricare il telefono.

- 1. Collega il cavo USB al telefono.
- 2. Inserisci il cavo nell'adattatore.
- 3. Collega l'adattatore a una presa di alimentazione.
- 4. Scollega il caricabatterie quando il telefono è completamente carico.

### **! Caution**

Controlla che siano disponibili il caricatore e il cavo USB. Per evitare gravi danni ed esplosioni, non caricare il telefono con dispositivi non autorizzati.

### **Ricarica wireless**

Puoi caricare il tuo telefono con un caricatore wireless.

Per garantire una ricarica sicura fai clic su <https://www.mi.com/global/> per acquistare un caricatore wireless e un cavo USB.

- 1. Collega l'adattatore di alimentazione del caricatore wireless a una presa di corrente e il cavo USB al caricatore wireless.
- 2. Posiziona il tuo telefono al centro del caricatore wireless con lo schermo del telefono rivolto verso l'alto.

### **! Note**

- La ricarica wireless potrebbe non essere disponibile per alcuni modelli di telefono. La funzionalità di supporto può variare a seconda del dispositivo.
- La velocità di ricarica può variare a seconda dell'utilizzo del dispositivo, delle condizioni di ricarica e di altri fattori.

### <span id="page-24-0"></span>**Tip**

Alcuni modelli di telefono possono anche supportare la ricarica wireless inversa. Consulta [Abilitare la Ricarica wireless inversa a 10 W](#page-41-0) per verificare se il tuo dispositivo supporta questa funzione.

Dopo aver collegato il caricabatterie wireless al telefono, il telefono visualizza lo stato di carica.

### **Capitolo 3 Personalizza il tuo telefono**

### **Sfondi e temi**

**Sfondo** e **Temi** consentono di personalizzare il telefono. Utilizzali per modificare gli sfondi, lo stile dei caratteri e altri stili.

### **Cambiare lo sfondo**

Puoi cambiare lo sfondo della Schermata iniziale e della Schermata di blocco.

- 1. Apri **Sfondi** nelle impostazioni .
	- Apri **Temi** , quindi tocca **Sfondi**.
	- Vai a **Impostazioni** > **Sfondo**.
- 2. Seleziona un nuovo sfondo, ad esempio un'immagine live.
- 3. Tocca **Applica**.
- 4. Seleziona **Imposta come Schermata di blocco** , **Imposta come Schermata iniziale** o **Imposta entrambi**.
	- Tocca **Imposta come Schermata di blocco** per applicare lo sfondo alla Schermata di blocco.
	- Tocca **Imposta come Schermata iniziale** per applicare lo sfondo alla Schermata iniziale.
	- Tocca **Imposta entrambi** per applicare lo sfondo sia alla Schermata di blocco che alla Schermata iniziale.

### **Cambiare il tema**

Puoi modificare lo sfondo e l'orologio della Schermata iniziale e della Schermata di blocco, impostare la tonalità di notifica, il display del Telefono, la visualizzazione dei messaggi e di altri elementi e cambiare le icone della Schermata inizia- $|_{\Theta}$ 

- 1. Apri **Temi**.
- 2. Tocca **Temi** per scegliere un tema.
- 3. Tocca il tema selezionato per vedere i dettagli.
- 4. Scarica il tema.
	- Tocca **GRATIS** per scaricare un tema gratuito.
	- Tocca **PREMIUM** per scaricare i temi premium.
- 5. Tocca **APPLICA**.

Puoi applicare il tema anche alla Schermata di blocco, alla Schermata iniziale, al Sistema o alle icone.

### **Suono e vibrazione**

#### **Regolare il volume**

Puoi regolare il volume dei media, della suoneria e della sveglia quando ti trovi in ambiente silenzioso.

- 1. Vai a **Impostazioni** > **Suono e vibrazione**.
- 2. Trascina i cursori per regolare il volume **Supporti** , **Suoneria** , **Sveglia** separatamente.

### **Modificare le suonerie per le Notifiche, la Suoneria e la Sveglia**

Puoi personalizzare le suonerie per le Notifiche, la Suoneria e la Sveglia. Puoi impostare le suonerie preinstallate o aggiungere una suoneria da file locali o da suonerie online.

- 1. Vai a **Impostazioni** > **Suono e vibrazione**.
- 2. Tocca **Notifiche** , **Suoneria** o **Sveglia** per accedere alla pagina **Suonerie**.
- 3. Tocca una suoneria per ascoltarne l'anteprima e selezionarla.

### **Tip**

Tocca **Altro** per selezionare il suono delle notifiche o **Tutte le suonerie** per la suoneria e il suono della sveglia per impostare le suonerie da file locali o da suonerie online.

### **Regolare l'audio dei media in più app**

Puoi regolare l'audio per le singole app mentre più app riproducono l'audio contemporaneamente.

- 1. Vai a **Impostazioni** > **Suono e vibrazione** > **Assistente sonoro**.
- 2. Tocca per abilitare **Regola l'audio dei media in più app**.

### **Abilitare la Modalità silenziosa**

Questa funzione consente di silenziare le chiamate e le notifiche sul telefono.

- 1. Vai a **Impostazioni** > **Suono e vibrazione**.
- 2. Tocca per abilitare **Modalità silenziosa**.

### **Tip**

Scorri verso il basso dall'angolo superiore destro del telefono per abilitare **Mute** sul Centro di controllo.

### **Abilitare la funzione Non disturbare**

Con questa modalità attivata, non vengono ricevuti i promemoria per le chiamate e le notifiche in arrivo.

- 1. Vai a **Impostazioni** > **Suono e vibrazione**.
- 2. Tocca per abilitare **Non disturbare**.

### **Abilitare il Feedback tattile**

Puoi ricevere una risposta tattile ai gesti e ai comandi del sistema.

- 1. Vai a **Impostazioni** > **Suono e vibrazione**.
- 2. Tocca  $\bullet\bullet$  per abilitare Feedback tattile.

### **! Note**

Trascina il cursore qui sotto per regolare il livello di feedback tattile.

### **Display**

### **Selezionare la Modalità chiara o la Modalità scura**

La Modalità chiara regola il telefono per adattare lo schermo agli ambienti con forte illuminazione. La Modalità scura applica una combinazione di colori scuri al telefono per adattare lo schermo agli ambienti con scarsa illuminazione.

### 1. Vai a <sup>@</sup>Impostazioni > **C**: Schermo.

2. Seleziona e applica al sistema la **Modalità leggera** o la **Modalità scura**.

### **Pianificare la Modalità scura**

Puoi programmare l'attivazione della Modalità scura quando è notte.

- 1. Vai a **Impostazioni** > **Schermo** > **Pianifica Modalità scura**.
- 2. Tocca per abilitare **Pianifica Modalità scura**.
- 3. Tocca **Dal tramonto all'alba** o **Personalizzata**.
	- Tocca **Dal tramonto all'alba**. La modalità scura viene applicata al telefono al tramonto e si disattiva all'alba.
	- Tocca **Personalizzata**. Puoi attivare e disattivare la modalità Scura a orari prestabiliti.

### **Abilitare la Luminosità automatica**

Il telefono regola automaticamente la luminosità nelle diverse condizioni di luce.

- 1. Vai a **Impostazioni** > **Schermo** > **Livello luminosità**.
- 2. Tocca **per abilitare Luminosità automatica**.

### **! Note**

La luminosità dello schermo viene ottimizzata in base alla luce ambientale. Puoi comunque effettuare lievi regolazioni manuali.

### **Tip**

Scorri verso il basso dall'angolo superiore destro del telefono per abilitare **A** Luminosi**tà automatica** sul Centro di controllo.

### **Regolare manualmente il livello di luminosità dello schermo**

Puoi regolare il livello di luminosità per rendere più scuro o più luminoso lo schermo del telefono.

- 1. Vai a **Impostazioni** > **Schermo** > **Livello luminosità**.
- 2. Trascina il cursore della **Luminosità schermo** per regolare manualmente la luminosità dello schermo.

### **Tip**

Puoi anche scorrere verso il basso dall'angolo superiore destro del telefono per trascinare il cursore nella barra del livello di luminosità sul Centro di controllo.

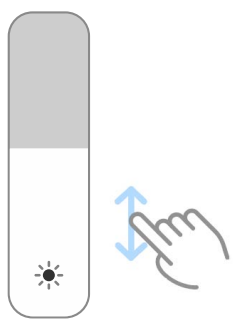

### **Scegliere una combinazione di colori**

Puoi regolare il colore dello schermo.

- 1. Vai a **Impostazioni** > **Schermo** > **Combinazione di colori**.
- 2. Seleziona una combinazione di colori da **Vivace** , **Saturi** , **Colore originale** o **Impostazioni avanzate** per altre opzioni di combinazione di colori.

### **Abilitare i Colori adattivi**

I colori adattivi si adattano alla luce ambientale.

- 1. Vai a **Impostazioni** > **Schermo** > **Combinazione di colori**.
- 2. Tocca per abilitare **Colori adattivi**.

### **! Note**

Puoi regolare la temperatura del colore in **TEMPERATURA COLORE**.

### **Scegliere una frequenza di aggiornamento**

Puoi modificare la frequenza di aggiornamento per ottenere un'esperienza di gioco ad alte prestazioni.

- 1. Vai a **Impostazioni** > **Schermo** > **Frequenza di aggiornamento**.
- 2. Seleziona **Predefinito** o **Personalizzata**.
	- Tocca **Predefinito** per regolare in modalità dinamica la velocità di aggiornamento in base agli scenari, per bilanciare le prestazioni con il consumo energetico.
	- Tocca **Personalizzata** per selezionare la frequenza di aggiornamento.

### **! Note**

Una frequenza di aggiornamento più elevata rende la visione più fluida, ma aumenta il consumo energetico.

### **Cambiare i caratteri**

Puoi modificare i caratteri e lo stile dei caratteri del tuo telefono.

- 1. Vai a **Impostazioni** > **Schermo** > **Carattere**.
- 2. Seleziona un carattere nella pagina **Caratteri**.
- 3. Scarica e applica il font.

### **Modificare le dimensioni del testo**

Puoi modificare le dimensioni del testo per una migliore visione.

- 1. Vai a **Impostazioni** > **Schermo** > **Dimensione del testo**.
- 2. Trascina il cursore da **xxs** a **XXL** per modificare le dimensioni del testo.

### **Abilitare la Rotazione automatica dello schermo**

Il telefono ruota automaticamente lo schermo tra la posizione verticale e quella orizzontale quando il telefono viene ruotato.

### 1. Vai a **Impostazioni** > **Schermo**.

### 2. Tocca per abilitare **Rotazione automatica dello schermo**.

**Tip** 

Se vuoi bloccare l'orientamento dello schermo, disabilita l'opzione **Rotazione automatica dello schermo** o scorri verso il basso dall'angolo superiore destro del telefono per at-

tivare **Blocca orientamento** sul Centro di controllo.

### **Schermo sempre acceso e Schermata di blocco**

### **Abilitare lo Schermo sempre acceso**

Lo Schermo sempre acceso consente di visualizzare elementi quali firma, analogico, caleidoscopio, digitale o sfondo quando lo schermo è bloccato.

### 1. Vai a **Impostazioni** > **Schermo sempre acceso e schermata di blocco** > **Schermo sempre acceso**.

2. Tocca per abilitare **Schermo sempre acceso**.

### **Impostare l'ora per la visualizzazione degli elementi**

Puoi impostare quando visualizzare gli elementi dello Schermo sempre acceso.

Devi prima abilitare Schermo sempre acceso. Per ulteriori informazioni, consulta Abilitare lo Schermo sempre acceso.

- 1. Vai a **Impostazioni** > **Schermo sempre acceso e schermata di blocco** > **Schermo sempre acceso** > **Visualizza elementi**.
- 2. Seleziona **Per 10 secondi dopo il tocco** , **Sempre** o **Programmati**.
	- **Tip**

Tocca per abilitare **Spegni quando è attivo Risparmia batteria** per ridurre il consumo energetico.

#### **Personalizzare lo schermo sempre acceso**

Puoi personalizzare i temi e i colori degli elementi visualizzati o applicare allo schermo sempre acceso le funzioni **Firma** , **Analogico** , **Caleidoscopio** , **Digitale** o **Seleziona sfondo** .

- 1. Vai a **Impostazioni** > **Schermo sempre acceso e schermata di blocco** > **Schermo sempre acceso**.
- 2. Tocca le voci corrispondenti, come **Firma** , **Analogico** o **Caleidoscopio** per personalizzare i temi, i colori e altre impostazioni degli elementi visualizzati.
- 3. Tocca **Applica** per applicare gli elementi personalizzati visualizzati.

#### **Impostare il risparmio energetico**

Imposta la durata della funzione di risparmio energetico per bloccare automaticamente lo schermo.

- 1. Vai a **Impostazioni** > **Schermo sempre acceso e schermata di blocco** > **Sleep**.
- 2. Seleziona un intervallo di inattività.

#### **Solleva per attivare**

Quando sollevi il telefono, lo schermo si riattiva.

- 1. Vai a **Impostazioni** > **Schermo sempre acceso e schermata di blocco**.
- 2. Tocca per abilitare **Solleva per attivare**.

### **Toccare due volte per attivare o spegnere lo schermo quando il dispositivo è bloccato**

Tocca due volte per spegnere lo schermo solo quando sono applicati i temi preinstallati.

1. Vai a **Impostazioni** > **Schermo sempre acceso e schermata di blocco**.

2. Tocca per abilitare **Tocca due volte per attivare o spegnere lo schermo quando il dispositivo è bloccato**.

**Impostare il formato dell'orologio nella Schermata di blocco**

- 1. Vai a **Impostazioni** > **Schermo sempre acceso e schermata di blocco** > **Formato orologio schermata di blocco**.
- 2. Seleziona un layout per l'orologio della Schermata di blocco.

### **! Note**

- Non puoi modificare il formato se **Orologio doppio** è attivo.
- Non puoi modificare il layout della Schermata di blocco per i temi di terze parti.

#### **Visualizzare l'animazione di ricarica dopo che il dispositivo è stato sbloccato**

L'animazione di ricarica continua a essere visualizzata dopo lo sblocco del telefono, tranne che per la riproduzione di video e altre funzioni simili a schermo intero.

- 1. Vai a **Impostazioni** > **Schermo sempre acceso e schermata di blocco**.
- 2. Tocca **per abilitare Visualizza l'animazione di ricarica dopo che il dispositivo è stato sbloccato**.

### **Schermata iniziale**

### **Impostare la visualizzazione delle app sulla Schermata iniziale**

Puoi scegliere di non visualizzare le applicazioni o di visualizzare le applicazioni utilizzate nel cassetto delle applicazioni.

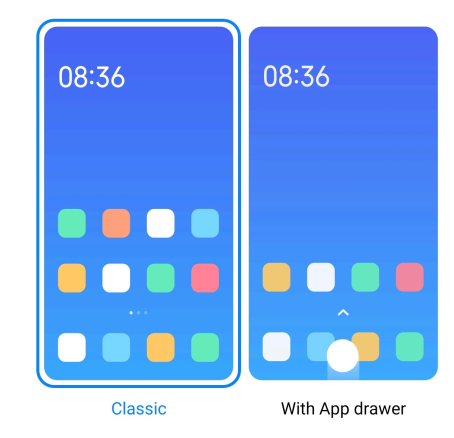

- 1. Vai a **Impostazioni** > **Schermata iniziale**.
- 2. Tocca **Schermata iniziale** per scegliere la visualizzazione delle app nella Schermata iniziale.
	- Tocca **Classico** per non visualizzare le applicazioni.

<span id="page-32-0"></span>• Tocca **Con il cassetto delle app** per visualizzare le applicazioni utilizzate nel cassetto quando scorri verso l'alto sulla Schermata iniziale.

### **Impostare la velocità di animazione**

Puoi selezionare la velocità dell'animazione.

- 1. Vai a **Impostazioni** > **Schermata iniziale**.
- 2. Tocca **Velocità di animazione** per selezionare **Rilassato** , **Bilanciato** o **Veloce**.

### **Impostare i pulsanti di navigazione di sistema**

Interagisci con il tuo telefono con i pulsanti di navigazione di sistema.

- 1. Vai a **Impostazioni** > **Schermata iniziale**.
- 2. Tocca **Navigazione del sistema** per selezionare i metodi di navigazione di sistema.
- 3. Seleziona **Tasti** per utilizzare i pulsanti di navigazione di sistema. Per ulteriori informazioni, consulta [Pulsanti di navigazione del sistema.](#page-9-0)

### **Impostare i gesti a schermo intero**

Puoi interagire con il tuo telefono con gesti a schermo intero per navigare rapidamente, effettuare più azioni contemporaneamente e accedere alle funzionalità.

- 1. Vai a **Impostazioni** > **Schermata iniziale**.
- 2. Tocca **Navigazione del sistema** per selezionare i metodi di navigazione di sistema.
- 3. Seleziona **Gesti** per utilizzare i gesti a schermo intero. Per ulteriori informazioni, consulta [Gesti a schermo intero](#page-9-0).

### **! Note**

- Tocca per abilitare **Nascondi l'indicatore a schermo intero** quando utilizzi i gesti a schermo intero.
- Tocca per abilitare **Conferma dei gesti**.

### **Regolare le dimensioni delle icone**

- 1. Vai a **Impostazioni** > **Schermata iniziale** > **Dimensioni delle icone**.
- 2. Trascina il cursore per regolare le dimensioni delle icone.

### **Impostare il layout della Schermata iniziale**

Puoi scegliere di mostrare i numeri delle icone delle app in una pagina della Schermata iniziale.

- 1. Vai a **Impostazioni** > **Schermata iniziale**.
- 2. Tocca **Layout della schermata iniziale** per selezionare il layout della Schermata iniziale 4x6 o 5x6.

### **Abilitare le Animazioni globali delle icone**

Questa funzione consente al telefono di mostrare le animazioni delle icone delle app di terze parti.

- 1. Vai a **Impostazioni** > **Schermata iniziale**.
- 2. Tocca per abilitare **Animazioni globali delle icone**.

### **Organizzare gli elementi in Recenti**

Puoi impostare il layout di visualizzazione di Recenti.

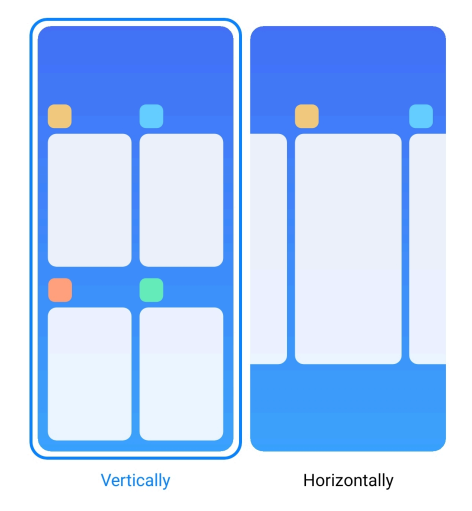

- 1. Vai a **Impostazioni** > **Schermata iniziale**.
- 2. Tocca **Organizza gli elementi in Recenti** per selezionare **In verticale** o **In orizzontale**.

### **Mostrare lo stato della memoria**

Se attivi questa funzione, quando apri le applicazioni aperte di recente in **Recenti**, puoi controllare lo stato della memoria nell'angolo superiore destro del telefono.

- 1. Vai a **Impostazioni** > **Schermata iniziale**.
- 2. Tocca **Schermata iniziale** in **IMPOSTAZIONI AGGIUNTIVE**.

3. Tocca per abilitare **Mostra lo stato della memoria**.

### **Notifiche e centro di controllo**

**Abilitare le Notifiche nella schermata di blocco**

Consenti la visualizzazione delle notifiche delle app sulla Schermata di blocco.

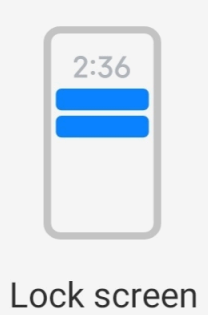

- 1. Vai a **Impostazioni** > **Notifiche e centro di controllo**.
- 2. Tocca **Schermata di blocco** in **NOTIFICHE**.
- 3. Tocca accanto a un'applicazione per abilitare Notifiche della schermata di blocco.

### **Tip**

Tocca **Formatta** per selezionare **Mostra notifica e contenuto** o **Non mostrare le notifiche nella Schermata di blocco**.

### **Abilitare le Notifiche flottanti**

Consente la visualizzazione delle notifiche delle app sui banner di notifica flottanti.

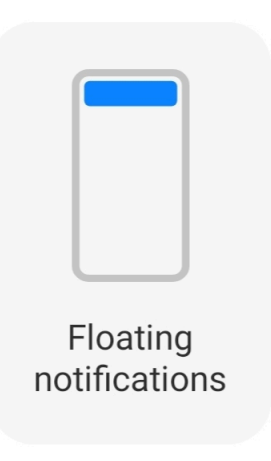

1. Vai a **Impostazioni** > **Notifiche e centro di controllo**.

### <span id="page-35-0"></span>2. Tocca **Notifiche flottanti** in **NOTIFICHE**.

3. Tocca accanto a un'applicazione per abilitare Notifiche flottanti.

### **Nascondere le notifiche flottanti**

Scorri verso l'alto su una notifica flottante per nascondere temporaneamente quelle successive.

- 1. Vai a **Impostazioni** > **Notifiche e centro di controllo**.
- 2. Tocca **Notifiche flottanti** in **NOTIFICHE**.
- 3. Tocca accanto a un'applicazione per abilitare Notifiche flottanti.
- 4. Tocca **Nascondi temporaneamente** per impostare l'orario in cui vuoi nascondere le notifiche flottanti.

### **Abilitare i badge di notifica delle app**

Consenti la visualizzazione del numero di notifiche arrivate sui badge. Il badge di notifica è un cerchio rosso con un numero indicato al suo interno. Il numero indica il numero di notifiche ricevute.

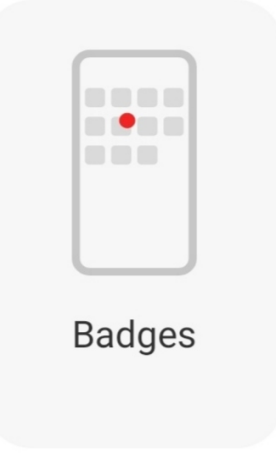

- 1. Vai a **Impostazioni** > **Notifiche e centro di controllo**.
- 2. Tocca **Badge** in **NOTIFICHE**.
- 3. Tocca  $\bullet$  accanto a un'applicazione per attivare i badge di notifica.

### **Selezionare uno stile per il centro di controllo**

Puoi selezionare lo stile della versione precedente o della versione nuova del Centro di controllo.
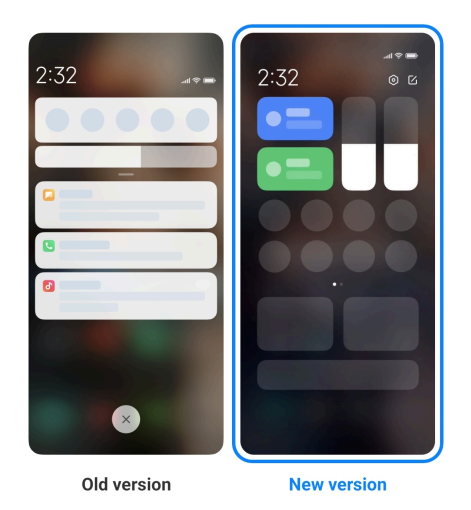

- 1. Vai a **Impostazioni** > **Notifiche e centro di controllo** > **Stile del centro di controllo**.
- 2. Seleziona uno stile per il Centro di controllo.
	- Tocca **Versione precedente** per selezionare. Abbassa la barra di stato per visualizzare gli interruttori e le notifiche
	- Tocca **Nuova versione** per selezionare. Abbassa la barra di stato a sinistra per visualizzare le notifiche e a destra per aprire il Centro di controllo.

## **Elementi visualizzati nella Schermata di blocco dopo lo scorrimento verso il basso**

Scorri verso il basso il pannello delle notifiche sulla Schermata di blocco. Se utilizzi la nuova versione del Centro di controllo, puoi anche scorrere verso il basso il Centro di controllo sulla parte destra della Schermata di blocco e impostare la funzione Smart home.

- 1. Vai a **Impostazioni** > **Notifiche e centro di controllo** > **Elementi visualizzati nella Schermata di blocco dopo lo scorrimento verso il basso**.
- 2. Tocca **per abilitare Tonalità notifica**.

# **! Note**

Se utilizzi la nuova versione del Centro di controllo, tocca **per abilitare Centro di controllo** e tocca per abilitare **Smart home**.

#### **Mostrare le icone delle notifiche**

Mostra le icone delle notifiche sulla Barra di stato.

1. Vai a **Impostazioni** > **Notifiche e centro di controllo** > **Barra di stato**.

2. Tocca **per abilitare Mostra le icone delle notifiche**.

### **Selezionare l'indicatore della Batteria**

- 1. Vai a **Impostazioni** > **Notifiche e centro di controllo** > **Barra di stato** > **Indicatore del livello di batteria**.
- 2. Seleziona uno stile per l'indicatore della batteria.

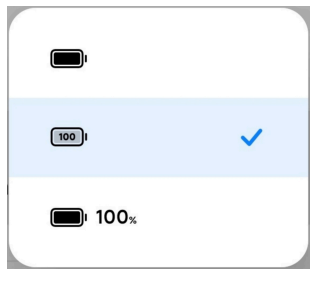

## **Data e ora Modificare la data e l'ora**

La data e l'ora vengono impostate automaticamente tramite connessione alla rete in base alla propria posizione. Puoi regolare manualmente la data e l'ora.

- 1. Vai a **Impostazioni** > **Impostazioni aggiuntive** > **Data e ora**.
- 2. Tocca **D** per disabilitare **Imposta l'ora automaticamente**.
- 3. Tocca **Data** o **Ora** per modificare la data o l'ora.
- 4. Tocca **OK**.

#### **! Note**

Su alcuni modelli, i nomi dell'interfaccia utente per questa funzione possono variare. Il nome dell'interfaccia utente può essere **Imposta l'ora automaticamente** o **Utilizza l'ora fornita dalla rete** a seconda del dispositivo.

#### **Impostare l'ora automaticamente**

Il telefono regola automaticamente l'ora quando si connette alla rete.

- 1. Vai a **Impostazioni** > **Impostazioni aggiuntive** > **Data e ora**.
- 2. Tocca per abilitare Imposta l'ora automaticamente o Utilizza l'ora for**nita dalla rete** in base al modello del tuo telefono.

#### **Impostare il fuso orario automaticamente**

Utilizza l'orario fornito dalla rete dell'operatore.

1. Vai a **Impostazioni** > **Impostazioni aggiuntive** > **Data e ora**.

2. Tocca per abilitare **Imposta il fuso orario automaticamente** o **Utilizza il fuso orario fornito dalla rete** in base al modello del tuo telefono.

## **! Note**

Se disabiliti questa funzionalità, puoi selezionare il fuso orario in base alla tua regione.

#### **Utilizzare la posizione per impostare il fuso orario**

Il fuso orario automatico è disattivato e puoi utilizzare la tua posizione per impostare il fuso orario.

- 1. Vai a **Impostazioni** > **Impostazioni aggiuntive** > **Data e ora**.
- 2. Tocca per abilitare **Utilizza la posizione per impostare il fuso orario**.

## **! Note**

Questa funzione potrebbe non essere disponibile in alcuni modelli.

#### **Selezionare il formato dell'ora**

- 1. Vai a **Impostazioni** > **Impostazioni aggiuntive** > **Data e ora** > **Formato dell'ora**.
- 2. Seleziona **12 ore 1:00 PM** , **24 ore 13:00** o **Automatico (in base alla lingua del sistema)**.

#### **Abilitare l'Orologio doppio**

Il telefono mostra l'Orologio doppio quando l'ora corrente è diversa da quella del secondo orologio.

- 1. Vai a **Impostazioni** > **Impostazioni aggiuntive** > **Data e ora**.
- 2. Tocca **per abilitare Orologio doppio**.

## **! Note**

- Tocca **Secondo orologio** per scegliere la regione o il fuso orario del secondo orologio.
- Orologio doppio viene visualizzato sulla Schermata di blocco, sulla Schermata iniziale e con lo schermo spento.

# **Lingue e regioni**

Quando viaggi o ti trasferisci puoi cambiare le lingue e le regioni.

### <span id="page-39-0"></span>**Impostare la lingua**

- 1. Vai a **Impostazioni** > **Impostazioni aggiuntive** > **Lingue e metodo di inserimento** > **Lingue**.
- 2. Seleziona e imposta la lingua dall'elenco delle lingue.

## **Impostare la regione**

- 1. Vai a **Impostazioni** > **Impostazioni aggiuntive** > **Regione**.
- 2. Seleziona e imposta la regione dall'elenco delle regioni.

# **Capitolo 4 Batteria e manutenzione**

Il telefono consente di controllare lo stato della batteria e di gestirne l'utilizzo e la manutenzione. Puoi accedere alle impostazioni della batteria con due metodi:

- Vai a **Impostazioni** > **Batteria**.
- Vai a **Sicurezza** > **Batteria**.

## **! Note**

Queste funzioni della batteria potrebbero non essere disponibili in alcuni modelli.

# **Visualizzare la capacità della batteria**

Questa funzione consente di controllare il tempo di utilizzo rimanente e la capacità della batteria.

- 1. Vai alle impostazioni della batteria. Per ulteriori informazioni, consulta Vai alle impostazioni della batteria.
- 2. Apri la pagina **Risparmio batteria**.
- 3. Visualizza la capacità della batteria.

# **Tip**

Quando il telefono è carico, puoi visualizzare il tempo rimanente di ricarica completa e la capacità della batteria caricata.

# **Abilitare Risparmia batteria**

Utilizza la modalità Risparmio batteria per risparmiare energia. Può ridurre l'attività in background delle applicazioni, interrompere la sincronizzazione e ridurre al minimo le animazioni del sistema.

- 1. Vai alle impostazioni della batteria. Per ulteriori informazioni, consulta [Vai](#page-39-0) [alle impostazioni della batteria.](#page-39-0)
- 2. Apri la pagina **Risparmio batteria**.
- 3. Tocca **Risparmia batteria** sul cursore.

Puoi anche scegliere la modalità **Bilanciato** o **Prestazioni** . **Bilanciato** La modalità è consigliata per l'uso normale. La modalità **Prestazioni** aumenta le prestazioni del telefono, ma consuma più energia.

# *<u>D'</u>* Tip

Scorri verso il basso dall'angolo superiore destro del telefono per abilitare **Risparmio batteria** sul Centro di controllo.

# **Abilitare la funzione Super risparmio batteria**

Utilizza Super risparmio batteria per risparmiare energia quando la batteria è quasi scarica. Consente di limitare la maggior parte delle funzioni che consumano energia. Rimangono attive solo le funzioni di chiamata, i messaggi e la connettività di rete.

- 1. Vai alle impostazioni della batteria. Per ulteriori informazioni, consulta [Vai](#page-39-0) [alle impostazioni della batteria.](#page-39-0)
- 2. Apri la pagina **Risparmio batteria**.
- 3. Tocca per abilitare **Super risparmio batteria**.

## **Tip**

Scorri verso il basso dall'angolo superiore destro del telefono per abilitare <sup>1</sup> Super ri**sparmio batteria** sul Centro di controllo.

# **Risolvere i problemi di utilizzo della batteria**

Quando si inseriscono le impostazioni della batteria, il telefono analizza automaticamente i problemi di utilizzo della batteria. Puoi controllare e risolvere i problemi di utilizzo della batteria.

- 1. Vai alle impostazioni della batteria. Per ulteriori informazioni, consulta [Vai](#page-39-0) [alle impostazioni della batteria.](#page-39-0)
- 2. Apri la pagina **Risparmio batteria**.

## 3. Tocca **Correggi problema di utilizzo della batteria 1**.

Il telefono risolve i problemi.

## **! Note**

È possibile che non ci siano problemi di utilizzo della batteria da risolvere o da ottimizzare in situazioni reali. I suggerimenti possono riguardare problemi di utilizzo della batteria o ottimizzazioni della stessa.

# **Visualizzare il consumo energetico in dettaglio**

Puoi controllare la tendenza all'utilizzo della batteria e la percentuale di consumo delle applicazioni.

- 1. Vai alle impostazioni della batteria. Per ulteriori informazioni, consulta [Vai](#page-39-0) [alle impostazioni della batteria.](#page-39-0)
- 2. Apri la pagina **Risparmio batteria**.
- 3. Tocca il grafico a linee e visualizza il consumo energetico in dettaglio.

## **Visualizzare la temperatura della batteria**

Puoi controllare la temperatura della batteria all'ora corrente e quante volte è stata caricata oggi.

- 1. Vai alle impostazioni della batteria. Per ulteriori informazioni, consulta [Vai](#page-39-0) [alle impostazioni della batteria.](#page-39-0)
- 2. Tocca **Batteria** o scorri verso sinistra per entrare nella pagina **Batteria**.
- 3. Visualizza la temperatura e quante volte è stata caricata.

## **Abilitare la Ricarica wireless inversa a 10 W**

Puoi caricare altri dispositivi che supportano la ricarica wireless in caso di emergenza.

- 1. Vai alle impostazioni della batteria. Per ulteriori informazioni, consulta [Vai](#page-39-0) [alle impostazioni della batteria.](#page-39-0)
- 2. Tocca **Batteria** o scorri verso sinistra per entrare nella pagina **Batteria**.
- 3. Tocca **Ricarica wireless inversa**.
- 4. Tocca per abilitare la **Ricarica wireless inversa**.

## **Tip**

Trascina il cursore del **Limite di carica** per impostare la capacità della batteria. Quando la batteria raggiunge il limite di carica, il telefono interrompe la ricarica wireless inversa.

## **! Note**

Questa funzione potrebbe non essere disponibile per il tuo telefono.

Ora puoi posizionare altri telefoni o dispositivi indossabili con la funzionalità di ricarica wireless Qi sulla parte centrale posteriore del tuo telefono.

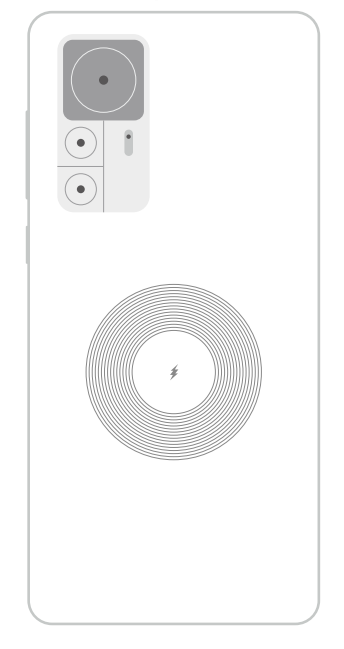

# **Capitolo 5 Reti e connessione**

## **Schede SIM e reti mobili Connettersi ai dati mobili**

È necessario inserire una scheda SIM nel telefono per collegarsi alla rete mobile. Puoi navigare in Internet con le schede SIM disponibili.

- 1. Vai a **Impostazioni** > **Schede SIM e reti mobili**.
- 2. Tocca per abilitare Dati mobili.

## **Tip**

Scorri verso il basso la Barra di stato e tocca  $\|\mathbf{r}\|$  **Dati mobili** per attivare i dati mobili sul **Centro di controllo**.

#### **Interrompere l'utilizzo di una scheda SIM**

Non puoi più ricevere chiamate o utilizzare la rete mobile con la scheda SIM.

- 1. Vai a **Impostazioni** > **Schede SIM e reti mobili**.
- 2. Tocca un numero di telefono per impostare la scheda SIM.
- 3. Tocca **D** per interrompere **Attiva**.

Puoi disabilitare una scheda SIM solo quando nel telefono sono inserite due schede SIM.

#### **Impostare una SIM dati predefinita**

Seleziona una scheda SIM predefinita per l'utilizzo dei dati mobili.

- 1. Vai a **Impostazioni** > **Schede SIM e reti mobili**.
- 2. Tocca il numero di una scheda SIM in **SIM dati**.

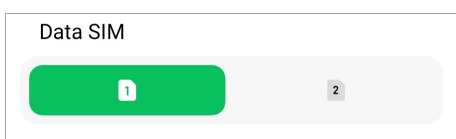

#### **Impostare una SIM di chiamata predefinita**

Seleziona una scheda SIM predefinita per le chiamate.

- 1. Vai a **Impostazioni** > **Schede SIM e reti mobili**.
- 2. Tocca il numero di una scheda SIM in **Predefinito per le chiamate**.

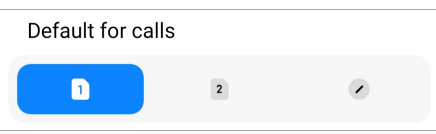

#### **Modificare il nome o il numero della scheda SIM**

- 1. Vai a **Impostazioni** > **Schede SIM e reti mobili**.
- 2. Tocca un numero di telefono per impostare la scheda SIM.
- 3. Tocca **Modifica il nome della scheda SIM** o **Modifica il numero della scheda SIM**per modificare il nome o il numero.
- 4. Tocca **OK**.

#### **Gestire le impostazioni avanzate**

- 1. Vai a **Impostazioni** > **Schede SIM e reti mobili** > **Impostazioni avanzate**.
- 2. Gestione delle impostazioni avanzate.
	- **Utilizza i dati mobili durante le chiamate VoLTE sulla SIM secondaria**: Durante le chiamate VoLTE, il telefono si connette a una rete dati mobile

<span id="page-44-0"></span>con la SIM secondaria. Puoi impostare la funzione quando inserisci due schede SIM.

• **Roaming dei dati**: In roaming, è possibile connettersi ai servizi dati.

# **Utilizzare una scheda eSIM**

La scheda eSIM è una scheda SIM virtuale che non occupa spazio nello slot della scheda SIM. La funzione di una scheda eSIM è simile a quella di una scheda SIM fisica. Puoi anche effettuare chiamate, inviare messaggi e utilizzare i dati mobili.

## **! Note**

- La scheda eSIM potrebbe non essere disponibile su alcuni modelli di telefono.
- La scheda eSIM è disponibile solo in alcuni paesi e regioni.
- La scheda eSIM può variare a seconda dell'operatore.

## **Richiedere una scheda eSIM**

Devi contattare il tuo operatore per richiedere una scheda eSIM.

Quando fai richiesta di una scheda eSIM, il rappresentante del servizio clienti può chiedere le informazioni sull'ID SIM integrato (EID). Vai a <sup>@</sup>Impostazioni > **Schede SIM e reti mobili** per abilitare **Utilizza eSIM**, quindi vai a **Gestisci eSIM** > > **Visualizza il numero EID del dispositivo** per visualizzare le informazioni.

# **! Note**

Puoi richiedere più schede eSIM, ma alcuni modelli di telefono supportano solo una scheda eSIM alla volta.

# **Aggiungere una scheda eSIM dall'Installazione guidata**

1. Avvia **l'Installazione guidata** quando accendi il telefono per la prima volta.

Dopo aver impostato la regione che supporta le schede eSIM nell'Installazione guidata, il telefono controlla automaticamente le schede SIM e le schede eSIM.

- 2. Tocca **Attiva eSIM** quando il telefono ha rilevato le schede SIM.
- 3. Connettiti a una rete Wi-Fi per controllare le schede eSIM.
- 4. Tocca **Aggiungi piano di telefonia mobile** per aggiungere un piano di telefonia mobile.
	- Scansiona il codice QR fornito dal tuo operatore.
- Esegui la scansione dell'immagine dalla **Galleria** . Se non hai a disposizione una fotocamera, puoi salvare il codice QR fornito dall'operatore come immagine. Quindi tocca **Galleria** per scegliere l'immagine da scansionare.
- Tocca **Aggiungi manualmente** sotto lo scanner per utilizzare il codice di attivazione fornito dal tuo operatore.
- 5. Segui le istruzioni sullo schermo per aggiungere e attivare una scheda eSIM.

Se vengono rilevate due schede SIM, il processo di attivazione della scheda eSIM nell'Installazione guidata viene ignorato. Puoi effettuare successivamente l'impostazione in **Impostazioni**. Per ulteriori informazioni, consulta il sito Aggiungere una scheda

eSIM dalle Impostazioni .

## **Aggiungere una scheda eSIM dalle Impostazioni**

- 1. Vai a **Impostazioni** > **Schede SIM e reti mobili**.
- 2. Tocca per abilitare **Utilizza eSIM** quindi tocca **OK**.
- 3. Tocca **Gestisci eSIM**.
- 4. Tocca **Aggiungi un piano mobile** per aggiungere un piano mobile. Per ulteriori informazioni, consulta la sezione [Aggiungere un piano mobile](#page-44-0) .
- 5. Segui le istruzioni sullo schermo per aggiungere e attiva una scheda eSIM.

# **! Note**

- Tocca **Scopri i piani di telefonia mobile** per trovare i piani di telefonia mobile.
- La scheda eSIM e la SIM 2 non possono essere utilizzate contemporaneamente. Se inserisci una scheda SIM doppia o una SIM 2 sul telefono, la scheda eSIM non può essere attivata. Per utilizzare la scheda eSIM, devi disabilitare la SIM 2 e passare alla scheda eSIM.

## **Abilitare Utilizza eSIM**

Abilita questa la funzione se vuoi utilizzare nuovamente la eSIM. Se vuoi utilizzare la SIM 2, puoi disabilitare **Utilizza eSIM**.

- 1. Vai a **Impostazioni** > **Schede SIM e reti mobili**.
- 2. Tocca per abilitare **Utilizza eSIM** quindi tocca **OK**.

#### **Disattivare, assegnare un nome o eliminare una scheda eSIM**

1. Vai a **Impostazioni** > **Schede SIM e reti mobili**.

- 2. Tocca per abilitare **Utilizza eSIM** quindi tocca **OK**.
- 3. Tocca **Gestisci eSIM**.
- 4. Disabilita, assegna un nome o elimina una scheda eSIM.
	- **Disattiva il piano di telefonia mobile**: Se vuoi utilizzare altre schede eSIM, puoi disattivare la scheda eSIM corrente.
	- **Cambia il nickname**: Puoi assegnare un nuovo nome alla scheda eSIM.
	- **Elimina il piano di telefonia mobile**: Se elimini una scheda eSIM, eliminerai definitivamente il PROFILO XIAOMI dal telefono. La scheda eSIM non verrà ripristinata e visualizzata nell'elenco delle eSIM.
		- **! Note**
			- **Elimina una scheda eSIM** non cancella i piani dati di telefonia mobile acquistati da un operatore.
			- Disabilita la scheda eSIM prima di eliminarla.

#### **Ripristinare le schede eSIM**

Se hai effettuato il ripristino delle schede eSIM, tutti i piani di telefonia mobile vengono rimossi in modo permanente dal dispositivo.

- 1. Vai a **Impostazioni** > **Schede SIM e reti mobili**.
- 2. Tocca per abilitare **Utilizza eSIM** quindi tocca **OK**.
- 3. Vai a **Gestisci eSIM** >  $\textcircled{2}$  > **Ripristina eSIM**.
- 4. Tocca **Reset**.

#### **! Note**

Il ripristino delle schede eSIM non cancella i piani dati acquistati da un operatore.

#### **Wi-Fi**

**Vai a <sup>@</sup>Impostazioni >**  $\widehat{\mathcal{F}}$  **Wi-Fi** per connetterti a una rete Wi-Fi. Per ulteriori informazioni, consulta [Connettersi al Wi-Fi](#page-4-0).

#### **! Note**

Quando attivi il **Wi-Fi** vengono visualizzate le reti disponibili.

### **Disconnettersi da una rete Wi-Fi**

Se vuoi connetterti a una nuova rete, puoi disconnetterti dalla rete Wi-Fi a cui sei connesso.

- 1. Vai a <sup>@</sup>Impostazioni >  $\widehat{\mathbb{R}}$  Wi-Fi.
- 2. Tocca per visualizzare i dettagli della rete Wi-Fi a cui sei connesso.
- 3. Tocca **Cancella rete**.
- 4. Tocca **OK**.

Il dispositivo interrompe la connessione automatica alla rete. Potrebbe essere necessario inserire la password quando ti connetti nuovamente alla rete.

#### **Connettersi a una rete Wi-Fi nascosta**

Le reti nascoste non trasmettono il nome. Se vuoi connetterti a una di queste reti, è necessario inserire le informazioni manualmente. Prima di iniziare, chiedi all'amministratore di rete il nome e la password.

- 1. Vai a <sup>@</sup>Impostazioni >  $\widehat{\mathcal{F}}$  Wi-Fi.
- 2. Tocca per abilitare Wi-Fi.
- 3. Tocca **Aggiungi rete** in fondo all'elenco delle reti Wi-Fi.
- 4. Inserisci le informazioni sulla rete Wi-Fi.
	- **Nome rete**: Digita il nome della rete.
	- **Sicurezza**: Seleziona un'opzione di sicurezza dall'elenco e inserisci la password se necessario.
	- **Privacy**: Seleziona un indirizzo di controllo dell'accesso ai media (indirizzo MAC).
	- **Rete nascosta**: Seleziona se la rete è nascosta.
- 5. Tocca $\checkmark$ .

### **Selezionare l'assistente Wi-Fi**

L'assistente Wi-Fi consente di ottimizzare la connessione e di accelerare la rete.

- 1. Vai a **Impostazioni** > **Wi-Fi** > **Assistente Wi-Fi**.
- 2. Seleziona l'assistente Wi-Fi.
- Tocca per abilitare **Rimani connesso**. Questa funzione consente al dispositivo di connettersi ad altre reti Wi-Fi disponibili o di utilizzare i dati mobili quando la rete Wi-Fi attuale non può connettersi a Internet.
- Tocca per abilitare **Modalità traffico** e assegnare la stessa larghezza di banda alle applicazioni e ai download in background.

La funzione è abilitata in **Bilanciato** per impostazione predefinita. Puoi scegliere **Connessione rapida** di dare priorità alle applicazioni in uso, riducendo la velocità di download in background.

- Tocca **Aumenta velocità Wi-Fi a doppia banda** per aumentare la velocità del Wi-Fi tramite collegamento a reti ausiliarie.
- Tocca per abilitare **Utilizza i dati mobili per aumentare la velocità**. Questa funzione consente al dispositivo di utilizzare i dati mobili per aumentare la velocità di connessione. Utilizzando questa funzione l'operatore può generare costi aggiuntivi.

## **! Note**

Queste funzioni potrebbero non essere disponibili in alcuni modelli. Le caratteristiche dei diversi modelli possono variare.

#### **Gestire le impostazioni avanzate**

- 1. Vai a **Impostazioni** > **Wi-Fi** > **Impostazioni aggiuntive**.
- 2. Gestione delle impostazioni avanzate.
	- **Gestisci reti salvate**: Eliminare le reti salvate.
	- **Installa certificati**: Installa i certificati Wi-Fi da file locali.
	- **Wi-Fi Direct**: Con Wi-Fi Direct il telefono si connette ad altri dispositivi Wi-Fi Direct, ovunque e in qualsiasi momento, anche quando non c'è accesso a una rete Wi-Fi nelle vicinanze.

# **Capitolo 6 Connessione e condivisione**

## **Bluetooth**

Puoi collegare il tuo telefono con auricolari, altoparlanti e altri dispositivi dotati di funzionalità Bluetooth. Puoi anche utilizzare il Bluetooth per condividere i dati tra il tuo telefono e altri dispositivi.

### **Associare un dispositivo Bluetooth**

Puoi collegarti a dispositivi Bluetooth compatibili. Ad esempio, puoi collegare telefoni, gli auricolari Bluetooth wireless e dispositivi indossabili.

I passaggi seguenti prendono come esempio il collegamento tra Xiaomi o Redmi telefoni .

- 1. Vai a **Impostazioni** > **Bluetooth**.
- 2. Tocca per abilitare **Bluetooth** su entrambi i dispositivi.

I dispositivi disponibili vengono visualizzati quando abiliti **Bluetooth**.

- 3. Tocca il nome del telefono B nel telefono A.
- 4. Tocca **Associazione** nelle finestre pop-up dei due dispositivi.

#### **! Note**

- Nelle finestre pop-up, puoi anche bloccare il dispositivo Bluetooth se non vuoi che si connetta al tuo dispositivo.
- I due dispositivi devono abilitare **Bluetooth** e rimanere a una distanza effettiva. Il telefono cerca automaticamente i dispositivi, quindi puoi visualizzare i nomi dei dispositivi disponibili.

## **<sup>-</sup>Q́∙Tip**

Scorri verso il basso dall'angolo superiore destro del telefono per abilitare<sup>0</sup> Bluetooth sul Centro di controllo.

#### **Scollegare un dispositivo Bluetooth**

- 1. Vai a **Impostazioni** > **Bluetooth**.
- 2. Tocca **per abilitare Bluetooth**.

I nomi dei dispositivi Bluetooth salvati vengono visualizzati sotto la **Versione Bluetooth**.

- 3. Tocca  $\odot$  per visualizzare i dettagli dei dispositivi Bluetooth associati.
- 4. Tocca **Disaccoppia**.

#### **Rinominare un dispositivo**

Quando abiliti Bluetooth, gli altri dispositivi vicini possono vedere il nome.

1. Vai a **Impostazioni** > **Bluetooth** > **Nome dispositivo**.

- 2. Inserisci il nome del dispositivo.
- 3. Tocca $\checkmark$ .

## **Gestire le impostazioni avanzate**

- 1. Vai a **Impostazioni** > **Bluetooth** > **Impostazioni aggiuntive**.
- 2. Gestione delle impostazioni avanzate.
	- **Associa dispositivi compatibili**: Puoi collegare rapidamente auricolari, altoparlanti e altri dispositivi compatibili.
	- **Blocklist Bluetooth**: Visualizza i dispositivi Bluetooth bloccati.
	- **Mostra i dispositivi Bluetooth senza nome**: I nomi dei dispositivi Bluetooth non vengono visualizzati e vengono visualizzati solo gli indirizzi MAC.

## **Hotspot portatile**

## **Abilitare un Hotspot portatile**

Attiva l'Hotspot portatile e il tuo telefono potrà fornire un accesso a Internet ad altri dispositivi.

- 1. Vai a **Impostazioni** > **Connessione e condivisione** > **Hotspot portatile**.
- 2. Tocca **per abilitare Hotspot portatile**.

**Tip** 

- Tocca **Condividi codice QR** per condividere la rete Wi-Fi.
- Scorri verso il basso dall'angolo superiore destro del telefono per attivare <sup>1</sup> Hot**spot** sul Centro di controllo.

## **Spegnere automaticamente l'hotspot**

Questa funzione consente di risparmiare dati mobili.

1. Vai a **Impostazioni** > **Connessione e condivisione** > **Hotspot portatile**.

2. Tocca **per abilitare Spegni automaticamente l'hotspot**.

## **Impostare l'hotspot portatile**

Puoi modificare il nome e la password dell'hotspot portatile per proteggere la privacy o l'utilizzo dei dati.

1. Vai a **Impostazioni** > **Connessione e condivisione** > **Hotspot portatile**.

- 2. Tocca **Imposta hotspot portatile** per modificare il nome o la password dell' hotspot portatile.
- 3. Tocca $\checkmark$ .

## **Connessione e condivisione**

#### **Abilitare Mi Share**

Mi Share consente di inviare elementi in modalità wireless ad altri dispositivi vicini.

- 1. Vai a **Impostazioni** > **Connessione e condivisione** > **Mi Share**.
- 2. Tocca per abilitare **Mi Share**.

## **! Note**

Se condividi elementi con altri telefoni, assicurati di attivare **Mi Share** su entrambi i telefoni. Verifica l'elenco dei dispositivi supportati sul sito web ufficiale del marchio selezionato.

## **Tip**

Scorri verso il basso dall'angolo superiore destro del telefono per abilitare <sup>1</sup> Mi Share sul Centro di controllo.

#### **Attivare Mi Share automaticamente**

**Mi Share** si riattiva automaticamente quando il Bluetooth o il Wi-F si riattivano.

- 1. Vai a **Impostazioni** > **Connessione e condivisione** > **Mi Share**.
- 2. Tocca per abilitare Attiva Mi Share automaticamente.

#### **Abilitare la Trasmissione**

Puoi attivare **Trasmetti** per proiettare gli elementi dello schermo del tuo telefono su un monitor esterno più grande.

## **! Note**

Devi spegnere **Hotspot portatile** prima di abilitare **Trasmetti**.

- 1. Vai a **Impostazioni** > **Connessione e condivisione** > **Trasmetti**.
- 2. Tocca per abilitare **Trasmetti**.
- 3. Seleziona un dispositivo disponibile per avviare la trasmissione.

## **Tip**

- Vai a **Impostazioni** > **Connessione e condivisione** > **Trasmetti** > **Guida** per avere informazioni sulla trasmissione.
- Scorri verso il basso dall'angolo superiore destro del telefono, quindi tocca  $\bullet$  per abilitare **Trasmetti** sul Centro di controllo.

### **Aggiungere una VPN**

Una rete privata virtuale (VPN) consente di inviare e ricevere dati attraverso reti condivise o pubbliche. La rete VPN esegue la crittografia della connessione tra il dispositivo e Internet aumentando la funzionalità, la sicurezza e la gestione della rete privata.

## **! Note**

Devi impostare un blocco dello schermo per salvare le impostazioni VPN. Per ulteriori informazioni, consulta [Impostare la Schermata di blocco](#page-133-0) .

- 1. Vai a **Impostazioni** > **Connessione e condivisione** > **VPN**.
- 2. Tocca **Aggiungi VPN** nella parte inferiore dello schermo.
- 3. Inserisci le informazioni corrispondenti, come ad esempio **Nome** , **Tipo** , **Indirizzo del server** , **Identificatore IPSec** , **Certificato CA IPSec** , **Certificato IPSec del server** , **Nome utente** e **Password** della VPN.
- 4. Tocca  $\checkmark$  per salvare la VPN.

#### **Abilitare la VPN**

Devi impostare un blocco dello schermo per salvare le impostazioni **VPN**. Per ulteriori informazioni, consulta [Impostare la Schermata di blocco](#page-133-0) .

- 1. Vai a **Impostazioni** > **Connessione e condivisione** > **VPN**.
- 2. Tocca per abilitare **VPN**.
- 3. Scegli una VPN a cui connetterti.

#### **! Note**

Se ti sei connesso correttamente alla **VPN** , vedrai l'icona **VPN** nell'angolo superiore destro del telefono.

#### **Abilitare la Modalità aereo**

1. Vai a **Impostazioni** > **Connessione e condivisione**.

2. Tocca **per abilitare Modalità Aereo.** 

## **Tip**

Puoi anche scorrere verso il basso dall'angolo superiore destro del telefono per abilitare

**Modalità Aereo** sul **Centro di controllo**.

## **Abilitare l'NFC**

La Comunicazione in campo vicino ( **NFC**) è una tecnologia di connettività wireless a corto raggio. Questa tecnologia supporta lo scambio di dati o la possibilità di effettuare pagamenti da dispositivi mobili quando il telefono tocca altri dispositivi compatibili o posizionati a pochi centimetri l'uno dall'altro.

1. Vai a **Impostazioni** > **Connessione e condivisione**.

2. Tocca per abilitare l' NFC.

# **! Note**

- L'NFC potrebbe non essere disponibile per il tuo telefono.
- La funzione può variare a seconda dell'operatore.

# **Tip**

Puoi anche scorrere il dito verso il basso dall'angolo superiore destro del telefono per attivare l' **NFC** nel **Centro di controllo**.

# **Effettuare un pagamento con l'NFC**

Puoi utilizzare l'app di pagamento NFC per effettuare pagamenti toccando il dispositivo con un lettore di carte di credito compatibile.

Devi installare un'app di pagamento sul dispositivo, aggiungere una carta di credito e attivare il servizio di pagamento.

- 1. Vai a **Impostazioni** > **Connessione e condivisione**.
- 2. Tocca per abilitare NFC.
- 3. Tocca **Posizione sicura dell'elemento** per selezionare **Wallet HCE**.
- 4. Vai a **Pagamenti contactless** > **Impostazioni predefinite di pagamento** per selezionare un'App di pagamento predefinita in cui è abilitato il servizio di pagamento.

**Wallet HCE**: **HCE**, ovvero **Host Card Emulation**, è una tecnologia che consente di emulare una carta di credito o di debito sul telefono. Sui telefoni Xiaomi o Redmi funziona solo il pagamento mobile con l'opzione **HCE**.

# **Capitolo 7 Telefono e Messaggi**

# **Telefono**

L'applicazione Telefono ti consente di connetterti con la famiglia e gli amici. Puoi effettuare chiamate e salvare i contatti.

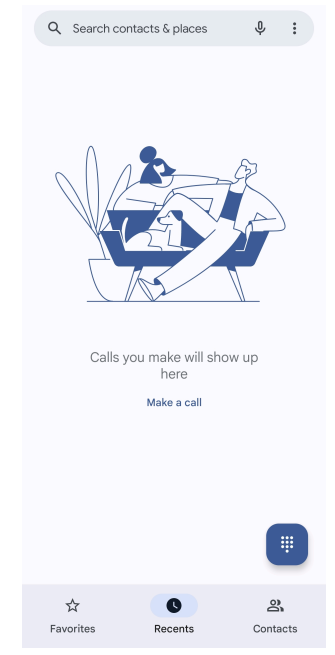

## **Effettuare una chiamata Effettuare una chiamata con Dialpad**

- 1. Tocca **Telefono**.
- 2. Tocca per aprire Tastiera.
- 3. Inserisci il numero di telefono.
- 4. Tocca Sall per effettuare una chiamata.

### **Effettuare una chiamata dai Preferiti**

- 1. Vai a **Telefono** > **Preferiti**.
- 2. Seleziona un contatto preferito per effettuare una chiamata.

#### **Effettuare una chiamata dai Recenti**

1. Vai a **Telefono** > **Recenti**.

2. Seleziona un contatto e tocca per effettuare una chiamata.

## **Effettuare una chiamata dai Contatti**

- 1. Vai a **Telefono** > **Contatti**.
- 2. Seleziona un contatto.
- 3. Tocca il contatto per visualizzare i dettagli.
- 4. Tocca  $\infty$  o il numero di telefono per effettuare una chiamata.

## **Effettuare videochiamate**

Puoi effettuare videochiamate da **Tastiera** o dalle schede **Recenti** e **Contatti**.

• Su **Tastiera** , dopo aver inserito il numero di telefono, tocca **Videochiamata** per effettuare una videochiamata.

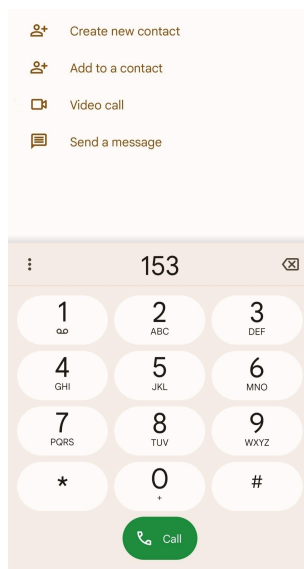

• Nella scheda **Recenti** tocca il numero di telefono di un contatto recente, quindi tocca **Videochiamata** per effettuare una videochiamata.

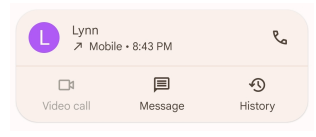

• Nella scheda **Contatti** seleziona un contatto e tocca **Videochiamata** per effettuare una videochiamata.

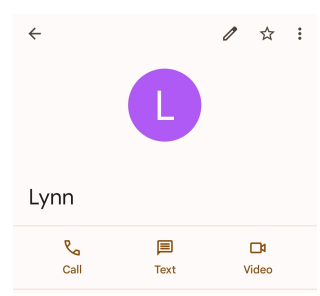

Non tutti i dispositivi supportano le videochiamate. Il destinatario ha la possibilità di accettare la videochiamata o di rispondere come una normale chiamata vocale.

### **Rispondere a una chiamata**

Scorri in alto  $\odot$  per rispondere a una chiamata.

### **Silenziare una chiamata**

Premi il **Pulsante volume su** o il **Pulsante volume giù** quando il telefono sta squillando.

## **Rifiutare una chiamata**

Scorri verso il basso  $\odot$  fino a visualizzare  $\bullet$  per rifiutare una chiamata.

## **Gestire la chiamata con la chiamata in corso**

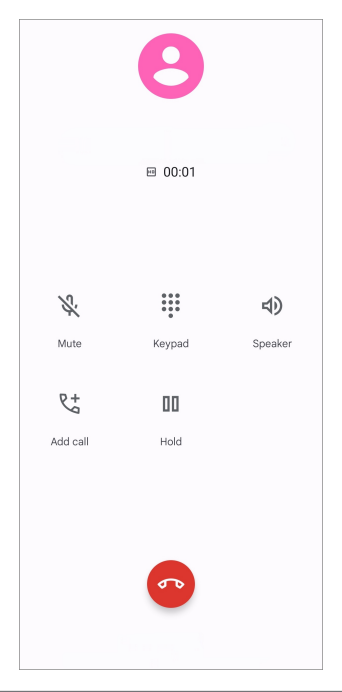

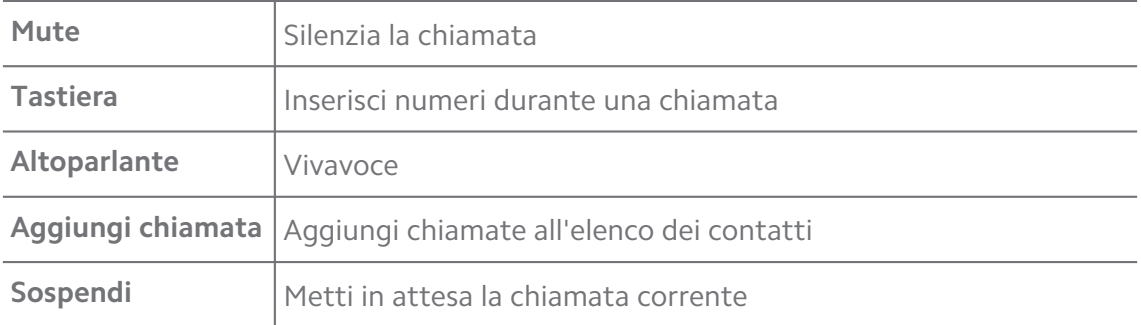

#### **Aggiungere un contatto ai Preferiti**

- 1. Vai a **Telefono** > **Preferiti**.
- 2. Tocca **Aggiungi un preferito** e scegli un contatto da **Preferiti**.

#### **Visualizzare le chiamate recenti**

- 1. Vai a **Telefono** > **Recenti**.
- 2. Scorri verso l'alto per visualizzare le chiamate più recenti.

#### **Creare un contatto**

- 1. Vai a **Telefono** > **Contatti**.
- 2. Tocca **Crea un nuovo contatto**.
- 3. Puoi salvare il contatto sul dispositivo, sull'account Google o sulle schede SIM.
- 4. Inserisci le informazioni pertinenti quali il nome, l'azienda e il numero di telefono di un contatto.
- 5. Tocca **Salva**.

#### **Visualizzare la cronologia delle chiamate**

Puoi visualizzare tutte le chiamate in entrata, le chiamate in uscita e le chiamate perse.

- 1. Tocca **Telefono**.
- 2. Tocca: nell'angolo superiore destro del telefono.
- 3. Tocca **Cronologia delle chiamate**.

#### **Gestire impostazioni delle Chiamate telefoniche**

- 1. Tocca **Telefono**.
- 2. Tocca: nell'angolo superiore destro del telefono.
- 3. Tocca **Impostazioni** per gestire le impostazioni delle Chiamate.
	- **ID chiamante e spam**: Puoi impostare l'ID chiamante e l'ID spam per identificare le chiamate di lavoro e impedire le chiamate spam sospette.
	- **Modalità TTY**: La modalità TTY è un'abbreviazione che si riferisce a tutti i tipi di telescriventi. La modalità TTY costituisce un ausilio per le persone con problemi di udito o con difficoltà di parola.
	- **Composizione assistita**: La composizione assistita prevede e aggiunge un codice paese quando effettui una chiamata all'estero.
	- **Numeri bloccati**: Non ricevi chiamate o messaggi dai numeri bloccati.
- **Account delle chiamate**: Puoi gestire gli account di chiamata, il trasferimento di chiamata, l'avviso di chiamata e le impostazioni delle chiamate in entrata.
- **Opzioni di visualizzazione**: Puoi impostare la visualizzazione dei contatti e dei temi del telefono.
- **Luoghi vicini** : Se effettui una ricerca su **Telefono**, questa funzione deve avere accesso alla tua posizione per trovare i luoghi vicini che corrispondono alla tua richiesta, anche se non sono presenti nei tuoi contatti.
- **Risposte rapide**: Puoi impostare la visualizzazione dei pulsanti per terminare la chiamata e inviare SMS.
- **Suoni e vibrazioni**: Puoi cambiare la suoneria per le chiamate e regolare il volume.
- **Segreteria telefonica**: Puoi impostare le notifiche e il numero di messaggi vocali.
- **Annuncio ID chiamante**: Il nome e il numero del chiamante vengono letti ad alta voce per le chiamate in entrata.
- **Capovolgi per silenziare**: Puoi posizionare il telefono a faccia in giù su una superficie piana per silenziare la chiamata in arrivo.

## **Messaggi**

Puoi utilizzare **Messaggi** per inviare e ricevere messaggi di testo, foto, video e messaggi audio. Puoi inoltre condividere GIF, adesivi, posizioni, contatti e file con altri utenti.

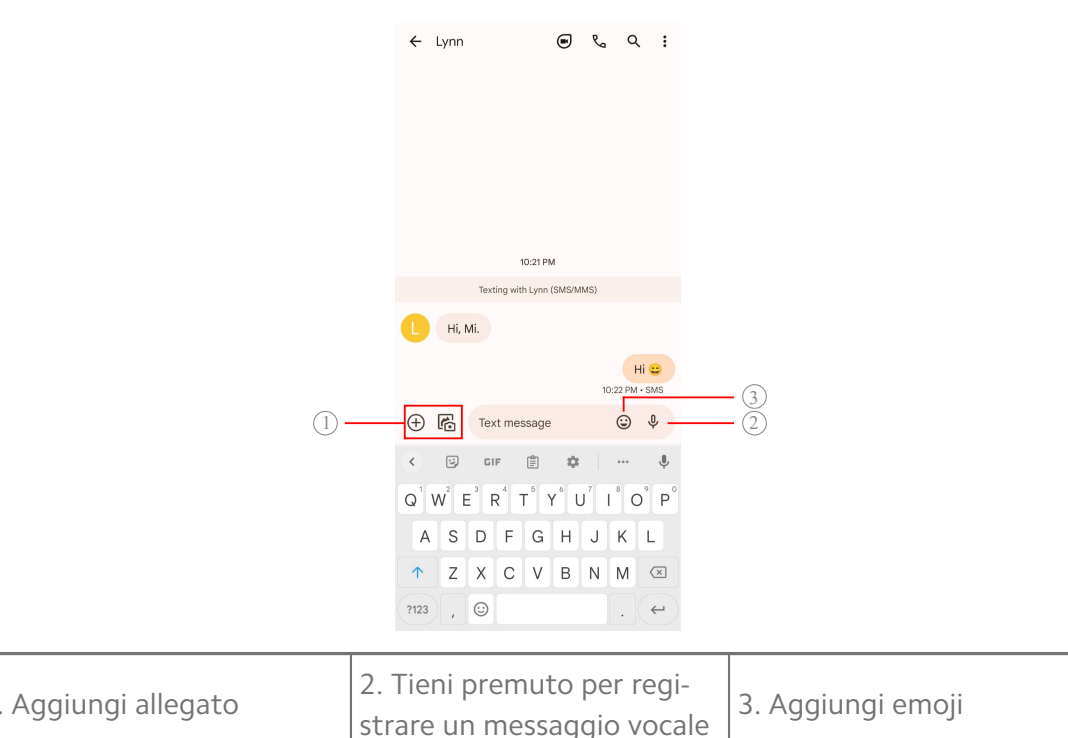

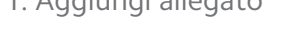

# **Inviare un messaggio**

Puoi inviare un messaggio di testo a un contatto per iniziare una conversazione.

- 1. Apri<sup>B</sup> Messaggi.
- 2. Tocca **Avvia chat** per iniziare una nuova conversazione.
- 3. Scegli un contatto a cui inviare un messaggio.

#### **! Note**

Se inserisci due schede SIM, puoi scegliere una delle due schede SIM per inviare il messaggio.

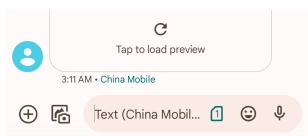

#### **Inviare messaggi MMS a un gruppo**

Il servizio di messaggistica multimediale (MMS) consente di inviare un messaggio con contenuti multimediali a un gruppo di contatti. Il servizio multimediale comprende immagini, audio, contatti telefonici e video.

- 1. Apri **Messaggi**.
- 2. Tocca **Avvia chat** per iniziare una nuova conversazione.
- 3. Tocca **Crea gruppo** e aggiungi uno o più contatti al nuovo gruppo MMS.
- 4. Tocca **Avanti** nell'angolo superiore destro del telefono.
- 5. Inserisci un nome per il gruppo, quindi tocca **Avanti** per creare il gruppo.
- 6. Tocca il campo di testo per scrivere un messaggio MMS o tocca le icone degli allegati per aggiungere contenuti multimediali.
- 7. Tocca  $\triangleright$

#### **Visualizzare un messaggio**

- 1. Apri **Messaggi**.
- 2. Seleziona un messaggio.
- 3. Tocca il messaggio per visualizzare la conversazione.

## **Rispondere a un messaggio**

Quando ricevi un messaggio da altre persone, puoi inviare un messaggio di risposta. I messaggi vengono visualizzati in un'unica conversazione.

## 1. Apri<sup>B</sup> Messaggi.

- 2. Tocca un messaggio a cui vuoi rispondere nell'elenco dei messaggi.
- 3. Tocca il campo di testo per inviare un messaggio.
- 4. Tocca  $\triangleright$  per inviare il messaggio.

#### **Appuntare una conversazione**

Puoi appuntare una conversazione in cima all'elenco dei messaggi. Questa funzione aiuta a contattare la persona corrispondente in modo comodo.

- 1. Apri **Messaggi**.
- 2. Tieni premuta una conversazione.
- 3. Torca  $\overline{A}$

#### **Archiviare una conversazione**

Puoi archiviare le conversazioni nella cartella archiviata.

- 1. Apri<sup>B</sup> Messaggi.
- 2. Tieni premuta una conversazione.
- 3. Tocca $\overline{\mathbf{L}}$ .

**Tip** 

Puoi anche scorrere una conversazione verso sinistra o verso destra per archiviarla.

## **Aggiungere un contatto da un messaggio**

Quando ricevi un messaggio da una persona conosciuta, puoi aggiungere il mittente all'elenco dei contatti.

## 1. Apri<sup>B</sup> Messaggi.

- 2. Tieni premuta una conversazione.
- 3. Tocca: nell'angolo superiore destro del telefono.

#### 4. Tocca **Aggiungi contatto**.

#### **Silenziare le notifiche di messaggio di un mittente**

Sul pannello di notifiche non riceverai notifiche dal mittente del messaggio.

## 1. Apri<sup>B</sup> Messaggi.

- 2. Tieni premuta una conversazione.
- 3. Tocca: nell'angolo superiore destro del telefono.
- 4. Tocca **Disattiva le notifiche**.
- 5. Tocca per disabilitare **Mostra notifiche**.

#### **Bloccare uno spam o una conversazione**

Puoi bloccare i messaggi indesiderati e spam e filtrare i messaggi provenienti da mittenti sconosciuti.

## 1. Apri<sup>B</sup> Messaggi.

- 2. Tieni premuta una conversazione.
- 3. Tocca: nell'angolo superiore destro del telefono.
- 4. Tocca **Blocca**.
- 5. Tocca **OK**.

#### **! Note**

Lo spam o la conversazione vengono spostati in **Spam e bloccati**.

#### **Associare un dispositivo**

- 1. Apri<sup>B</sup> Messaggi.
- 2. Tocca: nell'angolo superiore destro del telefono.

#### 3. Tocca **Associazione dispositivo**.

- 4. Tocca **Scanner di codici QR**.
- 5. Scansiona il codice QR visualizzato su [messages.google.com/web](https://messages.google.com/web).

#### **Selezionare un tema**

Puoi regolare l'aspetto per i diversi ambienti in cui ti trovi. Ad esempio, il tema Scuro è adatto all'ambiente notturno.

- 1. Apri<sup>B</sup> Messaggi.
- 2. Tocca: nell'angolo superiore destro del telefono.
- 3. Tocca **Scegli tema**.
- 4. Seleziona il tema **Leggero** , **Scura** o **Sistema predefinito**.
- 5. Tocca **OK**.

#### **Visualizzare una conversazione archiviata**

- 1. Apri<sup>B</sup> Messaggi.
- 2. Tocca: nell'angolo superiore destro del telefono.
- 3. Tocca **Archiviati**.
- 4. Tocca una conservazione per visualizzare i dettagli.

**Visualizzare una conversazione spam o bloccata**

- 1. Apri<sup>B</sup> Messaggi.
- 2. Tocca: nell'angolo superiore destro del telefono.
- 3. Tocca **Spam e bloccati**.
- 4. Tocca una conversazione spam o bloccata per visualizzarne i dettagli.

## **! Note**

Tocca **Sblocca** per sbloccare la conversazione.

#### **Gestire le impostazioni dei Messaggi**

- 1. Apri **Messaggi**.
- 2. Tocca: nell'angolo superiore destro del telefono.
- 3. Tocca **Impostazioni** per gestire le impostazioni dei Messaggi.
	- **Notifiche**: Puoi scegliere di visualizzare gli indicatori di notifica o consentire un suono quando ricevi messaggi.
- **Ascolta i suoni dei messaggi in uscita** : Quando invii un messaggio SMS o MMS tramite l'applicazione **Messaggi**, viene emesso un segnale di conferma.
- **Anteprime automatiche**: La funzione si serve dei dati dei messaggi, mantenendoli privati.
- **Protezione antispam**: La funzione può impedire la ricezione di messaggi spam per proteggere i dati.

# **Capitolo 8 Fotocamera**

# **Panoramica della fotocamera**

Di seguito una visione completa della configurazione della Fotocamera.

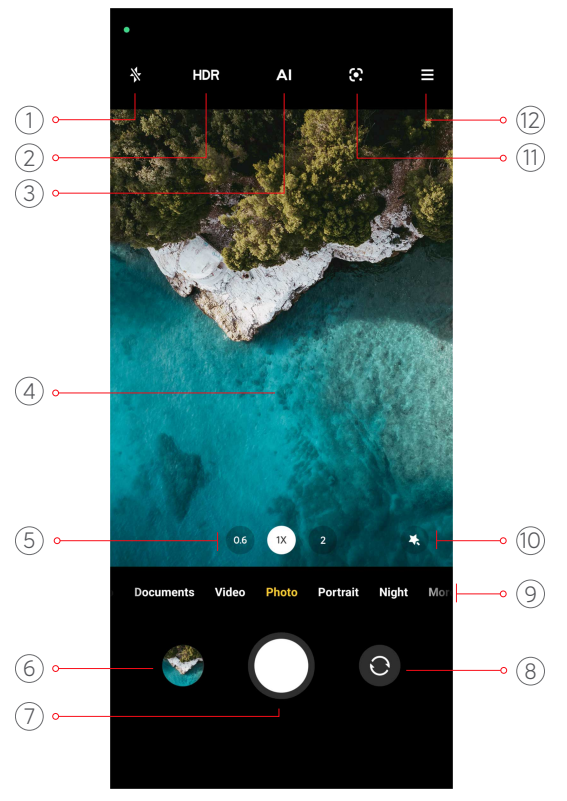

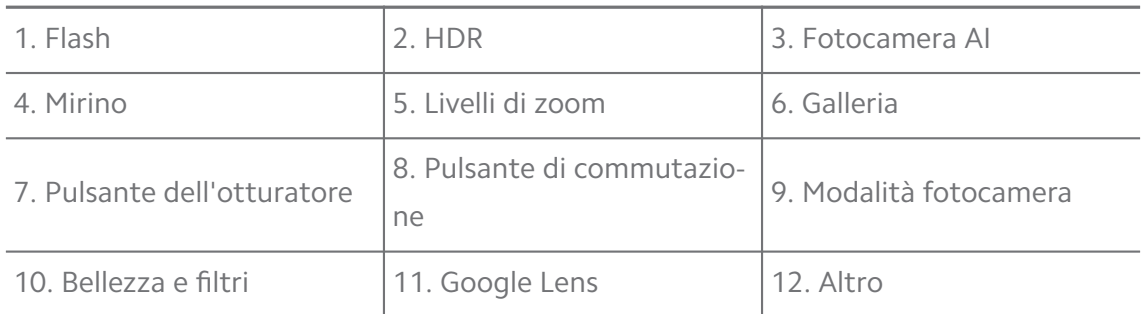

Alcune funzioni potrebbero non essere disponibili per il tuo telefono. La configurazione della Fotocamera e la posizione delle icone possono variare a seconda dei modelli.

# **Aprire Fotocamera**

Puoi aprire **Fotocamera** con i seguenti metodi:

- Tocca **Fotocamera** sulla **Schermata iniziale**.
- Tieni premuto  $\bullet$  e scorri verso sinistra per aprire la **Fotocamera** quando lo schermo è bloccato.

## **Tip**

Non potrai vedere gli elementi della **Galleria** se avvii **Fotocamera** sulla **Schermata di blocco** senza verificare la password.

# **Scattare foto**

La modalità predefinita della fotocamera è **Foto**, puoi scorrere verso sinistra o verso destra per selezionare altre modalità di scatto.

## 1. Apri **Fotocamera**.

- 2. Regola le funzioni di base della fotocamera secondo le tue esigenze. Per ulteriori informazioni, consulta [Caratteristiche di base](#page-65-0).
- 3. Tocca  $\bigcirc$  per scattare una foto.

# **Passa da una modalità all'altra della fotocamera**

**Foto** è la prima modalità della fotocamera quando apri **Fotocamera**. Scorri verso sinistra o verso destra sullo schermo della fotocamera per selezionare le seguenti modalità:

- **Video**: Registrare un video. Per ulteriori informazioni, consulta [Registrare vi](#page-71-0)[deo](#page-71-0).
- **Documenti**: Scattare una foto per un documento. Per ulteriori informazioni, consulta [Scattare foto in Modalità documenti.](#page-72-0)
- **Pro**: Scattare foto e registrare video professionali. Per ulteriori informazioni, consulta [Modalità Pro.](#page-73-0)
- **Ritratto** : Applica gli effetti **Cinema** , **Bellezza** o **Filtri** alle tue foto. Per ulteriori informazioni, consulta [Scattare foto in Modalità ritratto.](#page-75-0)
- <span id="page-65-0"></span>• **Modalità notte**: Scatta foto o registra video in condizioni di scarsa illuminazione. Per ulteriori informazioni, consulta [Scattare foto in Modalità notte.](#page-76-0)
- **Panorama**: Scatta una foto a un paesaggio panoramico o altre scene. Per ulteriori informazioni, consulta [Scattare foto in Modalità panorama](#page-77-0).
- **Video breve**: Registra video della durata massima di 10 secondi e applica gli effetti dei filtri. Per ulteriori informazioni, consulta [Registrare video in Modali](#page-78-0)[tà video breve](#page-78-0).
- **VLOG**: Utilizza scene per vlog diverse. Per ulteriori informazioni, consulta [Re](#page-78-0)[gistrare video in Modalità VLOG](#page-78-0).
- **Slow motion**: Registra un video con effetto slow-motion. Per ulteriori informazioni, consulta [Registrare video in Modalità slow motion.](#page-79-0)
- **Time-lapse**: Registra video e condensali con una velocità maggiore. Per ulteriori informazioni, consulta [Registrare video in Modalità time-lapse](#page-79-0).
- **Esposizione lunga**: Scatta foto con esposizione lunga. Per ulteriori informazioni, consulta [Scattare foto in Modalità esposizione lunga](#page-80-0).
- **Clonazione**: Applica gli effetti clonazione alle tue foto o video. Per ulteriori informazioni, consulta [Modalità clonazione](#page-80-0).

Le modalità della fotocamera possono variare a seconda dei modelli.

# **Caratteristiche di base**

Puoi utilizzare le funzioni di base per regolare la luminosità, l'esposizione della foto e utilizzare lo zoom per personalizzare i tuoi scatti.

#### **Impostare la messa a fuoco**

## 1. Apri **Fotocamera**.

- 2. Tocca lo schermo per visualizzare l'anello di messa a fuoco e l'impostazione dell'esposizione.
- 3. Tocca l'area di messa a fuoco.

## **Regolare l'esposizione**

Quando scatti una foto in un ambiente poco illuminato o sovraesposto, regola l'esposizione per regolare la luminosità della foto.

1. Apri **Fotocamera**.

- 2. Tocca lo schermo per visualizzare l'anello di messa a fuoco e l'impostazione dell'esposizione.
- 3. Trascina  $\frac{45}{10}$  verso l'alto o verso il basso accanto all'anello di messa a fuoco per regolare l'esposizione.

#### **Ingrandisci e rimpicciolisci**

- 1. Apri **Fotocamera**.
- 2. Pizzica lo schermo per ingrandire o rimpicciolire il mirino.

## **Tip**

In alcuni modelli, è anche possibile attivare i livelli di zoom, come 0,6X, 1X e 2X, per ingrandire o rimpicciolire. Per uno zoom più preciso, pizzica lo schermo al livello di zoom 2X e trascina il cursore a sinistra o a destra per ingrandire o rimpicciolire.

#### **Attivare il flash**

Quando scatti una foto in un ambiente con poca illuminazione, attiva il flash per rendere le foto più chiare.

#### 1. Apri **Fotocamera**.

- 2. Tocca $\mathbb{R}$
- 3. Seleziona i tipi di flash.
	- Tocca  $\sqrt{2}$  per attivare il flash automatico.
	- Tocca  $\Diamond$  per attivare il flash dopo aver toccato O.
	- Tocca  $\sqrt[4]{\ }$  per rendere il flash sempre attivo.

#### **Eseguire scansione dei codici QR**

- 1. Apri **Fotocamera**.
- 2. Punta la fotocamera sul codice QR, quindi tocca la notifica visualizzata.

## **! Note**

Se vuoi abilitare **Eseguire scansione dei codici QR**, consulta [Abilitare i Suggerimenti in](#page-82-0)[telligenti](#page-82-0) per maggiori informazioni.

# **Funzionalità utili**

Puoi utilizzare le funzionalità utili come **Griglia** e **Tilt-shift** per migliorare l'inquadratura o **Timer** e **Comando vocale per l'otturatore** per scattare foto di gruppo.

Alcune funzioni potrebbero non essere disponibili per il tuo telefono.

## **Regolare il rapporto d'aspetto**

- 1. Apri **Fotocamera**.
- 2. Tocca  $\equiv$  nell'angolo superiore destro.
- 3. Scegli un rapporto di aspetto come **1:1** , **3:4** , **9:16** o **Intera**.

#### **Impostare un timer**

Puoi impostare un conto alla rovescia per avere il tempo di scattare una foto.

## 1. Apri **Fotocamera**.

- 2. Tocca  $\equiv$  nell'angolo superiore destro.
- 3. Seleziona **3S** , **5S** o **10 S**.
- 4. Tocca  $O$  per avviare il timer.

## **Aggiungere un fotogramma filmato**

Fotogramma filmato cambia il rapporto di aspetto della foto in un rapporto di aspetto cinematografico e aggiunge un effetto cinema alla foto.

#### 1. Apri **Fotocamera**.

- 2. Tocca  $\equiv$  nell'angolo superiore destro.
- 3. Tocca **Movie frame**.

## **Abilitare il controllo vocale dell'otturatore**

**Comando vocale per l'otturatore** consente di abilitare il controllo vocale dell'otturatore per scattare le foto.

#### 1. Apri **Fotocamera**.

2. Tocca  $\equiv$  nell'angolo superiore destro.

## 3. Tocca **Comando vocale per l'otturatore**.

Ora puoi dire "Cheese!" per scattare una foto.

#### **Mostrare la griglia**

Puoi utilizzare la griglia per raddrizzare o comporre la foto.

1. Apri **Fotocamera**.

- 2. Tocca  $\equiv$  nell'angolo superiore destro.
- 3. Tocca **Griglia** per mostrare la griglia.

## **Tip**

Tocca e per scegliere diversi tipi di griglia.

### **Abilitare la funzione Macro**

**Macro** consente di scattare foto o registrare video di un oggetto a distanza ravvicinata.

- 1. Apri **Fotocamera**.
- 2. Tocca  $\equiv$  nell'angolo superiore destro.
- 3. Tocca **Macro**.

## **Abilitare la funzione Tilt-shift**

Utilizza **Tilt-shift** per rendere chiare alcune aree e sfocare altre aree.

- 1. Apri **Fotocamera**.
- 2. Tocca  $\equiv$  nell'angolo superiore destro.
- 3. Tocca **O** Tilt-shift per abilitare Tilt-shift.

## **! Note**

- Tocca  $\textcircled{\tiny{\textcircled{\tiny{P}}}}$  per selezionare un'area di tilt-shift circolare o  $\textcircled{\tiny{\textcircled{\tiny{E}}}}$  per selezionare un'area di tilt-shift lineare.
- Puoi spostare l'area dell'effetto tilt-shift nel punto che desideri sfocare o mettere a fuoco.

#### **Abilitare gli Scatti in sequenza**

Puoi utilizzare **Scatti in sequenza** per scattare una serie di foto entro l'intervallo impostato.

Utilizza **Scatti in sequenza** nelle modalità **Pro** e **Foto**.

#### 1. Apri **Fotocamera**.

- 2. Tocca  $\equiv$  nell'angolo superiore destro.
- 3. Tocca **Scatti in sequenza** per abilitare **Scatti in sequenza**.
- 4. Tocca per visualizzare i cursori per **Numero di foto** e **Intervallo**.

## 5. Imposta i numeri e l'intervallo.

## **Disabilita l'HDR automatico**

L'alta gamma dinamica (HDR) consente di scattare foto in ambienti ad alto contrasto. La funzione HDR conferisce alle foto maggiori dettagli di luci e ombre.

## 1. Apri **Fotocamera**.

- 2. Tocca HDR.
- $3.$  Tocca  $\mathbb{R}$

## ∙े*Tip*

La fotocamera attiva l'HDR automaticamente per impostazione predefinita. Puoi toccare HDR e rendere l'HDR sempre attivo.

## **Abilitare la Fotocamera con intelligenza artificiale (AI)**

La fotocamera con intelligenza artificiale (AI) identifica soggetti e scene in modo intelligente e in base a questo ottimizza le impostazioni della fotocamera. L'AI è in grado di identificare una varietà di scene, come il cielo azzurro, la neve, l'alba e il tramonto, il verde e l'immagine di documenti.

### 1. Apri **Fotocamera**.

2. Tocca All per abilitare la fotocamera AI.

Quando scatti una foto, la fotocamera AI mostra le icone identificate.

Ad esempio, la fotocamera identifica la pianta come fiore, quindi applica gli effetti adatti.

<span id="page-70-0"></span>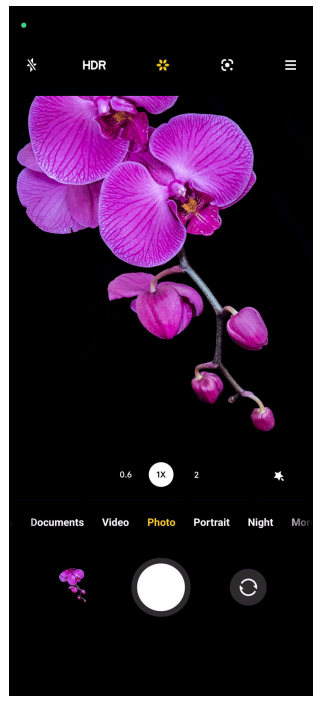

## **Aggiungere un filtro cinema**

Il filtro cinema crea un'atmosfera cinematografica per i tuoi video.

Applica **Filtri film** in **Pro** quando registri video.

- 1. Apri **Fotocamera**.
- 2. Seleziona la modalità **Video**.
- $3.$  Tocca  $\&$
- 4. Scegliere un filtro cinema.

#### **Abilitare la Stabilizzazione video**

Utilizza **Stabilizzazione video** per migliorare la fluidità di un video.

Utilizza **Stabilizzazione video** nella modalità **Video**.

- 1. Apri **Fotocamera**.
- 2. Seleziona la modalità **Video**.
- 3. Tocca $\mathbb{D}$ .

#### **Aggiungere effetti bellezza e i filtri**

**Ritocchi di bellezza** Puoi migliorare la parte del corpo che desideri. **Filtri** applica un effetto filtro.

<span id="page-71-0"></span>Puoi aggiungere gli effetti **Ritocchi di bellezza** e **Filtri** in **Foto** e nelle modalità **Ritratto** e aggiungere gli effetti **Ritocchi di bellezza** e **Bokeh** quando registri un video.

### 1. Apri **Fotocamera**.

- 2. Tocca per aggiungere gli effetti **Ritocchi di bellezza** e **Filtri**.
	- Tocca **Ritocchi di bellezza** e trascina il cursore per regolare l'effetto bellezza.
	- Tocca **Filtri** e scegli un effetto filtro.

## **Regolare la risoluzione video e la frequenza dei fotogrammi**

- 1. Apri **Fotocamera**.
- 2. Seleziona la modalità **Video**.
- 3. Tocca  $\equiv$  nell'angolo superiore destro.
- 4. Scegli la risoluzione video e la frequenza dei fotogrammi.

## **! Note**

Puoi regolare la risoluzione video e la frequenza dei fotogrammi in entrambe le modalità **Pro** e **Video** quando registri un video.

# **Scattare un selfie**

Utilizza la fotocamera frontale per scattare un selfie in modalità **Foto** o **Ritratto** o per registrare un video. I passaggi seguenti prendono **Foto** come esempio.

- 1. Apri **Fotocamera**.
- 2. Tocca  $\odot$  per passare alla fotocamera frontale.
- 3. Tocca  $\bigcirc$  per scattare un selfie.

**Tip** 

Tocca per applicare gli effetti **Ritocchi di bellezza** e **Filtri**. Per ulteriori informazioni, consulta [Aggiungere effetti bellezza e i filtri.](#page-70-0)

# **Registrare video**

Registra video per immortalare le scene più belle e i momenti più importanti.

- 1. Apri **Fotocamera**.
- 2. Seleziona la modalità **Video**.
- 3. Tocca O per avviare la ripresa.
- 4. Tocca  $\odot$  per fermare la ripresa.
	- **Tip**

Quando registri un video, tocca  $\bullet$  per mettere in pausa e tocca  $\bullet$  per continuare. Puoi anche toccare  $\bullet$  per scattare una foto durante la registrazione di un video.

## **Scattare foto in Modalità documenti**

Puoi scattare una foto per un documento come modalità carta, PowerPoint e lavagna nella Modalità documenti. È in grado di modificare la distorsione dell'obiettivo e di regolare la prospettiva, aiutandoti così a scattare una foto dritta. La Modalità documenti consente inoltre di aggiungere filigrane per proteggere i documenti da copie non autorizzate.

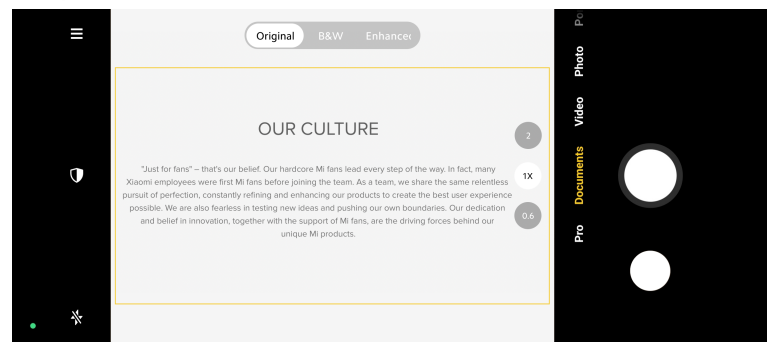

Quando tocchi **Documenti** per la prima volta, l'opzione non è presente. Tocca **Documenti** di nuovo dopo il download.

- 1. Apri **Fotocamera**.
- 2. Seleziona la modalità **Documenti**.
- 3. Punta la fotocamera sul soggetto e attendi che questa identifichi l'area del documento all'interno della cornice gialla.
- 4. Tocca  $O$  per scattare una foto.

#### **Tip**

- Tocca  $\mathbb U$  per modificare il testo della filigrana di protezione.
- Vai a **Galleria** per visualizzare e regolare l'area del documento.

## <span id="page-73-0"></span>**Modalità Pro**

Puoi regolare il bilanciamento del bianco, la messa a fuoco, la velocità dell'otturatore, la sensibilità ISO, la verifica dell'esposizione, gli obiettivi e altre funzioni per realizzare foto e video professionali.

## **Funzionalità Pro**

Le **funzionalità Pro** consentono di regolare diversi parametri per ottenere gli effetti desiderati. Puoi scattare foto e video creativi con il tuo stile. Di seguito sono riportate le **funzionalità Pro** e le relative funzioni:

- Tocca **WB** per selezionare gli effetti di bilanciamento del bianco. Quando scatti foto in ambienti diversi, puoi applicare gli effetti WB corrispondenti, come incandescenza, luce diurna e nuvoloso.
- Tocca **F** e trascina il cursore per regolare la messa a fuoco. Quando la fotocamera è vicina a un soggetto, puoi trascinare il cursore verso il lato sinistro. Quando la fotocamera è lontana da un soggetto, trascina il cursore verso destra.
- Tocca **S** e trascina il cursore per regolare la velocità dell'otturatore. Quando riprendi una scena fissa o un ritratto, puoi ridurre la velocità dell'otturatore. Quando riprendi un oggetto in movimento, aumenta la velocità dell'otturatore.
- Tocca **ISO** e trascina il cursore per regolare la sensibilità ISO. Quando scatti foto in condizioni di scarsa illuminazione, puoi aumentare il valore ISO. Quando scatti in condizioni di luminosità, diminuisci il valore ISO.
- Tocca **EV** e trascina il cursore per regolare la verifica dell'esposizione. Quando scatti foto in condizioni di scarsa illuminazione, puoi aumentare il valore EV. Quando scatti in condizioni di luminosità, puoi ridurre il valore EV.
- Tocca OBIETTIVO per selezionare gli obiettivi. Tocca @ per le foto panoramiche ultra o  $\mathcal{P}$  per le foto panoramiche.

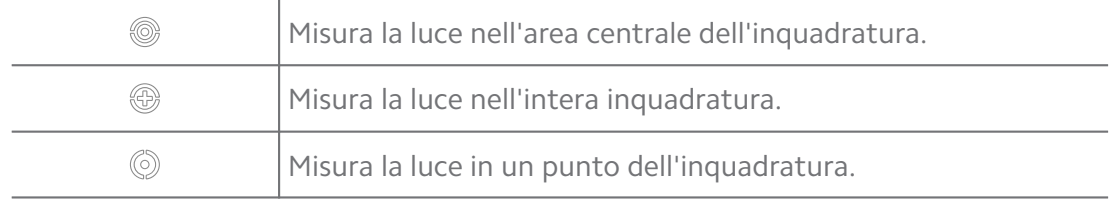

• Tocca per selezionare **Modalità di misurazione**.

## **<sup>-</sup>Q́-́ Tip**

- Vai a <sup>O</sup> Fotocamera >  $\equiv$  > <sup>O</sup> Impostazioni per abilitare Verifica dell'esposizione. La funzione evidenzia le aree sottoesposte in blu e quelle sovraesposte in rosso e aiuta così a regolare l'esposizione.
- Vai a **O** Fotocamera >  $\equiv$  >  $\Omega$  Impostazioni per abilitare Focus peaking. Questa funzione evidenzia in rosso l'area a fuoco e aiuta così a regolare la messa a fuoco.

#### **Scattare foto in Modalità Pro**

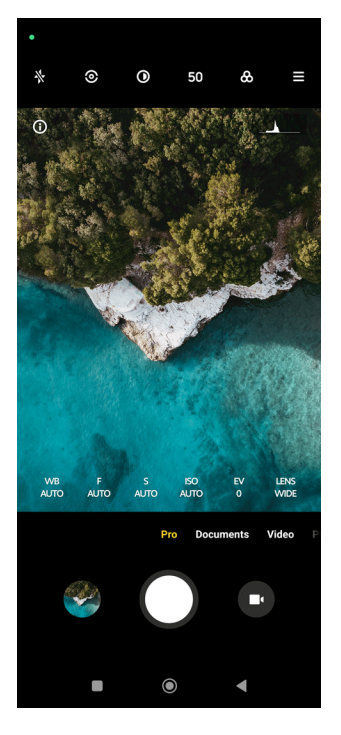

- 1. Apri **Fotocamera**.
- 2. Seleziona la modalità **Pro**.
- 3. Regola le funzionalità Pro come **WB** , **F** , **S** , **ISO** , **EV** , **OBIETTIVO** , e **Modalità di misurazione**. Per ulteriori informazioni, consulta [Funzionalità Pro](#page-73-0).
- 4. Tocca  $O$  per scattare una foto.

#### **Registrare video in Modalità Pro**

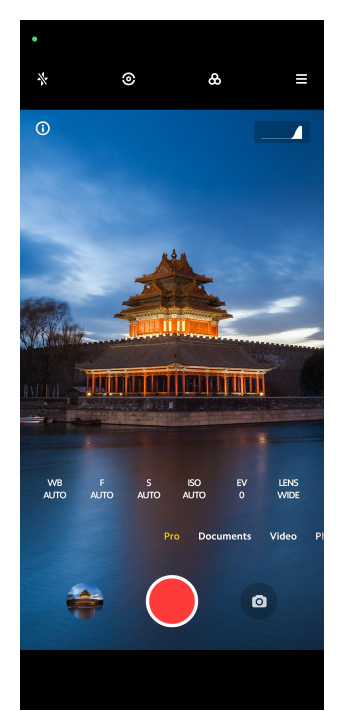

#### 1. Apri **Fotocamera**.

- 2. Seleziona la modalità **Pro**.
- 3. Tocca  $\bullet$  per passare alla registrazione di un video.
- 4. Regola le funzionalità Pro. Per ulteriori informazioni, consulta [Funzionalità](#page-73-0) [Pro.](#page-73-0)
- 5. Tocca O per avviare la ripresa.
- 6. Tocca  $\odot$  per fermare la ripresa.

#### **! Note**

Quando registri un video, tocca  $\bullet$  per mettere in pausa e tocca  $\bullet$  per continuare. Toc-

ca anche **O** per scattare una foto mentre registri un video.

## **Scattare foto in Modalità ritratto**

Puoi utilizzare la modalità **Ritratto** per applicare gli effetti **Cinematico Ritocchi di bellezza** e **Filtri**. Puoi attivare questa funzione per aggiungere uno sfondo sfocato alle foto.

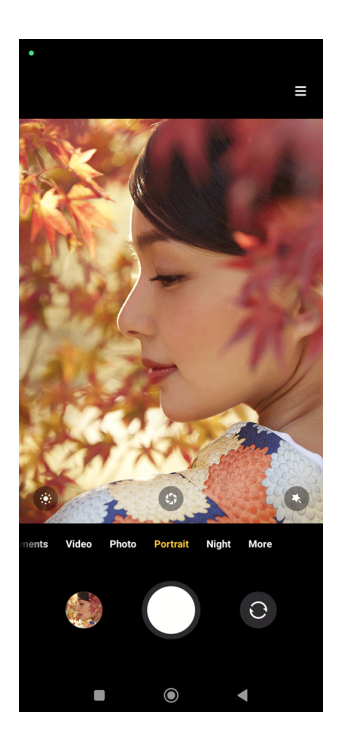

- 1. Apri **Fotocamera**.
- 2. Seleziona la modalità **Ritratto**.
- 3. Aggiungi gli effetti.
	- Tocca  $\bullet$  per applicare un effetto cinematografico. Questa funzione potrebbe non essere disponibile in alcuni modelli.
	- Tocca  $\bullet$  e trascina il cursore per regolare l'apertura. Un valore di apertura più basso crea uno sfondo più sfocato dietro il ritratto.
	- Tocca  $\bullet$  per applicare l'effetto bellezza al ritratto e aggiungere filtri.
- 4. Tocca  $O$  per scattare una foto.
	- **Tip**

Tocca <sup>o</sup> per scattare foto con la fotocamera frontale.

## **Scattare foto in Modalità notte**

La Modalità notte cattura più dettagli e illumina le foto in condizioni di scarsa illuminazione.

- 1. Apri **Fotocamera**.
- 2. Seleziona **Modalità notte**.
- $3.$  Tocca  $\overline{O}$ .

## **! Note**

Alcuni modelli supportano la ripresa di video in modalità **Modalità notte**.

## **Scattare foto in modalità ad altissima definizione**

La modalità ad altissima definizione supporta l'altissima risoluzione delle immagini e aiuta la post-elaborazione delle stesse.

Di seguito la modalità **50 MP** serve da esempio.

- 1. Apri **Fotocamera**.
- 2. Seleziona la modalità **Altro** o **Pro**.
- 3. Tocca l'icona per l'altissima definizione come <sup>50</sup> o 50 MP.
- 4. Tocca  $\bigcirc$  per scattare una foto.

## **! Note**

La modalità ad altissima definizione supporta lo scatto di foto in modalità **50 MP** , **64 MP** , **108 MP** o altre modalità Ultra HD. Le funzionalità e i parametri possono variare a seconda dei modelli.

## **Scattare foto in Modalità panorama**

Puoi scattare foto di un paesaggio di ampie dimensioni o foto per gruppi numerosi in Modalità panorama.

- 1. Apri **Fotocamera**.
- 2. Seleziona **Altro**.
- 3. Tocca **Panorama**.
- 4. Punta la fotocamera sulla scena iniziale della foto panoramica.
- 5. Tocca  $\bigcirc$  per avviare la foto panoramica.
- 6. Mantieni la fotocamera allineata alla freccia e muoviti secondo la direzione della freccia durante le riprese.
- 7. Tocca  $\textcircled{9}$  per terminare la foto panoramica.

## **! Note**

- Tocca  $\overline{\mathbb{Q}}$  per cambiare la scena iniziale dal livello orizzontale a quello verticale. Toc $ca$  per cambiare la direzione di partenza da sinistra a destra o dal basso verso l'alto.
- Se la foto panoramica viene completata lungo la linea di riferimento, questa termina automaticamente. Vai a **Galleria** per visualizzare e modificare la foto.

## **Registrare video in Modalità video breve**

Puoi applicare diversi effetti per realizzare un video breve da 1 a 15 secondi.

Quando tocchi **Video breve** per la prima volta, l'opzione non è presente. Tocca **Video breve** di nuovo dopo il download.

- 1. Apri **Fotocamera**.
- 2. Seleziona **Altro**.
- 3. Tocca **Video breve**.
- 4. Imposta le riprese.
	- Tocca  $\overline{\partial}$  per aggiungere un sottofondo musicale.
	- Tocca O per applicare l'effetto velocità.
	- Tocca e applica l'effetto **Ritocchi di bellezza** , l'effetto **Filtri** o l'effetto **Caleidoscopio**.
- 5. Tocca  $\bullet$  per avviare la ripresa.
- 6. Tocca  $\odot$  per fermare lo scatto.
- 7. Tocca  $\heartsuit$  per salvare la registrazione del video.

## **Registrare video in Modalità VLOG**

La modalità VLOG offre la possibilità di riprendere diverse scene vlog. Grazie ai parametri preimpostati, alla musica di sottofondo e agli stili di clip, puoi realizzare facilmente vlog interessanti.

Quando tocchi **VLOG** per la prima volta, l'opzione non è presente. Tocca **VLOG** di nuovo dopo il download.

- 1. Apri **Fotocamera**.
- 2. Seleziona **Altro**.
- 3. Tocca **VLOG**.
- 4. Seleziona una modalità VLOG.
- 5. Tocca  $\odot$  per applicare la modalità.
- 6. Tocca  $\bigcirc$  per iniziare a registrare le videoclip.
- 7. Tocca  $\odot$  per visualizzare l'anteprima della ripresa.
- 8. Tocca  $\odot$  per salvare la registrazione del video.

## **Tip**

Quando termini la registrazione, tocca  $\bullet$  per visualizzare l'anteprima della clip.

## **! Note**

I vlog possono essere registrati solo in modalità orizzontale.

## **Registrare video in Modalità slow motion**

Puoi registrare un video in slow motion nella modalità **Slow motion**.

- 1. Apri **Fotocamera**.
- 2. Seleziona **Altro**.
- 3. Tocca **Slow motion**.
- 4. Tocca  $\bullet$  per avviare la ripresa.
- 5. Tocca  $\Theta$  per fermare la ripresa.

## **Registrare video in Modalità time-lapse**

La modalità Time-lapse registra un video per diversi minuti o addirittura per ore e poi condensa i video con una velocità maggiore. Puoi catturare la sorpresa degli ambienti che cambiano, come le nuvole che si muovo, l'alba, il tramonto e i fiori che sbocciano.

- 1. Apri **Fotocamera**.
- 2. Seleziona **Altro**.
- 3. Tocca<sup>o</sup> Time-lapse.
- 4. Imposta le riprese.
	- Tocca per selezionare **Velocità** e **Durata**.
- Ingrandisci o rimpicciolisci la foto.
- Tocca  $\bullet$  per regolare i parametri. Per ulteriori informazioni, consulta [Fun](#page-73-0)[zionalità Pro.](#page-73-0)
- 5. Tocca per avviare la ripresa.
- 6. Tocca  $\bullet$  per fermare la ripresa.

## ∙े*Tip*

Puoi utilizzare un treppiede per tenere ferma la fotocamera durante le riprese.

## **Scattare foto in Modalità esposizione lunga**

La Modalità di esposizione lunga mantiene l'otturatore aperto per un certo periodo di tempo. Quando riprendi una cascata, una strada affollata o una luce in movimento, l'esposizione lunga cattura la scia degli oggetti.

Quando tocchi **Esposizione lunga** per la prima volta, l'opzione non è presente. Tocca **Esposizione lunga** di nuovo dopo il download.

- 1. Apri **Fotocamera**.
- 2. Seleziona **Altro**.
- 3. Tocca **Esposizione lunga**.
- 4. Seleziona una scena corrispondente.
- 5. Tocca  $\bigcirc$  per iniziare la ripresa.
- 6. Tocca  $\bigcirc$  per fermare la ripresa.

## **Tip**

Puoi utilizzare un treppiede per tenere fermo il telefono durante le riprese e ottenere così una foto nitida.

## **Modalità clonazione**

La modalità clonazione consente di scattare foto o video della stessa persona a intervalli regolari in un'unica foto o video. Puoi scattare foto e registrare video creativi.

Quando tocchi **Clonazione** per la prima volta, l'opzione non è presente. Tocca **Clonazione** di nuovo dopo il download.

#### **Scattare foto in Modalità clonazione**

- 1. Apri **Fotocamera**.
- 2. Seleziona **Altro**.
- 3. Tocca **Clonazione**.
- 4. Tocca **Foto**, quindi tocca  $\odot$ .
- 5. Punta la fotocamera verso il soggetto e attendi che questa lo identifichi.
- 6. Tocca  $\bigcirc$  per scattare una foto.
- 7. Tocca  $\odot$  per salvare la foto.

### **! Note**

Puoi creare fino a 4 cloni alla volta.

#### **Registrare video in Modalità clonazione**

- 1. Apri la **Fotocamera**.
- 2. Seleziona **altro**.
- 3. Tocca **Clonazione**.
- 4. Tocca **Video** o **Fermo immagine**, quindi tocca  $\odot$ .
- 5. Punta la fotocamera verso il soggetto e attendi che questa lo identifichi.
- 6. Tocca  $\bullet$  per avviare la ripresa.
- 7. Tocca  $\bigcirc$  per interrompere la ripresa.
- 8. Tocca  $\odot$  per salvare la ripresa.

#### **! Note**

Puoi creare fino a 2 cloni alla volta.

## **Impostazioni della fotocamera**

Vai a  $\bullet$  > **Fotocamera** >  $\equiv$  >  $\bullet$  **Impostazioni** per aprire le **Impostazioni fotocamera**.

#### **Aggiungere una filigrana**

Puoi proteggere le foto con filigrane o aggiungere alla foto altre informazioni come l'ora, la posizione o la temperatura.

- 1. Apri **Impostazioni fotocamera**.
- 2. Tocca **Filigrana**.
- 3. Seleziona di aggiungere tipi di filigrana.
	- Tocca per abilitare **Aggiungere la data e l'ora alle foto**.
	- Tocca per abilitare **Filigrana del dispositivo**.
	- Tocca **Filigrana personalizzata** per aggiungere la filigrana.

## **! Note**

Tocca per abilitare **Filigrana del dispositivo** prima di aggiungere la filigrana personalizzata.

#### **Abilitare i Suggerimenti intelligenti**

- 1. Apri **Impostazioni fotocamera**.
- 2. Tocca **Suggerimenti intelligenti**.
- 3. Seleziona i suggerimenti intelligenti. Solitamente la funzione è abilitata per impostazione predefinita.
	- Tocca **O** per abilitare **Scanner per documenti**. Questa funzione visualizza una funzione di scelta rapida ogni volta che la fotocamera AI rileva un documento o una diapositiva di presentazione.
	- Tocca per abilitare **Eseguire scansione dei codici QR** . La funzione consente alla fotocamera posteriore di scansionare i codici QR solo nella modalità **Foto**.

### **Abilitare la Notifica dell'orientamento**

La fotocamera segnala l'orientamento quando il telefono è parallelo al terreno.

- 1. Apri **Impostazioni fotocamera**.
- 2. Tocca per abilitare **Notifica sull'orientamento**.

## **Abilitare l'Acquisizione in movimento**

La funzione di tracciamento del movimento serve a ridurre al minimo la sfocatura nelle foto di bambini, animali domestici e altri soggetti in movimento.

- 1. Apri **Impostazioni fotocamera**.
- 2. Tocca per abilitare **Acquisizione in movimento**.

## **! Note**

Questa funzione potrebbe non essere disponibile in alcuni modelli.

## **Abilitare la Modalità notte automatica**

La Modalità notte automatica rileva le condizioni di scarsa illuminazione e migliora automaticamente la qualità dell'immagine.

## 1. Apri **Impostazioni fotocamera**.

2. Tocca **per abilitare Modalità notte automatica**. Solitamente la funzione è abilitata per impostazione predefinita.

## **Abilitare il formato HEIF**

Questo formato di file immagine ad alta efficienza consente di risparmiare spazio di archiviazione.

## 1. Apri **Impostazioni fotocamera**.

2. Tocca per abilitare **Formato HEIF.** 

## **! Note**

Nella modalità HEIF Non è possibile scattare foto dal vivo e rimuovere le filigrane.

#### **Impostare la qualità delle immagini**

- 1. Apri **Impostazioni fotocamera**.
- 2. Tocca **Qualità delle immagini** per selezionare **Alta** , **Standard** o **Bassa**.

## **Impostare la funzione dei pulsanti del volume**

Puoi personalizzare i pulsanti di scelta rapida del volume.

- 1. Apri **Impostazioni fotocamera**.
- 2. Tocca **Funzioni del pulsante del volume** per selezionare **Otturatore** , **Timer (2 s)** , **Zoom** o **Volume**.

#### **Toccare per scattare una foto**

Tocca la schermata di anteprima per scattare una foto.

- 1. Apri **Impostazioni fotocamera**.
- 2. Tocca per abilitare **Tocca per scattare una foto**.

#### **Personalizzare la fotocamera**

Puoi modificare il layout, il colore e il suono della fotocamera.

#### 1. Apri **Impostazioni fotocamera**.

- 2. Tocca **Personalizza** per selezionare i tipi personalizzati.
	- Tocca **Layout funzionalità** per riordinare le icone della schermata iniziale della fotocamera e della schermata delle funzioni **Altro**.
	- Tocca **Modalità fotocamera** per selezionare **Scheda "Altro"** o **Pannello "Altro"**.

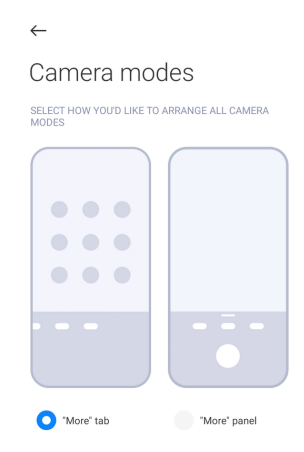

- Tocca **Colori** per selezionare un colore.
- Tocca **Suono** per selezionare **Predefinito** , **Retro** , **Film** o **Moderno**.

## **Salvare le informazioni sulla posizione**

Quando scatti una foto vengono salvate le informazioni sulla posizione. Vai a **Galleria** per visualizzare le informazioni sulla posizione nelle informazioni della foto.

- 1. Apri **Impostazioni fotocamera**.
- 2. Tocca per abilitare **Salva le informazioni sulla posizione**.

#### **Abilitare il suono dell'otturatore**

La fotocamera emette un suono quando tocchi l'otturatore.

- 1. Apri **Impostazioni fotocamera**.
- 2. Tocca **per abilitare Suono dell'otturatore**. Solitamente la funzione è abilitata per impostazione predefinita.

#### **Conservare le impostazioni**

Puoi conservare la modalità usata in precedenza anziché ripristinare automaticamente le preferenze predefinite.

1. Apri **Impostazioni fotocamera**.

- 2. Tocca **Conserva le impostazioni** per abilitare o disabilitare le impostazioni precedenti.
	- Tocca per abilitare **Modalità fotocamera** . **Modalità fotocamera** conserva la modalità usata in precedenza e la selezione della fotocamera frontale o posteriore.
	- Tocca per abilitare **Ritocchi di bellezza** . **Ritocchi di bellezza** conserva le preferenze degli effetti Bellezza selezionate durante la sessione precedente. La funzione è abilitata per impostazione predefinita.
	- Tocca per abilitare **Fotocamera AI** . **Fotocamera AI** conserva lo stato della fotocamera AI impostato nella sessione precedente. La funzione è abilitata per impostazione predefinita.

## **Impostare l'antibanding**

Quando scatti una foto o un video su uno schermo elettronico, puoi impostare la funzione antibanding per ridurre i disturbi della foto.

- 1. Apri **Impostazioni fotocamera**.
- 2. Tocca **Antibanding** per selezionare **Spento** , **50 Hz** , **60Hz** o **Automatico**.

### **Avvio automatico**

L'avvio automatico consente di avere una fotocamera più reattiva e di avviarsi automaticamente. Tocca **Avvio automatico** per gestire le autorizzazioni di avvio automatico nelle informazioni delle app.

#### **Ripristinare alle impostazioni di fabbrica**

- 1. Apri **Impostazioni fotocamera**.
- 2. Tocca **Ripristina alle impostazioni di fabbrica**.
- 3. Tocca **OK**.

**Altre impostazioni Fotocamera frontale mirror**

- 1. Apri **Fotocamera**.
- 2. Tocca  $\bullet$  per passare alla fotocamera frontale.
- 3. Vai > **Impostazioni** per aprire le **Impostazioni della fotocamera**.
- 4. Tocca per abilitare **Fotocamera frontale mirror**.

### **Impostare la fotocamera in Modalità Video**

- 1. Apri **Fotocamera**.
- 2. Seleziona la modalità **Video**.
- 3. Vai > **Impostazioni** per aprire le **Impostazioni della fotocamera**.
- 4. Imposta la fotocamera.
	- Tocca **Codificatore video** per selezionare il codificatore video ad alta compatibilità o ad alte prestazioni.
	- Tocca per abilitare **Consenti il tagging dei video** . Tocca **Tag** durante la registrazione di un video per tornare al momento taggato durante la riproduzione.
	- Tocca per abilitare **Scatta con schermo spento**. Durante le riprese, il telefono spegne lo schermo dopo 3 minuti di inattività per risparmiare energia.

## **Impostare la fotocamera in Modalità Pro**

- 1. Apri **Fotocamera**.
- 2. Seleziona la modalità **Pro**.
- 3. Tocca  $\bullet$  per passare alla registrazione di un video.
- 4. Vai > **Impostazioni** per aprire le **Impostazioni della fotocamera**.
- 5. Imposta la fotocamera. Per ulteriori informazioni sulla registrazione di un video, consulta Impostare la fotocamera in Modalità Video.
	- Tocca per abilitare **Stabilizzazione dell'immagine**.
	- Tocca per abilitare **Istogramma** . **Istogramma** consente alla fotocamera di mostrare un feedback dell'esposizione in tempo reale durante le riprese.

## **Capitolo 9 Galleria**

## **Panoramica della Galleria**

Apri **Galleria** per visualizzare tutti i file multimediali video memorizzati sul tuo telefono. Puoi visualizzare, modificare e gestire immagini e video.

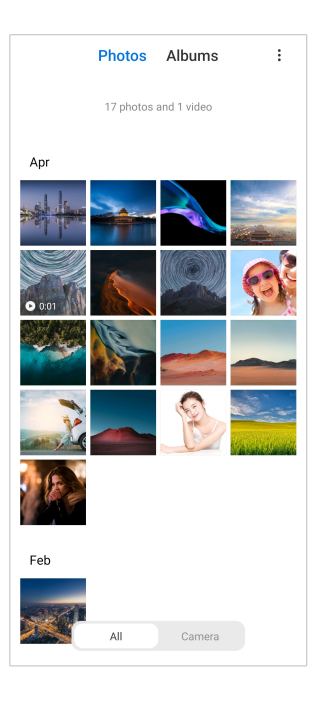

## **Foto**

Puoi visualizzare foto e video organizzate per giorni, mesi o anni.

## **Visualizzare le immagini**

- 1. Vai a **Galleria** > **Foto**.
- 2. Tocca un'immagine per visualizzare i dettagli.
- 3. Scorri a sinistra o a destra per visualizzare altre immagini.

## **Modificare le immagini**

Puoi ritagliare la foto in diversi rapporti d'aspetto, aggiungere filtri, doodle, del testo o cornici ed effettuare altre regolazioni per migliorare la foto.

- 1. Vai a **Galleria** > **Foto**.
- 2. Seleziona un'immagine.
- 3. Tocca  $\mathbf{\mathcal{C}}$  per modificare l'immagine.
- 4. Seleziona **Base** o **AI** per applicare effetti diversi.
	- Tocca **Automatico** per applicare effetti automatici all'immagine.
	- Tocca **Ritaglia** per ritagliare l'immagine in una dimensione diversa.
	- Tocca <sup>®</sup> Filtro per aggiungere effetti di colore.
- Tocca **Regola** per regolare l'esposizione, la luminosità, il contrasto, la saturazione, la vividezza, il calore, la tinta, le luci, la dissolvenza, la grana, la nitidezza e la vignettatura dell'immagine.
- Tocca **Doodle** per aggiungere doodle o forme diverse.
- Tocca <sup>o</sup> Testo per aggiungere note o del testo.
- Tocca **Mosaico** per applicare mosaici all'immagine.
- Tocca **Cancella** per rimuovere i disturbi visivi.
- Tocca <sup>o</sup> Cielo per aggiungere uno sfondo con il cielo.
- Tocca **Adesivo** per rendere i tuoi selfie più interessanti con tanti adesivi divertenti.
- Tocca **Cornice** per aggiungere una cornice all'immagine e modificare il rapporto di aspetto.
- 5. Tocca  $\mathcal{P}$  per salvare le modifiche.
- 6. Tocca **Salva**.

#### **Tip**

Tieni premuto  $\Box$  per vedere l'immagine originale e rilascia per vedere l'immagine modificata.

#### **Gestire le immagini**

Puoi aggiungere le foto agli album, impostare la foto come sfondo e visualizzare o modificare le informazioni della foto.

- 1. Vai a **Galleria** > **Foto**.
- 2. Seleziona un'immagine.
- 3. Tocca  $\Theta$  per gestire l'immagine.
	- Tocca **Aggiungi all'album** per spostare l'immagine in un album.
	- Tocca **Regola** per trasformare l'immagine in un documento.
	- Tocca **Filigrana di protezione** per aggiungere filigrane all'immagine.
	- Tocca **Imposta come sfondo** per impostare l'immagine come sfondo.
- Tocca **Avvia la presentazione** per visualizzare l'immagine in una presentazione.
- Tocca **Rinominare** per cambiare il nome dell'immagine.
- Tocca **Google Lens** per identificare la foto. Questa funzione potrebbe non essere disponibile in alcuni modelli.
- Tocca **Dettagli** per visualizzare e modificare le informazioni sull'immagine.

#### **Riproduci video**

- 1. Vai a **Galleria** > **Foto**.
- 2. Seleziona un video da riprodurre.
- 3. Scorri a sinistra o a destra per riprodurre altri video.

#### **Modificare i video**

Puoi ritagliare un video per modificarne la durata, aggiungere musica di sottofondo, filtri o effetti di testo e apportare altre modifiche.

- 1. Vai a **Galleria** > **Foto**.
- 2. Seleziona un video.
- 3. Tocca  $\&$  per modificare il video.
	- Tocca <sup>o</sup> per regolare la velocità del video.
	- Tocca **Editor** per ritagliare il video in segmenti.
	- Tocca **Filtri** per aggiungere effetti visivi.
	- Tocca **Potenziare** per regolare l'esposizione, la luminosità, il contrasto, la saturazione, la vividezza, il calore, la tonalità, le luci, la dissolvenza, la grana, la nitidezza e la vignettatura del video.
	- Tocca **Sottotitoli** per aggiungere del testo.
	- Tocca **Colonna sonora** per aggiungere una musica di sottofondo.
	- Tocca **Rapporto d'aspetto** per modificare il rapporto d'aspetto.
	- Tocca **Pro** per passare all' **Editor video** e modificare il video. Per ulteriori informazioni, consulta [Modificare un video con l'editor Video](#page-93-0) .
- 4. Tocca **Salva**.

## **Gestire i video**

Puoi aggiungere i video agli album, impostare i video come sfondo, comprimere i video e visualizzare o modificare le informazioni dei video.

- 1. Vai a **Galleria** > **Foto**.
- 2. Seleziona un video.
- 3. Tocca  $\odot$  per gestire il video.
	- Tocca **Aggiungi all'album** per aggiungere il video a un album privato o a un altro album.
	- Tocca **Imposta lo sfondo del video** per impostare il video come sfondo.
	- Tocca **Comprimi il video** per comprimere il video.
	- Tocca **Rinominare** per modificare il nome del video.
	- Tocca **Dettagli** per visualizzare e modificare le informazioni sul video.

## **Condividere foto e video**

Puoi condividere le foto e i video con la famiglia, gli amici e altre piattaforme multimediali.

- 1. Vai a **Galleria** > **Foto**.
- 2. Scegli un'immagine o un video.
- 3. Tocca $\mathbf{r}$
- 4. Scegli una piattaforma dove condividere la tua selezione.

## **Contrassegnare una foto o un video come preferiti**

Se scatti molte foto, puoi utilizzare la funzione per contrassegnare le foto o i video preferiti. Tutti gli elementi preferiti sono memorizzati nell'album **Seleziona la foto migliore** e puoi visualizzarli e modificarli.

- 1. Vai a **Galleria** > **Foto**.
- 2. Scegli un'immagine o un video.
- $3. Tocca$

## **! Note**

Vai a **Galleria** > **Impostazioni** per visualizzare le foto e i video preferiti nell'album **Seleziona la foto migliore**.

### **Eliminare foto e video**

- 1. Vai a **Galleria** > **Foto**.
- 2. Scegli un'immagine o un video.
- 3. Tocca  $\mathbf{\hat{\Pi}}$
- 4. Tocca **Elimina** nella finestra pop-up.

## <sup>∶</sup>ें Tip

Oppure tieni premuto un elemento per selezionare più foto o video da eliminare.

## **Album**

Le foto vengono organizzate automaticamente per categorie, come Preferiti, Fotocamera, Screenshot e registrazioni dello schermo e Video. Puoi visualizzare gli album organizzati o creare nuovi album.

## **Creare un album**

Puoi creare album e aggiungere foto agli album per dividere in categorie le foto e i video.

- 1. Vai a **Galleria** > **Album**.
- 2. Tocca  $\bullet$  nell'angolo inferiore destro del telefono.
- 3. Inserisci il nome dell'album.
- 4. Segui le istruzioni per aggiungere foto o video all'album.

## **<sup>-</sup>Q́∙ Tip**

Puoi anche scegliere di non aggiungere foto o video all'album.

#### **Rinominare un album**

- 1. Vai a **Galleria** > **Album**.
- 2. Tieni premuto l'album che vuoi rinominare.
- 3. Tocca **Rinominare**.
- 4. Inserisci il nuovo il nome dell'album.
- 5. Tocca **OK**.

## <span id="page-92-0"></span>**! Note**

Non puoi rinominare il nome di un album predefinito, come ad esempio **Tutte le foto** , **Preferiti** , **Video** e **Schermate e registrazioni dello schermo**.

## **Nascondere gli album**

Puoi nascondere gli album per proteggere la tua privacy. Gli album nascosti non vengono visualizzati nella scheda **Impostazioni**.

- 1. Vai a **Galleria** > **Album**.
- 2. Tieni premuto l'album che vuoi nascondere.
- 3. Tocca **Nascondi**.
- 4. Tocca **OK** nella finestra pop-up.

## **! Note**

Se vuoi visualizzare gli album nascosti, consulta [Visualizza gli album nascosti](#page-96-0) per maggiori informazioni.

#### **Eliminare gli album**

- 1. Vai a **Galleria** > **Album**.
- 2. Tieni premuto l'album che vuoi eliminare.
- 3. Tocca **Elimina**.
- 4. Tocca **OK** nella finestra pop-up.

#### **Gestire gli album**

Puoi spostare gli album in altri album, scattare foto o registrare video negli album visualizzati in **Condividi senza informazioni sulla posizione per impostazione predefinita** e impostare la copertina degli album.

- 1. Vai a **Galleria** > **Album**.
- 2. Tieni premuto l'album vuoi gestire.
- $3. \text{Tocca} \odot \text{Altron}$ 
	- Tocca **Mostra nelle foto** per creare le immagini visualizzate nell'album **Condividi senza informazioni sulla posizione per impostazione predefinita**.
	- Tocca **Sposta in altri album** per spostare l'album in altri album.

<span id="page-93-0"></span>• Tocca **Cambia la copertina dell'album** per selezionare una nuova immagine come copertina dell'album.

## **Modificare un video con l'editor Video**

L'editor Video consente di ritagliare i video, regolare il contrasto o la luminosità, modificare la velocità di riproduzione e applicare altre funzioni ed effetti.

- 1. Apri **Galleria**.
- 2. Tocca: nell'angolo superiore destro del telefono.
- 3. Tocca **Editor video**.
- 4. Seleziona uno o più video.
- 5. Tocca  $\checkmark$  per importare i video.
- 6. Utilizza gli strumenti di editing video per modificare il video.
	- Tocca **Modelli** per selezionare un modello.
	- Tocca **Editor** per aggiungere transizioni o nuovi video e ritagliare il video in segmenti.
	- Tocca **Filtri** per aggiungere un effetto filtro al video.
	- Tocca **Potenziare** per regolare l'esposizione, la luminosità, il contrasto, la saturazione, la vividezza, il calore, la tonalità, le luci, la dissolvenza, la grana, la nitidezza e la vignettatura del video.
	- Tocca **Sottotitoli** per aggiungere del testo o dei ringraziamenti.
	- Tocca **Colonna sonora** per regolare i livelli del volume e aggiungere musica di sottofondo o audio al video.
	- Tocca **Rapporto d'aspetto** per regolare il rapporto di aspetto del video.
- 7. Tocca **Salva**.

## **Creare un collage**

Puoi combinare più foto in un'unica immagine e comporre un'immagine creativa.

- 1. Apri **Galleria**.
- 2. Tocca: nell'angolo superiore destro del telefono.
- 3. Tocca **Collage**.
- 4. Seleziona da 1 a 6 foto.
- 5. Tocca  $\checkmark$  per importare le foto.
- 6. Seleziona uno stile di collage.
	- Tocca **Poster** per selezionare un collage in stile poster.
	- Tocca **Layout** per selezionare un layout. Quindi tocca **Margini** per aggiungere i margini e **Rapporto d'aspetto** per modificare il rapporto di aspetto dell'intero collage.
	- Tocca **Rullino** per selezionare un collage in stile rullino.
- 7. Tocca **Salva**.

## **Creare un clip**

Puoi condividere le foto da **Galleria** creando una presentazione delle immagini con effetti di video e musica.

#### 1. Apri **Galleria**.

- 2. Tocca: nell'angolo superiore destro del telefono.
- 3. Tocca **Clip**.
- 4. Seleziona da 3 a 20 foto e tocca  $\checkmark$  per importare le foto.
- 5. Utilizza gli strumenti di editing per modificare la clip.
	- Tocca **Modelli** per selezionare un modello.
	- Tocca **Audio** per aggiungere un sottofondo musicale o un audio alla clip.
	- Tocca **Modifica** per aggiungere o eliminare le foto.
- 6. Tocca **Salva**.

#### **! Note**

Puoi creare un video per **10s** o **Video più lungo** nella parte centrale superiore del telefono.

## **Modificare un video con gli effetti Video**

Utilizza gli effetti video per applicare effetti interessanti ai ritratti video.

Questa funzione potrebbe non essere disponibile in alcuni modelli.

1. Apri **Galleria**.

- 2. Tocca: nell'angolo superiore destro del telefono.
- 3. Tocca **Effetti video**.
- 4. Tocca **Avvia** e seleziona 1 video.
- 5. Tocca **Avanti** per importare il video.
- 6. Tieni premuti gli effetti video per applicare i diversi effetti al video.
- 7. Tocca **Salva**.

## **Liberare spazio**

La funzione Libera spazio elimina le foto della Galleria per liberare spazio di archiviazione.

- 1. Apri **Galleria**.
- 2. Tocca: nell'angolo superiore destro del telefono.
- 3. Tocca **Libera spazio**.

Il sistema avvia automaticamente la scansione della **Galleria**.

- 4. Tocca **Visualizza** o **Visualizza dettagli**.
- 5. Seleziona le foto che vuoi eliminare.
- 6. Tocca **Elimina foto selezionate**.
- 7. Tocca **Elimina** nella finestra pop-up.

## **Impostare un formato per ordinare gli album**

Puoi ordinare gli album per nome, ora di creazione o ora dell'ultimo aggiornamento.

- 1. Apri **Galleria**.
- 2. Tocca: nell'angolo superiore destro del telefono.
- 3. Tocca **Ordina**.
- 4. Scegli un formato per ordinare degli album tra **Personalizzata** , **Nome** , **Creato** o **Ultimo aggiornamento**.

## **Impostare il formato di visualizzazione degli album**

Puoi impostare il formato di visualizzazione degli album come griglia o elenco.

1. Apri **Galleria**.

- <span id="page-96-0"></span>2. Tocca: nell'angolo superiore destro del telefono.
- 3. Tocca **Visualizzazione elenco** per visualizzare gli album in formato elenco.

**! Note**

Vai a **Galleria** > **Impostazioni** > > **Visualizzazione griglia** per visualizzare gli album in formato griglia.

# **Impostazioni della Galleria**

## **Abilitare Seleziona la foto migliore**

La MIUI analizza le foto simili e contrassegna le foto migliori.

**Seleziona la foto migliore** è abilitata per impostazione predefinita. Puoi anche disabilitare la funzione e rimuovere i contrassegni dalle foto.

- 1. Apri **Galleria**.
- 2. Tocca: nell'angolo superiore destro del telefono.
- 3. Tocca **Impostazioni**.
- 4. Tocca per abilitare **Seleziona la foto migliore**.

## **Visualizza gli album nascosti**

- 1. Apri **Galleria**.
- 2. Tocca: nell'angolo superiore destro del telefono.
- 3. Tocca **Impostazioni**.
- 4. Tocca **Visualizza gli album nascosti**.

## **Tip**

Se vuoi nascondere gli album, consulta [Nascondere gli album](#page-92-0) per ulteriori informazioni.

## **Impostare il tempo per ogni diapositiva**

Puoi impostare l'intervallo per ogni diapositiva quando visualizzi le foto come presentazione.

- 1. Apri **Galleria**.
- 2. Tocca: nell'angolo superiore destro del telefono.
- 3. Tocca **Impostazioni**.
- 4. Tocca **Mostra ogni diapositiva per** per inserire l'intervallo.

## 5. Tocca **OK**.

## **Presentare in loop tutte le diapositive**

Puoi visualizzare tutte le foto in una presentazione facendo scorrere le immagini in loop.

## 1. Apri **Galleria**.

- 2. Tocca: nell'angolo superiore destro del telefono.
- 3. Tocca **Impostazioni**.

## 4. Tocca per abilitare **Presenta in loop tutte le diapositive**.

## **Impostare la condivisione sicura**

La condivisione sicura ti permette di condividere foto e video senza informazioni sulla privacy come la posizione, il modello del telefono o i metadati.

## 1. Apri **Galleria**.

- 2. Tocca: nell'angolo superiore destro del telefono.
- 3. Tocca **Impostazioni**.
- 4. Tocca **Condivisione sicura**.
- 5. Imposta la condivisione sicura.
	- Tocca per abilitare **Condividi senza informazioni sulla posizione per impostazione predefinita** e rimuovere le informazioni sulla posizione dalle foto condivise. **Condividi senza informazioni sulla posizione per impostazione predefinita** è abilitata per impostazione predefinita.
	- Tocca **O** per abilitare **Condividi senza metadati per impostazione predefinita** e rimuovere il modello del dispositivo, i metadati e altre informazioni. **Condividi senza metadati per impostazione predefinita** è abilitata per impostazione predefinita.

## **Converti il formato HEIF prima dell'invio**

Il sistema converte le immagini HEIF in JPEG prima dell'invio.

- 1. Apri **Galleria**.
- 2. Tocca: nell'angolo superiore destro del telefono.
- 3. Tocca **Impostazioni**.

4. Tocca per abilitare **Converti il formato HEIF prima dell'invio**. Solitamente la funzione è abilitata per impostazione predefinita.

## **Capitolo 10 App**

## **! Note**

Per utilizzare le app, è necessario fornire alcune autorizzazioni, come consentire l'accesso alle informazioni sulla posizione e alla fotocamera. Puoi concedere autorizzazioni limitate alle App e ritirare il consenso in qualsiasi momento.

## **Gestore File**

**Gestore File** è una funzione esplora file facile e potente. Consente di gestire facilmente l'archiviazione di file sul dispositivo, l'archiviazione collegata alla rete e l'archiviazione cloud. Puoi inoltre sapere subito dopo l'apertura dell'applicazione quanti file e app sono presenti sul dispositivo.

## **Visualizzazione di documenti**

Tocca  $\odot$  per visualizzare i documenti. I documenti sono suddivisi in varie categorie, come immagini, video, documenti, musica, APK, Bluetooth e download e archivi. Tocca la categoria corrispondente per individuare un documento.

## **Statistiche di archiviazione**

Tocca  $\Box$  per controllare subito quali file occupano la memoria interna del dispositivo e vedere tutti gli elementi nelle cartelle principali.

## **Condividere file**

- 1. Apri **Gestore File**.
- 2. Seleziona un file, quindi tocca il file.
- 3. Tocca **Invia** per condividere il file su diverse piattaforme.

## **Spostare i file in un'altra cartella**

- 1. Apri **Gestore File**.
- 2. Seleziona un file, quindi tocca il file.
- 3. Tocca  $\hat{\theta}$  **Sposta** per spostare il file in altre cartelle.

#### **Eliminare i file**

- 1. Apri **Gestore File**.
- 2. Seleziona un file, quindi tocca il file.

3. Tocca **Elimina** per eliminare il file.

## **Gestire i file**

Puoi rendere i file privati, aggiungere i file a una cartella **Preferiti**, copiarli, rinominarli e fare altre modifiche.

- 1. Apri **Gestore File**.
- 2. Seleziona un file, quindi tocca il file.
- 3. Tocca  $\Theta$  Altro per gestire il file.
	- Tocca **Copia** per copiare il file in altre cartelle.
	- Tocca **Rendi privato** per rendere il file privato.
	- Tocca **Aggiungi ai preferiti** per aggiungere il file alla cartella **Preferiti** in **Aggiungi ai preferiti** di **Archiviazione interna**.
	- Tocca **Rinominare** per rinominare il file.
	- Tocca **Apri in un'altra applicazione** per aprire il file con altre applicazioni.
	- Tocca **Dettagli** per visualizzare le informazioni dettagliate del file.

#### **Visualizzare i file privati**

- 1. Apri **Gestore File**.
- 2. Tocca  $\equiv$  nell'angolo superiore sinistro del telefono.
- 3. Tocca **File privati**
- 4. Inserisci la password di protezione della privacy.

## **! Note**

Quando accedi ai file privati per la prima volta, devi accedere al tuo account Mi o all'account Google e impostare una password di protezione della privacy.

#### **Liberare spazio**

- 1. Apri **Gestore File**.
- 2. Tocca  $\equiv$  nell'angolo superiore sinistro del telefono.
- 3. Tocca **Pulizia profonda**.

Il sistema esegue automaticamente la scansione dei file spazzatura da **File di cache** , **File obsoleti** , **Pacchetti** , **Residui** e **Memoria**.

4. Seleziona i file che desideri eliminare.

## 5. Tocca **Elimina ora**.

## **Abilitare la Modalità scura**

Abilita **Modalità scura** per rendere lo schermo adatto alla lettura in condizioni di scarsa illuminazione.

## 1. Apri **Gestore File**.

- 2. Tocca  $\equiv$  nell'angolo superiore sinistro del telefono.
- 3. Tocca per abilitare **Modalità scura**.

## **Google**

## **Assistente**

Puoi utilizzare<sup>e</sup>: Assistente per velocizzare le tue azioni. Invece di eseguire le operazioni manualmente con centinaia di tocchi sullo schermo, puoi utilizzare i comandi vocali. La funzione Assistente è intelligente e ben integrata con Android.

Per ulteriori informazioni, vai su [assistant.google.com](https://assistant.google.com) .

## **Calendario**

Puoi utilizzare **Calendario** per visualizzare informazioni su una pianificazione, impostare promemoria e aggiungere attività o eventi.

### **Contatti**

Puoi utilizzare <sup>2</sup> Contatti per tenere tutte le informazioni di contatto in un unico luogo e contattare più persone contemporaneamente. Puoi organizzare, rivedere e unire i tuoi contatti, creare mailing list personali e inviare rapidamente messaggi ai gruppi di persone che contatti più spesso, senza dover inserire gli indirizzi singolarmente.

#### **Drive**

Con **Drive** puoi aprire, visualizzare, rinominare e condividere i file salvati nel tuo account cloud Drive.

Per ulteriori informazioni, vai al sito [support.google.com/drive](https://support.google.com/drive) .

#### **Duo**

Puoi effettuare facilmente videochiamate one-to-one con **Duo**.

Per ulteriori informazioni, vai al sito [support.google.com/duo](https://support.google.com/duo) .

## **Gmail**

**Gmail** consente di inviare e ricevere e-mail con il servizio di posta elettronica basato sul web di Google.

Per ulteriori informazioni, vai al sito [support.google.com/mail](https://support.google.com/mail) .

## **Google**

Con **G** Google puoi trovare i contenuti online che interessano e attivare un feed personalizzato per ricevere contenuti pensati apposta per te.

Per ulteriori informazioni, vai al sito [support.google.com/websearch](https://support.google.com/websearch) .

## **Google One**

Con **Google One** puoi eseguire automaticamente il backup del tuo telefono e gestire lo spazio di archiviazione cloud di Google.

• Puoi utilizzare l'account Google per eseguire automaticamente il backup di foto, contatti, messaggi e altre cose importanti. Nel caso di rottura, perdita o aggiornamento del tuo telefono, puoi ripristinare i tuoi dati sul nuovo dispositivo Android.

## **! Note**

Ogni account Google ti offre di 15 GB di spazio libero.

• Puoi gestire lo spazio di archiviazione dell'account Google in Drive, Gmail e Foto.

#### **Home**

Con  $\bullet$  **Home** puoi controllare e gestire luci, fotocamere, TV e altri dispositivi compatibili da un unico luogo.

#### **Mappe**

Puoi utilizzare <sup>®</sup> Mappe per ottenere indicazioni stradali e altre informazioni in base alla geolocalizzazione.

## **! Attention**

Per utilizzare <sup>(2)</sup> Mappe è necessario abilitare i servizi di geolocalizzazione.

Per ulteriori informazioni, vai al sito [support.google.com/maps](https://support.google.com/maps) .

## **News**

**Notizie** è un aggregatore di notizie personalizzato che organizza e mette in evidenza i principali fatti dal mondo, in modo che tu possa scoprire le notizie più interessanti per te.

Per ulteriori informazioni, vai al sito [support.google.com/news/publisher-cen](https://support.google.com/news/publisher-center/)[ter](https://support.google.com/news/publisher-center/) .

## **Foto**

Con **Foto** è possibile archiviare ed eseguire automaticamente il backup di foto e video sul tuo account Google.

Per ulteriori informazioni, vai al sito [support.google.com/photos](https://support.google.com/photos) .

## **Play Store**

Su **Play Store** puoi trovare nuove app, film e spettacoli televisivi, musica, libri, riviste e giochi.

Per ulteriori informazioni, vai al sito [support.google.com/play](https://support.google.com/play) .

## **Podcast**

Con **Podcast** puoi riprodurre gli ultimi episodi dei tuoi programmi preferiti, esplorare i podcast consigliati e gestire le tue attività di ascolto.

Per ulteriori informazioni, vai al sito [support.google.com/googleplay/podcast](https://support.google.com/googleplay/podcasts) .

## **YouTube**

Utilizza **YouTube** per guardare e caricare video direttamente dal tuo dispositivo.

Per ulteriori informazioni, vai al sito [support.google.com/youtube](https://support.google.com/youtube) .

#### **YT Music**

Puoi ascoltare in streaming ed esplorare playlist, album e artisti da <sup>O</sup> YT Music. **File**

**File** è un'applicazione per la gestione dei file che occupa meno spazio sul telefono. Con **File** puoi visualizzare i file in categorie, liberare spazio di archiviazione, effettuare il backup nel cloud e condividere i file con altre persone vicine che dispongono della stessa App.

## **Browser Mi**

**Browser Mi** è un browser web completo, veloce e sicuro per dispositivi mobili. Puoi utilizzare **Browser Mi** per navigare sul web, esplorare le notizie, fare

ricerche, guardare video, fare acquisti online e giocare online. Puoi utilizzare **Browser Mi** anche per scaricare immagini e video dai social media, utilizzare strumenti di gestione dei file e impostare cartelle private.

## **Cercare o aprire un indirizzo web**

- 1. Apri **Browser Mi**.
- 2. Tocca **Home** per aprire la pagina iniziale.
- 3. Digita sulla barra di ricerca per cercare o aprire un indirizzo Web.

#### **Gestire i file**

Puoi inviare, nascondere, eliminare e visualizzare le informazioni dettagliate.

- 1. Apri **Browser Mi**.
- 2. Tocca **File** per visualizzare tutti i file.
- 3. Tocca e tieni premuto un file che vuoi gestire.
- 4. Seleziona **Invia** , **Nascondi** , **Elimina** o **Altro**.

#### **Aprire i giochi on-line**

Puoi giocare on-line senza caricare un'applicazione di gioco.

- 1. Apri **Browser Mi**.
- 2. Tocca **Giochi** per aprire la pagina dei giochi.
- 3. Tocca un gioco per giocare.

#### **Visualizzare i segnalibri e la cronologia**

Puoi visualizzare i segnalibri memorizzati e la cronologia di navigazione.

- 1. Vai a > **Browser Mi** > **Profilo**.
- 2. Tocca  $\Omega$  per visualizzare i segnalibri e la cronologia.

**Abilitare la Modalità incognito, la Modalità scura o la Modalità desktop**

- 1. Vai a  $\Omega$  > **Browser Mi** >  $\Omega$ **Profilo**.
- 2. Seleziona per abilitare **Modalità Incognito** , **Modalità scura** o **Modalità desktop**.
	- **Modalità Incognito**: La Modalità Incognito consente di navigare sul web in modo sicuro e privato senza lasciare traccia delle ricerche o nella cronologia di navigazione.
- **Modalità scura**: La combinazione di colori scuri può migliorare l'esperienza visiva in ambienti con scarsa illuminazione.
- **Modalità desktop**: La Modalità desktop consente di esplorare le pagine web in modo simile all'aspetto visualizzato sul computer desktop.

## **Mi Store**

Puoi controllare le ultime offerte, visualizzare le informazioni sui prodotti Xiaomi, acquistare gli ultimi prodotti Xiaomi e chiedere assistenza a **Mi Store**.

## **Trovare i prodotti**

Puoi esplorare e cercare i prodotti che ti interessano.

- 1. Apri<sup>m</sup> Mi Store.
- 2. Tocca  $\widehat{\omega}$  Mi Store per scoprire i prodotti Xiaomi.

## **! Note**

Puoi anche toccare  $\Box$  per cercare il nome dei prodotti.

Puoi visualizzare i prodotti suddivisi in categorie come **Smartphone Smart Home** , e **Lifestyle**. Puoi anche visualizzare i prodotti scontati sulla pagina.

#### **Acquistare un prodotto**

## 1. Apri<sup>m</sup> Mi Store.

2. Tocca  $\widehat{\omega}$  Mi Store per scoprire i prodotti Xiaomi.

## **! Note**

Puoi anche toccare  $\Box$  per cercare il nome dei prodotti.

- 3. Tocca il prodotto per visualizzare il prezzo e altre informazioni.
- 4. Tocca **ACQUISTA ORA** e scegli le tue preferenze.
- 5. Accedi al tuo account Mi e inserisci l'indirizzo e le altre informazioni complete.
- 6. Tocca **Paga ora** e verifica la password.

#### **Assistenza**

Puoi chiedere assistenza in caso di domande sugli ordini.

- 1. Apri<sup>m</sup> Mi Store.
- 2. Tocca **Assistenza** per andare alla pagina **Centro assistenza Xiaomi**.

3. Puoi avviare una chat dal vivo o effettuare una chiamata per contattare il servizio di assistenza.

## **Gestisci gli ordini**

Puoi controllare lo stato degli ordini e modificare o annullare un ordine di acquisto esistente.

- 1. Apri<sup>M</sup> Mi Store.
- 2. Tocca <sup>2</sup> Account per controllare le informazioni sull'ordine.

Puoi vedere le informazioni sull'ordine **Non pagato** , **Spedizione** , **Recensioni** e **Indietro**.

3. Tocca le categorie di ordini per gestire gli ordini.

## **Video Mi**

**Video Mi** è un lettore video locale potente. Con **Video Mi** puoi riprodurre, scaricare, guardare in streaming e gestire i tuoi video in un unico luogo. Puoi ingrandire e ridurre facilmente i video riprodotti.

## **Riproduci video**

- 1. Apri **Video Mi**.
- 2. Tocca **Locale** per visualizzare i fle locali.
- 3. Tocca **D** per aprire la pagina dei video.

Puoi visualizzare i video locali nelle categorie **Video**, **Cartelle** e **Playlist**.

4. Tocca un video per riprodurlo.

## **Riprodurre la musica**

- 1. Apri **Video Mi**.
- 2. Tocca **Locale** per visualizzare i file locali.
- 3. Tocca **per aprire la pagina della musica.**
- 4. Tocca un brano musicale per riprodurlo.

## **Funzionalità utili nei pannelli laterali**

Quando riproduci un video, puoi servirti di funzionalità utili per aggiungere ulteriori effetti al video.

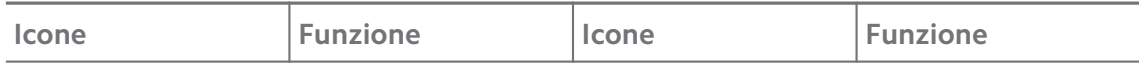

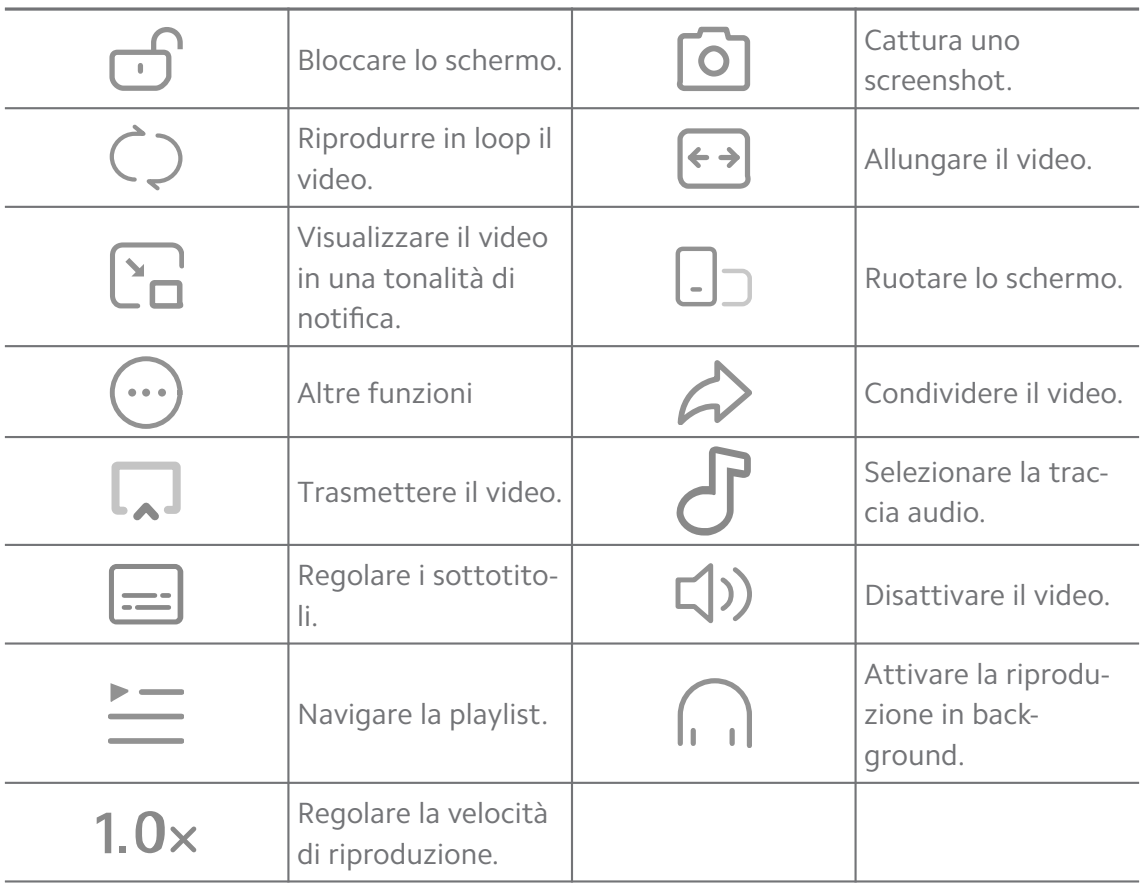

## **Guardare i programmi televisivi online**

- 1. Apri **Video Mi**.
- 2. Tocca  $\bigcirc$  Film per aprire la pagina dell'elenco dei programmi.
- 3. Tocca un programma TV o un film per riprodurli.

## **Gesti di scelta rapida in video Mi**

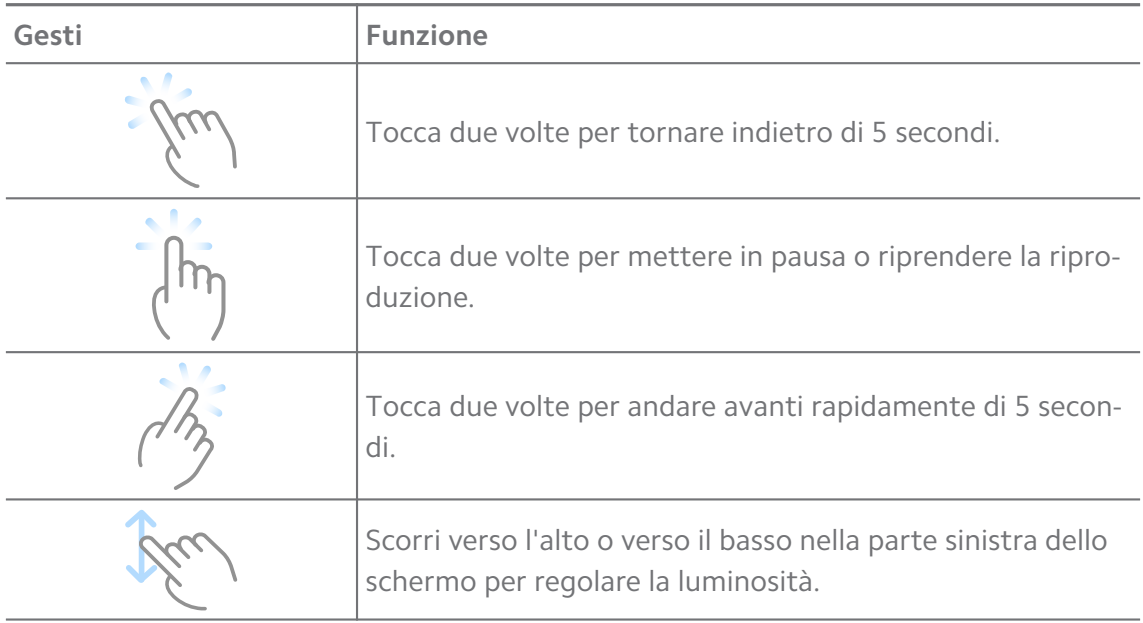

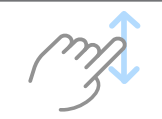

Scorri verso l'alto o verso il basso nella parte destra dello schermo per regolare il volume.

## **Gestire i video**

Puoi condividere, rinominare, eliminare e nascondere i video.

- 1. Apri **Video Mi**.
- 2. Seleziona un video, quindi tieni premuto il video.
- 3. Gestisci i video.
	- Tocca **C Condividere** per condividere il video su diverse piattaforme.
	- Tocca **E** Rinominare per rinominare il video.
	- Tocca **Proprietà** per visualizzare le informazioni del video.
	- Tocca  $\mathcal{D}$  **Nascondi** per rendere privato il video.
	- Tocca **□ Elimina** per eliminare il video.

## **Musica**

Puoi utilizzare **Musica** per ascoltare in streaming ed esplorare playlist, album e artisti. Puoi anche riprodurre la musica salvata sul telefono.

#### **Riprodurre la tua musica**

- 1. Apri<sup>d</sup> Musica.
- 2. Esplora le canzoni nella pagina **Canzoni** , **Artisti** , **Album** o **Cartelle**.
- 3. Seleziona la musica che vuoi riprodurre.

#### **Accedere all'account Xiaomi**

Puoi accedere al tuo account Xiaomi per sincronizzare le tue informazioni e preferenze musicali.

#### 1. Apri<sup>d</sup> Musica.

- 2. Tocca  $\vec{v}$  per aprire le impostazioni dell'account.
- 3. Tocca **Accedi** per accedere al tuo account Xiaomi.

#### **Impostare la musica**

Puoi impostare il timer di sospensione, filtrare i file e applicare altre impostazioni.

1. Apri<sup>d</sup> Musica.
- 2. Tocca  $\frac{1}{2}$  per aprire le impostazioni dell'account.
- 3. Vai a **Impostazioni** > **Impostazioni avanzate** per trovare il servizio e le impostazioni.
	- Tocca per abilitare **Timer per il risparmio energetico** per arrestare il lettore dopo un certo tempo.
	- Tocca **Cuffie ed effetti audio** per abilitare **Dolby Atmos** e regolare l'equalizzatore grafico.
	- Tocca per abilitare **Per dimensione** o **Per lunghezza** e trascina il cursore per regolare il filtro dei file audio.

#### **Abilitare la Modalità scura**

La Modalità scura crea un effetto visivo confortevole in ambienti con scarsa illuminazione.

- 1. Apri **Musica**.
- 2. Tocca  $\overline{z}^{\circ}$  per aprire le impostazioni dell'account.
- 3. Tocca per abilitare **Modalità scura**.

#### **Note**

Puoi prendere appunti con testo, immagini, audio e mappe mentali.

#### **Creare una nota**

- 1. Apri **A** Note.
- 2. Tocca  $\bigoplus$  nella pagina  $\square$  per creare una nota.
- 3. Inserisci il testo.
- 4. Tocca  $\checkmark$  per salvare la nota.

#### **Tip**

- Puoi aggiungere audio, immagini, schizzi, liste di controllo e altri elementi all'interno di una nota.
- Puoi anche applicare uno stile di intestazione, un carattere grassetto o corsivo, un elenco puntato o numerato e altri elementi per modificare i formati.

#### **Note vocali**

- 1. Apri<sup>2</sup> Note.
- 2. Tocca  $\bigoplus$  per aggiungere una nota.
- 3. Tocca Ill'e parla al tuo telefono.
- 4. Tocca per interrompere la registrazione.
- 5. Inserisci il titolo della nota vocale.
- 6. Tocca  $\checkmark$  per salvare la nota vocale.

### **Tip**

Tieni premuto  $\bigoplus$  per creare una nota vocale.

#### **Eliminare una nota**

- 1. Apri **2 Note**.
- 2. Tieni premuta la nota in  $\Box$ .
- 3. Tocca **Elimina**.

#### **Gestire le note**

Puoi nascondere, appuntare, eliminare, spostare le note e creare una cartella per suddividere in categorie le note.

#### 1. Apri **Note**.

- 2. Tieni premuta una nota per scegliere una o più note.
- 3. Gestisci le note.
	- Tocca **Nascondi** per nascondere la nota.
	- Tocca **Pin** per appuntare la nota.
	- Tocca **Elimina** per eliminare la nota.
	- Tocca **Sposta in** per spostare la nota in una nuova cartella.
	- Tocca **Crea nuova cartella** per aggiungere le note a una cartella quando selezioni più note.

#### **Ripristinare le note cancellate**

- 1. Apri **Note**.
- 2. Tocca  $\blacksquare$  rella pagina iniziale.
- 3. Tocca **Cestino**.
- 4. Tocca la nota che vuoi ripristinare.
- 5. Tocca **Ripristina**.

#### **Creare una nuova cartella**

- 1. Apri **Note**.
- 2. Tocca  $\blacksquare$  rella pagina iniziale.
- 3. Tocca **Nuova cartella**.
- 4. Inserisci il nome della cartella.
- 5. Tocca **OK**.

**Tip** 

Tieni premuta una nota e trascinala su un'altra per creare una cartella.

#### **Cerca note**

- 1. Apri **2 Note**.
- 2. Tocca la barra di ricerca nella pagina  $\Box$  e inserisci le parole chiave della nota.
- 3. Localizza la nota.

#### **Visualizzare le note nascoste**

- 1. Apri **Note**.
- 2. Scorri verso il basso dalla parte superiore dello schermo e rilascia.
- 3. Inserisci la password di protezione della privacy.
- 4. Tocca una conservazione per visualizzare i dettagli.

### **Creare una lista di controllo delle attività secondarie**

Puoi utilizzare le Note come promemoria per ricordare le tue routine e attività quotidiane.

- 1. Apri **Note**.
- 2. Scorri verso sinistra o tocca  $\heartsuit$  nella parte superiore della pagina iniziale.
- 3. Tocca  $\bigoplus$  per creare una lista di controllo delle attività secondarie.
- 4. Inserisci il testo dell'attività secondaria.
- 5. Tocca **Fatto**.

#### **! Note**

• Puoi impostare un promemoria e un intervallo di ripetizione di ciascuna lista di controllo delle attività secondarie.

• Se vuoi aggiungere altre attività secondarie, tocca  $\vee$ .

#### **Sicurezza**

Puoi utilizzare **Sicurezza** per liberare lo spazio di archiviazione del telefono, gestire le applicazioni e le autorizzazioni, filtrare e bloccare le chiamate e i messaggi spam e proteggere il telefono da virus nascosti o applicazioni dannose.

#### **Blocco app**

**Blocco app** aiuta a proteggere la tua privacy. Per ulteriori informazioni, consulta [Blocco app](#page-146-0) .

#### **Batteria e prestazioni**

Utilizza **Batteria e prestazioni** per verificare il consumo di energia e ottimizzare gli elementi relativi alla batteria. Per ulteriori informazioni, consulta [Capito](#page-39-0)[lo 4 Batteria e manutenzione](#page-39-0) .

#### **Blocklist**

**Blocklist** Filtra automaticamente tutti i tipi di messaggio spam, phishing e le chiamate e i messaggi pubblicitari. **Blocklist** visualizza la cronologia dei messaggi SMS e delle chiamate in entrata filtrati.

#### **! Note**

I numeri di telefono evidenziati indicano messaggi o chiamate non letti. I numeri di telefono diventano da rossi a neri dopo aver letto i messaggi corrispondenti o la cronologia delle chiamate.

#### **Abilitare una Blocklist**

Puoi aggiungere i numeri del telefono alla blocklist.

- 1. Vai a **Sicurezza** > **Blocklist**.
- 2. Tocca  $\mathcal Q$  nell'angolo superiore destro del telefono.
- 3. Tocca per attivare la **Blocklist**.

#### **Gestire le chiamate in entrata bloccate**

Puoi visualizzare la cronologia delle chiamate in entrata bloccate o sbloccare una chiamata in entrata bloccata.

- 1. Vai a **Sicurezza** > **Blocklist**.
- 2. Scegli una chiamata bloccata.
- 3. Tocca il numero di telefono per visualizzare la cronologia delle chiamate.
- 4. Gestisci le chiamate in entrata bloccate.
	- Tocca una chiamata nella cronologia delle chiamate per comporre un numero o inviare un messaggio.
	- Tocca **Sblocca** per sbloccare il numero.

### **Tip**

Tieni premuto un numero di telefono per eliminare più elementi.

### **Gestire la blocklist**

Utilizza i numeri di telefono, i prefissi e le posizioni per stabilire le condizioni di blocco.

Prima devi abilitare la **Blocklist** .

- 1. Vai a **Sicurezza** > **Blocklist**.
- 2. Tocca  $\mathcal Q$  nell'angolo superiore destro del telefono.
- 3. Gestire la blocklist.
	- Tocca **Numeri bloccati** per bloccare le chiamate e i messaggi provenienti da numeri specifici.
	- Tocca **Eccezioni** per consentire chiamate e messaggi da numeri specifici.

### **Impostazioni della blocklist delle chiamate**

Puoi scegliere di bloccare le chiamate provenienti da diversi gruppi di persone e dai contatti.

- 1. Vai a **Sicurezza** > **Blocklist**.
- 2. Tocca  $\mathcal Q$  nell'angolo superiore destro del telefono.
- 3. Tocca **Blocklist chiamate** per bloccare le chiamate desiderate.
	- Tocca per attivare **Blocca chiamate dagli sconosciuti**.
	- Tocca per attivare **Blocca chiamate inoltrate**.
	- Tocca per attivare **Blocca chiamate dai contatti**.
	- Tocca per attivare **Blocca chiamate dai numeri nascosti**.

### **Aumentare la velocità**

Utilizza **Aumentare la velocità** per aumentare la velocità del tuo telefono. Questa funzione elimina la cache e la memoria delle applicazioni di terze parti, delle applicazioni di sistema e delle applicazioni bloccate in esecuzione.

#### **Cleaner**

Utilizza **Cleaner** per eliminare gli elementi inutili memorizzati sul telefono e rendere il lavoro del telefono più rapido e produttivo.

#### **Eliminare i file spazzatura**

**Cleaner** analizza il contenuto dei file di cache, dei file obsoleti, dei pacchetti di installazione, dei file residui e della memoria cache. Puoi eliminare tutti gli elementi inutili.

### 1. Apri **Sicurezza**.

- 2. Tocca **Cleaner** per avviare una scansione automatica dei file spazzatura.
- 3. Selezionare l'area che desideri pulire.
- 4. Tocca il pulsante qui sotto per eliminare gli elementi selezionati.

#### **Impostare il promemoria**

Puoi ricevere una notifica di avviso per utilizzare la funzione **Cleaner** quando i file spazzatura hanno raggiunto un limite.

- 1. Vai a **Sicurezza** > **Cleaner**.
- 2. Tocca  $\overline{\mathcal{Q}}$  nell'angolo superiore destro del telefono.
- 3. Tocca per abilitare il **Promemoria per la pulizia**.
- 4. Imposta il limite di dimensione dei file spazzatura e programma la frequenza degli avvisi.

#### **Utilizzo dei dati**

Utilizza **Utilizzo dei dati** per gestire il tuo piano dati. Tiene traccia dell'utilizzo dei dati e aiuta a limitare l'uso dei dati mobili, dei dati in background o dell'utilizzo del Wi-Fi da parte delle app.

#### **Pulizia profonda**

#### **Eliminare la foto ridondanti**

Utilizza **Pulizia profonda** per individuare le foto doppie e le immagini di scarsa qualità nella tua **Galleria** . Puoi eliminare gli elementi ridondanti.

#### **Disinstallare un'applicazione inutilizzata**

Utilizza la funzione **Dellizia profonda** per eliminare le applicazioni utilizzate raramente e liberare spazio.

#### **Eliminare i dati delle app**

Utilizza **ingle pulizia profonda** per eliminare i dati non importanti di ogni app.

### **Eliminare un file di grandi dimensioni**

Utilizza la funzione di **Pulizia profonda** per eliminare i file di grandi dimensioni non importanti.

#### **Eliminare i video inutili**

Utilizza **C** Pulizia profonda per vedere tutti i video salvati su telefono. Eliminare i video non necessari e libera spazio.

#### **Impostazioni di pulizia profonda**

- 1. Vai a **Sicurezza** > **Pulizia profonda**.
- 2. Tocca: nell'angolo superiore destro del telefono.
- 3. Seleziona per gestire le impostazioni di **Pulizia profonda** .
	- Tocca **O** per attivare il **Promemoria per la pulizia**, quindi per impostare il limite di dimensioni del cestino e la pianificazione.
	- Tocca per attivare la **Scansione della memoria delle app**.
	- Tocca **O** per attivare la funzione Mostra il collegamento alla scherma**ta iniziale**.

#### **App doppie**

**App doppie** consente di clonare un'app esistente sul dispositivo e di utilizzarla in modo indipendente con un altro account. Per ulteriori informazioni, consulta [App doppie](#page-144-0) .

#### **Funzione Cleaner di Facebook**

Utilizza **Funzione Cleaner di Facebook** per eliminare immagini, video, GIF o i file di cache.

#### **Game Turbo**

**Game Turbo** aumenta la stabilità della connessione per i giochi limitando la larghezza di banda dei download in background e riducendo il ritardo della rete. Questa funzione cancella la memoria riservata ai processi in background per liberare più spazio per i giochi ed evitare di essere disturbati dalle notifiche.

#### **Aprire i giochi con Game Turbo**

- 1. Vai a **Sicurezza** > **Game Turbo**.
- 2. Scorri verso l'alto o verso il basso nella parte sinistra dello schermo per selezionare un gioco.
- 3. Tocca **Inizia a giocare** per avviare il gioco con **Game Turbo**.

#### **Aggiungere giochi a Game Turbo**

- 1. Vai a **Sicurezza** > **Game Turbo**.
- 2. Tocca **per visualizzare i giochi.**
- 3. Tocca accanto ai giochi per aggiungere i giochi a **Game Turbo**.

#### **Gestire le impostazioni del Booster General**

- 1. Vai a  $\bullet$  Sicurezza >  $\bullet$  Game Turbo >  $\bullet$
- 2. Tocca **Impostazioni generali**.
- 3. Seleziona per gestire le impostazioni di Booster General.
	- Tocca per abilitare **Game Turbo** e migliorare l'esperienza di gioco.
	- Tocca per abilitare **Funzioni di scelta rapida di gioco**. Scorri dal bordo laterale superiore dello schermo per visualizzare i giochi.
	- Tocca per abilitare **Raccomandazioni sui contenuti** e ricevere consigli sui contenuti di gioco.
	- Tocca per abilitare **Rimuovi i giochi aggiunti dalla Schermata iniziale**.
	- Tocca **Disinstalla i giochi** per disinstallare i giochi in una volta sola.
	- Tocca per abilitare **Collegamenti schermata iniziale**.
	- Tocca **Aggiungi gioco** per aggiungere giochi a **Game Turbo**.

**Impostare la Modalità prestazioni**

- 1. Vai a **Sicurezza** > **Game Turbo** > .
- 2. Tocca **Modalità prestazioni** per impostare la Modalità prestazioni.
	- Tocca la **Modalità prestazioni** per abilitare **Ottimizzazione Wi-Fi** , **Controlli touch ottimizzati** o **Audio potenziato** . **Ottimizzazione Wi-Fi** riduce il ritardo della rete Wi-Fi. **Controlli touch ottimizzati** aumenta la risposta e la sensibilità al tatto. **Audio potenziato** migliora l'audio e riduce il rumore ambientale durante le conversazioni.
- **Tocca per abilitare Ottimizzazione delle prestazioni** per evitare il surriscaldamento e i problemi di hardware.
- Tocca **Eccezioni della memoria** per aggiungere le app alle eccezioni e impedire che vengano ottimizzate.
- **Tocca** per abilitare Aumento della velocità del WiFi Mi per aumentare la velocità di connessione dal 10% al 20% quando il telefono è collegato ai router Mi/Redmi.
- Tocca per abilitare **Abbassa automaticamente la luminosità dello schermo**.

### **Impostare la funzione Non disturbare per il gioco**

Questa funzione limita le funzionalità di sistema, i pulsanti e i gesti a schermo intero selezionati quando stai giocando.

- 1. Vai a  $\Theta$  Sicurezza >  $\Theta$  Game Turbo >  $\Theta$
- 2. Tocca **Non disturbare il gioco** per impostare Non disturbare quando giochi.
	- Tocca **Esperienza migliorata** per abilitare **Disattiva la luminosità automatica** , **Disattiva Modalità lettura** , **Limita i gesti per gli screenshot** o **Non aprire tonalità di notifica**.
	- Tocca per abilitare **Limita i pulsanti e i gesti**.

### **Gestire le impostazioni della GPU**

Quando giochi le impostazioni della GPU consentono di selezionare o personalizzare le prestazioni come la **Qualità dell'immagine**, la **Frequenza dei fotogrammi più alta** e le **Prestazioni di gioco**.

- 1. Vai a **Sicurezza** > **Game Turbo**.
- 2. Tocca **Predefinito** nella parte inferiore del telefono.
- 3. Tocca **Impostazioni GPU** per selezionare le modalità GPU come **Predefinito** , **Risparmio energetico** , **Equilibrio** , **Alta qualità** o **Personalizzata**.

**! Note**

**Personalizzata** consente di personalizzare **Frequenza fotogrammi** , **Risoluzione** , **Filtraggio anisotropo** , **Qualità del filtraggio delle texture** , **Distorsione LOD Mipmap** e **Rendering multithreading**.

### **Impostare i controlli touch**

I **Controlli touch** aiutano a selezionare o personalizzare le prestazioni tra **Modalità classica (impostazione predefinita)** , **Modalità Pro** , **Precisione di puntamento** e **Stabilità del tocco**.

- 1. Vai a **Sicurezza** > **Game Turbo**.
- 2. Tocca **Predefinito** nella parte inferiore del telefono.
- 3. Tocca **Impostazioni aggiuntive** per selezionare le modalità **CONTROLLI TOUCH**.
	- Tocca **Modalità classica (impostazione predefinita)**.
	- Tocca **Modalità Pro** . **Modalità Pro** è progettata per i giocatori professionisti.
	- Tocca **Personalizza** per personalizzare la schermata **Scorri per rispondere** , **Sensibilità ai tocchi continui** , **Precisione di puntamento** e Stabilità del tocco.

#### **Impostare l'area resistente al tocco**

Questa funzione riduce la sensibilità al tocco in prossimità dei bordi per evitare di attivare i controlli touch.

- 1. Vai a **Sicurezza** > **Game Turbo**.
- 2. Tocca **Predefinito** nella parte inferiore del telefono.
- 3. Tocca **Impostazioni aggiuntive** per selezionare **Area resistente al tocco**.

#### **Impostare la grafica potenziata**

Questa funzione contribuisce ad aumentare il contrasto e a migliorare i dettagli dei giochi.

- 1. Vai a **Sicurezza** > **Game Turbo**.
- 2. Tocca **Predefinito** nella parte inferiore del telefono.
- 3. Tocca **Impostazioni aggiuntive** per scegliere le prestazioni di **Grafica potenziata**.

#### **Ripristinare alle impostazioni di fabbrica**

- 1. Vai a **Sicurezza** > **Game Turbo**.
- 2. Tocca **Predefinito** nella parte inferiore del telefono.
- 3. Tocca **Impostazioni aggiuntive** per selezionare **Ripristino alle impostazioni di fabbrica**.
- 4. Tocca **Ripristina**.
- 5. Tocca **OK**.

#### **Gestione delle funzioni di scelta rapida alle finestre flottanti**

- 1. Apri un gioco in **Game Turbo**.
- 2. Scorri verso destra nella barra laterale per aprire **Barra laterale**.
- 3. Tocca + nell'elenco delle applicazioni.
- 4. Gestisci le funzioni di scelta rapida alle finestre flottanti delle app.
	- Tocca **O** per aggiungere l'app alle funzioni di scelta rapida delle finestre flottanti.
	- Tocca  $\bullet$  per rimuovere l'app dalle funzioni di scelta rapida delle finestre flottanti.
- 5. Tocca **Fatto**.

#### **! Note**

- Puoi aggiungere fino a 10 applicazioni.
- Tieni premute le icone delle app per riorganizzare le posizioni.

#### **Strumenti**

Utilizza la **Barra laterale** quando giochi per sfruttare le impostazioni rapide.

#### **! Note**

- Alcuni modelli hanno funzionalità della **Barra laterale** diverse e più potenti. Verifica se le funzionalità sono disponibili sul tuo telefono.
- Il nome dell'interfaccia utente per la funzionalità può essere **Barra laterale** o **Strumenti** a seconda del dispositivo.

#### **Aumentare le prestazioni**

- 1. Apri un gioco in **Game Turbo**.
- 2. Scorri verso destra nella barra laterale per aprire **Barra laterale**.
- 3. Tocca **Aumenta** per aumentare le prestazioni.

### **Utilizzare la funzionalità di cambiamento della voce**

Puoi utilizzare la funzionalità di cambiamento della voce per rendere più vivaci le conversazioni.

Devi dare **Funzionalità di cambiamento della voce** l'autorizzazione a registrare l'audio.

- 1. Apri un gioco in **Game Turbo**.
- 2. Scorri verso destra nella barra laterale per aprire **Barra laterale**.
- 3. Tocca **Funzionalità di cambiamento della voce** per cambiare la tua voce.
- 4. Seleziona un tipo di voce tra **Originale** , **Ragazza** , **Donna** , **Cartone animato** , **Robot** o **Uomo**.

### **! Note**

Tieni premuto  $\bullet$  per parlare da 0 a 10 secondi, quindi rilascia  $\bullet$  per ascoltare una demo vocale.

#### **Impostare i timer**

Puoi impostare quattro timer per cronometrare le tue sessioni.

- 1. Apri un gioco in **Game Turbo**.
- 2. Scorri verso destra nella barra laterale per aprire **Barra laterale**.
- 3. Tocca **Timer** per visualizzare quattro timer.
- 4. Tocca  $\blacksquare$  per avviare il timer.
- 5. Tocca l'ora per fermare il timer.

### **! Note**

Puoi avviare i timer a orari diversi.

#### **Aprire un'applicazione in una finestra flottante**

Puoi aprire un'applicazione in una finestra flottante senza interrompere l'esperienza di gioco.

- 1. Apri un gioco in **Game Turbo**.
- 2. Scorri verso destra nella barra laterale per aprire **Barra laterale**.
- 3. Tocca l'icona di un'applicazione per aprirla in una finestra flottante.

### **! Note**

Per sapere come spostare le finestre flottanti, visualizzare le finestre flottanti in modalità a schermo intero, ridurre a icona le finestre flottanti o ridurre a icona un'applicazione, consulta [Imparare l'utilizzo delle finestre](#page-157-0) flottanti per maggiori informazioni.

### **Utilizzare le funzionalità in Strumenti**

- 1. Apri un gioco in **Game Turbo**.
- 2. Scorri verso destra nella barra laterale per aprire **Barra laterale**.
- 3. Utilizza le funzionalità in Strumenti
	- Tocca **Libera la memoria** per liberare più spazio per i giochi.
	- Tocca **Libera spazio di archiviazione** per eseguire una pulizia profonda.
	- Tocca **Screenshot** per catturare uno screenshot dei giochi.
	- Tocca **Registra** per registrare un video finché giochi.
	- Tocca **Non disturbare** per limitare le notifiche flottanti.

#### **Nascondere le applicazioni**

Utilizzando **Nascondi applicazioni** puoi nascondere le icone delle applicazioni in modo che non appaiano più nella Schermata iniziale.

### 1. Vai a **Sicurezza** > **Nascondi applicazioni**.

2. Tocca accanto a un'applicazione per nascondere l'icona dell'applicazione.

#### **Aprire le applicazioni nascoste**

1. Pizzica con due dita allargando sulla Schermata iniziale.

Viene visualizzata una cartella delle applicazioni nascoste.

2. Tocca un'app nascosta.

### **! Note**

Se il blocco app è abilitato, è necessario inserire la password quando apri una cartella nascosta.

#### **Gestire Nascondi applicazioni**

- 1. Vai a **Sicurezza** > **Nascondi applicazioni**.
- 2. Tocca  $\overline{\mathcal{Q}}$  nell'angolo superiore destro del telefono.
- 3. Gestisci **Nascondi applicazioni**.
	- Tocca **O** per attivare **Nascondi notifiche** per non mostrare le notifiche delle applicazioni nascoste.
	- Tocca **per abilitare Blocco app** per proteggere i file privati.

#### **Gestire le app**

Vai a **Sicurezza** > **Gestisci le app** per aggiornare e disinstallare le applicazioni o gestire le autorizzazioni. Per ulteriori informazioni, consulta [Gestire le app,](#page-143-0) [App doppiee](#page-144-0) [Autorizzazioni](#page-145-0) .

#### **Privacy**

Utilizza **Privacy** per gestire le applicazioni che richiedono autorizzazioni sensibili, monitorare come le applicazioni utilizzano le autorizzazioni sensibili e gestire altre autorizzazioni relative alla privacy. Per ulteriori informazioni, consulta [Protezione della privacy](#page-141-0).

#### **Secondo spazio**

Via a **Sicurezza** > **Secondo spazio** per creare un secondo spazio in modo da separare e proteggere i dati.

Per attivare il Secondo spazio, consulta [Attivare il Secondo spazio](#page-158-0) per ulteriori informazioni.

#### **Scansione di sicurezza**

Utilizza la **Scansione di sicurezza** per scansionare il tuo telefono e cercare applicazioni pericolose e virus. La funzione risolve tempestivamente i problemi legati al Wi-Fi, ai pagamenti, problemi privacy e virus.

#### **Utilizzare la scansione di sicurezza**

Utilizza la Scansione sicurezza per scansionare il sistema e ottenere suggerimenti per eliminare i file spazzatura e controllare le nuove funzionalità.

### 1. Vai a **Sicurezza** > **Scansione di sicurezza**.

2. Tocca i suggerimenti per liberare spazio o visualizzare le nuove funzionalità.

#### **Scansione prima dell'installazione**

Le applicazioni vengono controllate per verificare la presenza di virus e malware prima dell'installazione.

# 1. Vai a **Sicurezza** > **Scansione di sicurezza**.

2. Tocca  $\overline{\mathcal{Q}}$  nell'angolo superiore destro del telefono.

### 3. Tocca per abilitare la **Scansione prima dell'installazione**.

#### **Risoluzione dei problemi**

Utilizza **Risoluzione dei problemi** per scansionare e risolvere i problemi di prestazione, rete, impostazioni, batteria e altri problemi del telefono.

### **! Note**

Se riscontri problemi, tocca **Invia** per segnalare i problemi o inviare suggerimenti in **Servizi e feedback**.

#### **Testa rete**

#### **Individuare e risolvere i problemi di rete**

Quando si verificano problemi di rete, utilizza **<sup>10</sup> Testa rete** per eseguire una verifica della rete. Dopo i risultati del test, segui le istruzioni sullo schermo per risolvere i problemi di rete.

### **Chiudere le applicazioni connesse**

Il test mostra tutte le applicazioni attualmente connesse a Internet. Tocca un'applicazione per forzarne l'arresto.

### **Temi**

I **Temi** danno un nuovo look al tuo telefono. Temi è la piattaforma di personalizzazione ufficiale della MIUI che offre migliaia di temi di alta qualità. Oltre ai temi, agli sfondi, alle suonerie e ai font già noti, potrai trovare molte altre opzioni di personalizzazione per la Schermata di blocco e la Schermata iniziale.

### **Strumenti**

#### **Calcolatrice**

Puoi utilizzare **Calcolatrice** per eseguire calcoli aritmetici di base con la calcolatrice standard. La calcolatrice può essere utilizzata anche per le funzioni trigonometriche, i radianti angolari, le radici e i calcoli finanziari e valutari.

#### **Utilizzare la calcolatrice**

### 1. Apri **Calcolatrice**.

- 2. Seleziona le calcolatrici desiderate.
	- Tocca  $\Xi$  per utilizzare la calcolatrice di base per i calcoli aritmetici di base.

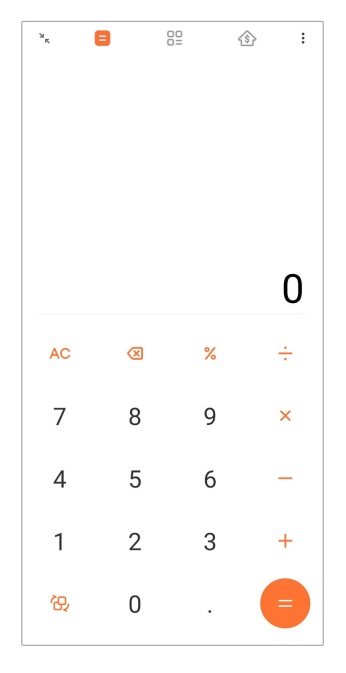

• Tocca  $\bigoplus$  per passare alla calcolatrice scientifica per le funzioni trigonometriche, i radianti angolari e le radici.

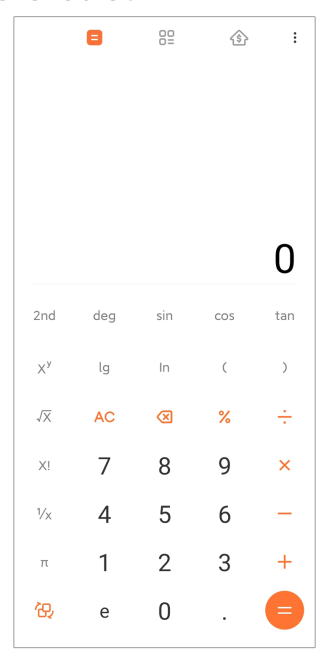

• Tocca  $\frac{00}{00}$  per utilizzare la calcolatrice Convertitore per convertire valute e unità di misura.

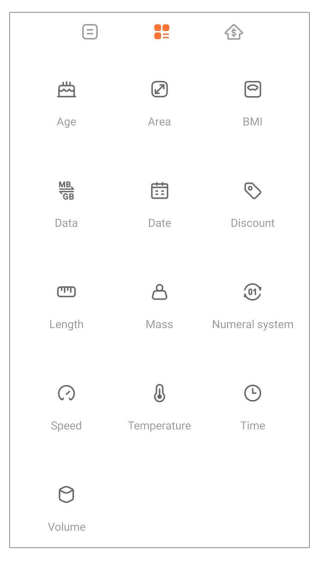

• Tocca  $\circledcirc$  per utilizzare il calcolatore di mutui che ti aiuta a pianificare le tue finanze con metodi di rimborso e tassi di interesse regolabili.

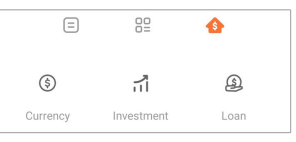

#### **Copiare, eliminare o cancellare i numeri**

- 1. Apri **Calcolatrice**.
- 2. Tocca i numeri per usare la calcolatrice.
- 3. Seleziona per copiare, eliminare o cancellare i numeri.
	- Tieni il risultato della calcolatrice sul display, quindi tocca **Copia**. Ora puoi incollare il risultato da qualche altra parte.
	- Tocca **Ø** per cancellare l'ultima cifra in caso di errore nell'inserimento di un numero.
	- Tocca **C** per eliminare l'ultima voce o tocca **AC** per eliminare tutte le voci.

#### **Orologio**

#### **Aggiungere una sveglia**

Puoi impostare sveglie per qualsiasi ora del giorno e ripeterle in uno o più giorni della settimana.

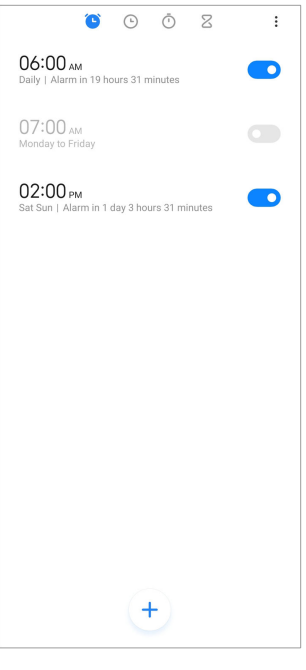

### 1. Apri **Orologio**.

- 2. Tocca  $\bigoplus$  nella pagina iniziale per aggiungere una sveglia.
- 3. Regola l'ora della sveglia.
- 4. Imposta la suoneria, la frequenza di ripetizione e altri elementi.
- 5. Tocca $\checkmark$ .

Accanto all'ora della sveglia viene visualizzato **.** 

#### **Spegnere la sveglia**

Puoi disattivare la sveglia una sola volta nel giorno impostato o disattivare la ripetizione della sveglia.

- 1. Apri **Orologio**.
- 2. Tocca **a** accanto all'ora della sveglia.
- 3. Disattiva la sveglia una volta o disattiva la ripetizione della sveglia.

#### **Aggiungere un orologio personalizzato**

Puoi aggiungere orologi di diversi paesi e regioni per confrontare l'ora.

- 1. Apri **Orologio**.
- 2. Tocca  $\odot$ .
- 3. Tocca $<sup>+</sup>$ .</sup>
- 4. Cerca per paese o città.

5. Tocca la posizione per aggiungere un orologio personalizzato alla pagina iniziale.

### **Utilizzare il cronometro**

Utilizza il cronometro per misurare la durata di un'attività, come una partita o un evento.

- 1. Apri **Orologio**.
- 2. Tocca $\overline{O}$ .
- 3. Tocca  $\triangleright$  per iniziare.
- 4. Tocca per mettere in pausa il cronometro.

### **! Note**

Tocca  $\circ$  per contrassegnare diversi segmenti di tempo, tocca  $\circ$  per continuare o toc-

 $ca$  per azzerare il cronometro.

#### **Impostare un timer**

Puoi utilizzare il timer per eseguire il conto alla rovescia a partire da un'ora specifica. Puoi impostare timer con durata da un secondo a 99 ore, 59 minuti e 59 secondi.

#### 1. Apri **Orologio**.

- 2. Tocca  $\overline{Z}$
- 3. Imposta il tempo.
- 4. Tocca  $\triangleright$  per avviare il timer.

### **! Note**

Il timer si arresta automaticamente al termine del conto alla rovescia. Puoi anche tocca-

re  $\bullet$  per mettere in pausa il timer, toccare  $\bullet$  per continuare o toccare  $\bullet$  per azzerare il timer.

### **Tip**

Tocca  $\ell$  per aggiungere un rumore di sottofondo. Puoi inoltre silenziare l'allarme all'arresto del timer impostato per il rumore di sottofondo.

### **Bussola**

Puoi utilizzare **Bussola** per indicare la direzione, la posizione e l'altitudine.

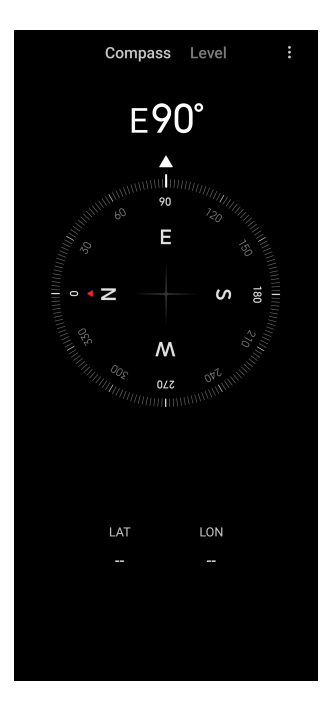

### **Utilizzare la bussola**

- 1. Apri **<sup>N</sup> Bussola**.
- 2. Posiziona il telefono su una superficie orizzontale o verticale per vedere il quadrante della bussola.

**Tip** 

Puoi vedere la vista in tempo reale fornita dalla fotocamera quando tieni il telefono in verticale.

#### **Utilizzare una livella**

Con la livella puoi misurare se una superficie è orizzontale o verticale.

- 1. Apri **Bussola**.
- 2. Scorri a sinistra dalla pagina iniziale per utilizzare il telefono come livella.
- 3. Posiziona il dispositivo su una superficie orizzontale o verticale per visualizzare il quadrante della livella.

### **! Note**

Quando il colore dei cerchi diventa verde, il telefono è orizzontale o verticale rispetto alla superficie.

#### **Download**

Puoi utilizzare **Download** per gestire le applicazioni scaricate e altri file.

#### **Aggiungere un nuovo elemento scaricato**

- 1. Apri **Download**.
- 2. Tocca  $\bigcirc$  nell'angolo in basso a destra.
- 3. Inserisci un link HTTP o HTTPS nella casella.
- 4. Tocca **Download**.

### **Tip**

Puoi scorrere verso sinistra dalla pagina iniziale per visualizzare i download completati.

#### **Eliminare un file scaricato**

- 1. Apri **Download**.
- 2. Tocca  $\heartsuit$  per aprire la pagina di download.
- 3. Seleziona per eliminare un file scaricato.
	- Tieni premuto l'elemento, quindi tocca  $\overline{\mathbf{U}}$ .
	- Tocca l'elemento, quindi tocca  $\textcircled{\tiny{1}}$ .

#### **Mi Remote**

**Mi Remote** è un'applicazione di controllo remoto universale che funziona con la porta IR Blaster (blaster a infrarossi) del telefono. Mi Remote supporta i dispositivi Samsung, LG, Sony, Panasonic, Sharp, Haier, Videocon, Micromax, Onida e altri. Puoi controllare i dispositivi disponibili, tra cui TV, set-top box, lettori DVD, smart box, condizionatori, proiettori, fotocamere e altri dispositivi presenti in casa.

#### **Registratore**

Puoi utilizzare **Registratore** per registrare un evento, una riunione, appunti personali, lezioni in classe, idee creative e altro ancora.

#### **Registrare audio**

- 1. Apri<sup>O</sup> Registratore.
- 2. Tocca  $\bullet$  per iniziare.
- 3. Tocca  $\leq$  per avviare la registrazione.
- 4. Tocca **OK** per salvare la registrazione.

# **Tip**

- Il nome della registrazione viene generato per impostazione predefinita. Puoi modificare il nome a tuo piacimento.
- Tocca  $\bullet$  per contrassegnare segmenti specifici, tocca  $\bullet$  per mettere in pausa la registrazione e tocca  $\bullet$  per continuare la registrazione.

#### **Visualizzare le registrazioni**

- 1. Apri **O** Registratore.
- 2. Tocca  $\equiv$  nell'angolo inferiore destro del telefono.
- 3. Tocca la registrazione che vuoi visualizzare.

#### **Impostare il registratore**

- 1. Apri<sup>O</sup> Registratore.
- 2. Tocca  $\mathcal Q$  nell'angolo superiore destro del telefono.
- 3. Gestisci le impostazioni del registratore.
	- Tocca per abilitare **Modalità auricolare** per riprodurre l'audio con l'altoparlante dell'auricolare.
	- Tocca per abilitare **Notifiche della schermata di blocco** per visualizzare un indicatore blu sulla Schermata di blocco durante la registrazione.
	- Tocca **O** per abilitare **Collegamenti schermata iniziale** per visualizzare un indicatore blu sulla Schermata iniziale durante la registrazione.
	- Tocca per abilitare **Silenzia la suoneria durante la registrazione**.
	- Tocca per abilitare **Registrazione manuale del nome**.
	- Tocca **Formato di registrazione** per selezionare **AAC** , **MP3** o **WAV**.
	- Tocca **Autorizzazioni per la gestione dei file** per consentire al Registratore di accedere ai file memorizzati.
	- Tocca **Elimina le registrazioni sincronizzate** per eliminare le registrazioni sincronizzate.
	- Tocca **Articoli eliminati di recente** per gestire gli elementi eliminati. Gli elementi eliminati vengono conservati nel cestino per un massimo di 30 giorni.

• Tocca **Cancella dati** per eliminare gli elementi della cache eliminati, i dati dell'app e le impostazioni personalizzate.

#### **Scanner**

Apri **Scanner** e posiziona il codice QR all'interno della cornice per scansionare diversi tipi di codici QR e codici a barre.

### **! Caution**

Non utilizzare la funzione Scanner per fotografare gli oggetti che contengono le tue informazioni personali.

### **Tip**

Attiva il flash quando ti trovi un ambiente poco illuminato.

#### **Servizi e feedback**

Puoi segnalare ai nostri sviluppatori eventuali problemi riscontrati. Ci fa piacere ricevere i tuoi suggerimenti su come migliorare la MIUI. Ci impegniamo a risolvere i problemi segnalati con i prossimi aggiornamenti.

#### **Aprire Servizi e feedback**

Puoi accedere a **Servizi e feedback** con uno dei due metodi seguenti:

- Tocca **Servizi e feedback** in **Strumenti**.
- **Tocca <sup>2</sup> Servizi e feedback in <sup>@</sup> Impostazioni.**

#### **Invia feedback**

- 1. Apri **Servizi e feedback**.
- 2. Tocca **Invia feedback**.
- 3. Seleziona **Problemi** o **Suggerimenti** per descrivere i problemi.
	- Tocca **Problemi** e descrivi i problemi riscontrati.
	- Tocca **Suggerimenti** e condividi i tuoi consigli su come migliorare la MIUI.
- 4. Seleziona la voce del tuo feedback.
- 5. Selezionare la ripetibilità e l'ora in cui si verifica.
- 6. Tocca **Invia**.

# **! Note**

Quando invii un feedback, puoi aggiungere un'immagine o un video, inserire il numero di telefono o l'e-mail o aggiungere dei log.

### **ShareMe**

Puoi utilizzare **ShareMe** per eseguire il backup o il trasferimento di file tra dispositivi Android o tra dispositivi mobili. Per ulteriori informazioni, consulta [Tra](#page-22-0)[sferimento di file con l'app ShareMe](#page-22-0).

### **Meteo**

Puoi utilizzare **Meteo** per controllare il tempo atmosferico nella tua posizione attuale e in altre località. Puoi visualizzare le previsioni a 5 giorni e a un'ora e vedere l'inquinamento atmosferico e altre informazioni.

### **Visualizzare le informazioni meteo**

Puoi aprire **Meteo** per visualizzare le informazioni meteo attuali e le previsioni a 5 giorni della tua località. Nella pagina iniziale puoi anche controllare le previsioni a 24 ore, la velocità e la direzione del vento, la sensazione reale, l'indice UV e la pressione.

### **Aggiungere una città all'elenco meteo**

Puoi aggiungere e visualizzare le informazioni meteo di diverse città nell'elenco meteo.

### 1. Apri **Meteo**.

- 2. Tocca  $\Phi$  nell'angolo superiore sinistro della pagina iniziale.
- 3. Cerca la città.
- 4. Tocca  $\bullet$  per aggiungere la città alla pagina iniziale.

#### **Eliminare una città**

- 1. Apri **Meteo**.
- 2. Tocca  $\oplus$  nell'angolo superiore sinistro della pagina iniziale.

Viene mostrato l'elenco delle previsioni meteorologiche.

- 3. Tieni premuto il nome di una città.
- 4. Tocca **Elimina**.

### **Condividere le informazioni meteo**

1. Apri<sup>Meteo.</sup>

- 2. Tocca: nell'angolo superiore destro della pagina iniziale.
- 3. Tocca **Condividi**.

Il sistema crea automaticamente un'immagine con le informazioni meteo.

4. Seleziona una piattaforma dove condividere l'immagine.

### **Gestire le impostazioni meteo**

Imposta la visualizzazione delle unità meteo preferite, l'ora di aggiornamento delle informazioni meteo e modifica gli effetti sonori quando il tempo cambia.

### 1. Apri **Meteo**.

- 2. Tocca: nell'angolo superiore destro della pagina iniziale.
- 3. Tocca **Impostazioni** per gestire le impostazioni meteo.
	- Imposta le unità di misura preferite della temperatura, della velocità del vento o della pressione atmosferica.
	- Tocca per abilitare **Aggiornamento automatico durante la notte** per consentire all'app di aggiornare le informazioni meteo tra le 23:00 e le 7:00.
	- Tocca per abilitare **Effetti sonori** quando il tempo cambia.

# **Community Xiaomi**

**Community Xiaomi** è il forum ufficiale per gli utenti Xiaomi. Fornisce assistenza e le ultime notizie sui prodotti Xiaomi e sugli aggiornamenti della MIUI. Puoi chattare con i fan di Xiaomi nella Xiaomi Community.

#### **Visualizzare le ultime notizie**

Puoi visualizzare le ultime notizie e i commenti su Xiaomi e la MIUI dagli account ufficiali o dagli utenti della community.

- 1. Apri **Community Xiaomi**.
- 2. Tocca **HOME** per visualizzare le ultime notizie.
- 3. Tocca la notizia che ti interessa per vedere maggiori dettagli.

# **Tip**

Puoi anche inserire commenti sotto le notizie.

### <span id="page-133-0"></span>**Creare un post**

Puoi pubblicare i tuoi pensieri e condividere le tue idee con altri utenti nella comunità che hanno i tuoi stessi interessi.

- 1. Apri **Community Xiaomi**.
- 2. Tocca  $\bullet$  per pubblicare un post, un thread, un video, un sondaggio o un Q&A.
- 3. Inserisci il testo che vuoi condividere.
- 4. Tocca **Invia**.

### **Tip**

Puoi anche selezionare un forum, aggiungere un argomento, aggiungere foto, video e altri file multimediali al tuo post. Altri utenti che hanno i tuoi stessi interessi potranno trovare facilmente il tuo post.

### **Partecipare a un forum**

Puoi iscriverti al forum che ti interessa e visualizzare le ultime notizie e informazioni del forum.

- 1. Apri **Community Xiaomi**.
- 2. Tocca **FORUM** per visualizzare i forum.
- 3. Tocca **Partecipa** per vedere tutti i forum.
- 4. Seleziona il forum a cui vuoi partecipare, quindi tocca **Partecipa** accanto al forum.

# **Capitolo 11 Sicurezza e protezione**

# **Password e sicurezza**

Puoi impostare una password per proteggere il tuo telefono. Quando accendi il telefono o lo riattivi, devi inserire la password per sbloccare il telefono.

# **Impostare la Schermata di blocco**

- 1. Vai a **Impostazioni** > **Password e sicurezza** > **Blocco schermo**.
- 2. Seleziona un tipo di Schermata di blocco.
	- Tocca **Schema** per disegnare un semplice schema con il dito per il blocco del telefono. Per ulteriori informazioni, consulta [Impostare uno schema di](#page-134-0) [blocco](#page-134-0).
- <span id="page-134-0"></span>• Tocca **Pin** per inserire da 4 a 16 numeri per il blocco del telefono. Per ulteriori informazioni, consulta Impostare un blocco con PIN.
- Tocca **Password** per inserire 4 o più lettere o numeri per il blocco del telefono. Per ulteriori informazioni, consulta [Impostare il blocco con ricono](#page-135-0)[scimento facciale.](#page-135-0)

#### **Impostare uno schema di blocco**

- 1. Vai a **Impostazioni** > **Password e sicurezza** > **Blocco schermo**.
- 2. Tocca **Schema**.
- 3. Disegna uno schema di sblocco, quindi tocca **Avanti**.
- 4. Disegna nuovamente lo schema di sblocco e tocca **Conferma**.

#### **! Note**

Se non vuoi impostare altri metodi di blocco, tocca **Annulla**.

#### **Impostare un blocco con PIN**

- 1. Vai a **Impostazioni** > **Password e sicurezza** > **Blocco schermo**.
- 2. Tocca **Pin**.
- 3. Inserisci da 4 a 16 cifre.
- 4. Tocca **Continua** , quindi tocca **OK** per confermare la password.

#### **! Note**

Se non vuoi impostare altri metodi di blocco, tocca **Annulla**.

#### **Impostare un blocco con password**

- 1. Vai a **Impostazioni** > **Password e sicurezza** > **Blocco schermo**.
- 2. Tocca **Password**.
- 3. Inserisci 4 o più cifre o lettere.
- 4. Tocca **Continua** , quindi tocca **OK** per confermare la password.

#### **! Note**

Se non vuoi impostare altri metodi di blocco, tocca **Annulla**.

#### **Impostare il blocco con le impronte digitali**

Devi configurare **Blocco schermo** prima di configurare **Sblocco con impronta digitale**. Per ulteriori informazioni, consulta [Impostare la Schermata di blocco](#page-133-0) .

- <span id="page-135-0"></span>1. Vai a **Impostazioni** > **Password e sicurezza** > **Sblocco con impronta digitale**.
- 2. Verifica la tua identità sbloccando lo schermo.
- 3. Aggiungi l'impronta digitale sul lettore di impronte.
- 4. Tocca **Fatto**.

### **Tip**

Assicurati che il dito e lo schermo siano puliti.

# **! Note**

La posizione del sensore di impronte digitali può variare nei diversi modelli. I sensori di impronte digitali possono trovarsi ai lati del telefono o nella parte inferiore dello schermo.

### **Impostare il blocco con riconoscimento facciale**

Devi configurare **Schema** prima di configurare **Sblocco con riconoscimento facciale**. Per ulteriori informazioni, consulta [Impostare la Schermata di blocco](#page-133-0) .

- 1. Vai a **Impostazioni** > **Password e sicurezza** > **Sblocco con riconoscimento facciale**.
- 2. Verifica la tua identità sbloccando lo schermo.
- 3. Tocca **Avvia** per aggiungere i dati del riconoscimento facciale.
- 4. Tocca **Fatto**.

#### **Sbloccare con un dispositivo Bluetooth**

Puoi sbloccare il telefono con i dispositivi bluetooth, come alcuni dispositivi indossabili prodotti da Xiaomi.

Devi impostare la schermata di blocco prima di configurare **Sblocco con dispositivo Bluetooth**. Per ulteriori informazioni, consulta [Impostare la Schermata di](#page-133-0) [blocco](#page-133-0) .

- 1. Vai a **Impostazioni** > **Password e sicurezza** > **Sblocco con dispositivo Bluetooth**.
- 2. Tocca per abilitare **Sblocca dispositivo**.
- 3. Verifica la tua identità sbloccando lo schermo.
- 4. Tocca **Consenti** per attivare il Bluetooth nella finestra pop-up.

5. Tocca un dispositivo disponibile per connetterti.

### **Utilizzare una password di protezione della privacy**

La password di protezione della privacy viene utilizzata per le applicazioni che potrebbero contenere informazioni sensibili.

- 1. Vai a **Impostazioni** > **Password e sicurezza** > **Password di protezione per la privacy**.
- 2. Tocca per abilitare **Utilizza la password di protezione per la privacy**.

### **Trovare il mio dispositivo**

Puoi abilitare **Utilizza Trova il mio dispositivo** per trovare, bloccare o ripristinare il telefono in caso di smarrimento.

- 1. Vai a **Impostazioni** > **Password e sicurezza** > **Privacy**.
- 2. Tocca **Trova il mio dispositivo**.
- 3. Tocca per abilitare **Utilizza Trova il mio dispositivo** . **Utilizza Trova il mio dispositivo** solitamente è abilitato per impostazione predefinita.
- 4. Tocca **App Trova il mio dispositivo** o **Sito web Trova il mio dispositivo** per trovare il telefono.

**! Note**

**App Trova il mio dispositivo** non funziona finché non hai aggiunto un account Google.

# **Stato della sicurezza**

Vai a **Impostazioni** > **Stato della sicurezza** per visualizzare le informazioni su **Trova dispositivo** , **Aggiornamento di sicurezza** e **Google Play Protect**.

### **! Note**

**Google Play Protect** controlla regolarmente le applicazioni e il tuo telefono per individuare eventuali comportamenti dannosi. Verrai informato di eventuali rischi per la sicurezza riscontrati.

# **Sicurezza ed emergenza**

In caso di emergenza, puoi utilizzare il telefono in modo semplice e veloce per chiamare i soccorsi e avvisare i contatti di emergenza.

### **Informazioni di emergenza**

In caso di emergenza, le informazioni mediche e i contatti di emergenza possono aiutare i soccorritori.

### **Aggiungere informazioni mediche**

Aggiungi i tuoi dati identificativi, il nome, l'indirizzo, il gruppo sanguigno, le allergie e altre informazioni mediche per far sapere rapidamente ai soccorritori le tue informazioni personali.

- 1. Vai a **Impostazioni** > **Sicurezza ed emergenza** > **Informazioni di emergenza**.
- 2. Tocca **Aggiungi informazioni**.
- 3. Tocca **Nome** , **Indirizzo** , **Gruppo sanguigno** , **Allergie** , **Farmaci** , **Donatore di organi** o **Note mediche** per aggiungere le informazioni mediche.

### **! Note**

Puoi anche andare a **Impostazioni** > **Asicurezza ed emergenza** > APRI INFORMA-**ZIONI DI EMERGENZA** per aggiungere le informazioni mediche.

#### **Aggiungere un contatto di emergenza**

Puoi aggiungere contatti di emergenza per aiutare i soccorritori a contattare la famiglia e gli amici.

- 1. Vai a **Impostazioni** > **Sicurezza ed emergenza** > **Informazioni di emergenza**.
- 2. Tocca **Aggiungi contatto**.
- 3. Scegli un contatto.
- 4. Tocca il contatto per aggiungerlo all'elenco dei contatti di emergenza.

### **Tip**

Tocca  $\mathsf Q$  per cercare un contatto.

#### **Chiamata di emergenza**

#### **Utilizzare una chiamata di emergenza**

Dopo aver attivato la funzione, premi il pulsante di accensione 5 volte o più rapidamente per emettere un suono forte all'avvio dell'SOS di emergenza.

# 1. Vai a **Impostazioni** > **Sicurezza ed emergenza** > **Chiamata di emergenza**.

# 2. Tocca per abilitare **Utilizza chiamata di emergenza** . **Utilizza chiamata di emergenza** solitamente è abilitata per impostazione predefinita.

### **Riprodurre l'avviso di conto alla rovescia**

Dopo aver abilitato la funzione, il telefono emette un suono forte quando **Riproduci avviso conto alla rovescia** si avvia.

- 1. Vai a **Impostazioni** > **Sicurezza ed emergenza** > **Chiamata di emergenza**.
- 2. Tocca per abilitare **Riproduci avviso conto alla rovescia**.

#### **Aggiungere un SOS di emergenza**

- 1. Vai a **Impostazioni** > **Sicurezza ed emergenza** > **Chiamata di emergenza**.
- 2. Tocca **SOS di emergenza**.
- 3. Inserisci un numero di telefono.
- 4. Tocca **Salva**.

### **! Note**

Se inserisci un numero che non è di emergenza, il tuo telefono deve essere sbloccato per utilizzare la Chiamata di emergenza e la chiamata potrebbe non ricevere risposta.

#### **Inviare la posizione per le emergenze**

Quando chiami o invii un messaggio a un numero di emergenza, il telefono può inviare automaticamente la posizione ai soccorritori in caso di emergenza.

- 1. Vai a **Impostazioni** > **Sicurezza ed emergenza** > **Servizio di geolocalizzazione per le emergenze**.
- 2. Tocca **O** per abilitare Invia posizione ELS . Invia posizione ELS solitamente è abilitato per impostazione predefinita.

# **Allerte wireless di emergenza Abilitare le Allerte wireless di emergenza**

Puoi ricevere allerte su minacce alla vita e alla proprietà, bollettini sul rapimento di bambini e informazioni di prova dal sistema di allerta per la sicurezza.

1. Vai a **Impostazioni** > **Sicurezza ed emergenza** > **Allerte wireless di emergenza**.

- 2. Tocca per abilitare **Consenti allerte** . **Consenti allerte** solitamente è abilitato per impostazione predefinita.
- 3. Seleziona i tipi di allerta.
	- Tocca **O** per abilitare **Minacce estreme**. La funzione segnala le minacce estreme alla vita e alla proprietà.
	- Tocca **per abilitare Minacce gravi**. La funzione segnala gravi minacce alla vita e alla proprietà.
	- Tocca per abilitare **Allerte AMBER**. La funzione segnala i bollettini di emergenza sui rapimenti di bambini.
	- Tocca **O** per abilitare **Allerte di prova**. La funzione consente di ricevere i test dell'operatore e i test mensili dal sistema di allerta per la sicurezza.

**! Note**

Tocca **Cronologia delle allerte di emergenza** per visualizzare le allerte precedenti.

#### **Impostare le preferenze di allerta**

- 1. Vai a **Impostazioni** > **Sicurezza ed emergenza** > **Allerte wireless di emergenza**.
- 2. Imposta le preferenze di allerta.
	- Tocca per abilitare **Vibrazione** quando c'è un'allerta. **Vibrazione** solitamente è abilitata per impostazione predefinita.
	- Tocca **Promemoria per le allerte** per selezionare la frequenza del promemoria delle allerte.

#### **Privacy**

#### **Visualizza la dashboard della privacy**

Visualizza il grafico temporale per vedere quando le app hanno utilizzato un'autorizzazione nelle ultime 24 ore.

- 1. Vai a *Impostazioni* > **Privacy**.
- 2. Tocca **Privacy dashboard** per visualizzare le autorizzazioni utilizzate di recente.
- 3. Tocca un'autorizzazione per visualizzare il grafico temporale.

# **! Note**

Questa funzione potrebbe non essere disponibile in alcuni modelli.

### **Gestire le autorizzazioni**

- 1. Vai a **Impostazioni** > **Privacy**.
- 2. Tocca **Gestore delle autorizzazioni** per controllare l'accesso dell'app ai tuoi dati.
- 3. Tocca un'autorizzazione per visualizzare le applicazioni che hanno l'autorizzazione.
- 4. Tocca un'applicazione per modificare l'autorizzazione dell'applicazione.

### **Mostrare la password**

**Mostra password** visualizza brevemente i caratteri durante la digitazione.

- 1. Vai a <sup>@</sup>Impostazioni > **OPrivacy**.
- 2. Tocca **D** per abilitare **Mostra password**.

### **Utilizzare il completamento automatico con Google**

Il completamento automatico con Google salva e completa la digitazione di password, carte di credito o indirizzi quando necessario.

- 1. Vai a **Impostazioni** > **Privacy** > **Servizio di completamento automatico di Google**.
- 2. Tocca **per abilitare Utilizza il completamento automatico con Google.**

### **Abilitare la Cronologia delle geolocalizzazioni Google**

Devi aggiungere un account Google o utilizzare [myaccount.google.com](http://myaccount.google.com) per gestire alcune impostazioni senza un account.

- 1. Vai a **Impostazioni** > **Privacy**.
- 2. Tocca **Cronologia delle geolocalizzazioni Google** per visualizzare la pagina **Gestione attività**.
- 3. Tocca **Attiva**.

### **Gestione attività**

I dati salvati nel tuo account consentono di avere esperienze più personalizzate in tutti i servizi Google. Puoi scegliere quali impostazioni salvare nel tuo account <span id="page-141-0"></span>Google. Vai a **Impostazioni** > **Privacy** > **Gestione attività** per gestire **Attività web e app** , **Cronologia geolocalizzazioni** , **Cronologia YouTube** , e **Personalizzazione annunci**.

#### **Ripristinare l'ID annunci**

Genera un nuovo ID annunci che le app potranno utilizzare d'ora in poi.

- 1. Vai a **Impostazioni** > **Privacy** > **Annunci**.
- 2. Tocca **Ripristina ID annunci**.
- 3. Tocca **CONFERMA**.

### **! Note**

Tocca **Elimina ID annunci** per vedere annunci che non sono basati sui tuoi interessi.

### **Abilitare la funzione Utilizzo e diagnostica**

Questa funzione condivide i dati per contribuire a migliorare l'esperienza dei dispositivi Android.

- 1. Vai a **Impostazioni** > **Privacy**.
- 2. Tocca **Utilizzo e diagnostica** per visualizzare le informazioni su Utilizzo e diagnostica.
- 3. Tocca per abilitare **Utilizzo e diagnostica**.

### **Protezione della privacy**

Vai a **Impostazioni** > **Protezione della privacy** per gestire le applicazioni che richiedono autorizzazioni sensibili, monitorare come le applicazioni utilizzano le autorizzazioni sensibili e gestire altre autorizzazioni relative alla privacy.

### **Gestire tutte le autorizzazioni**

Puoi gestire le applicazioni che richiedono autorizzazioni sensibili. Per ulteriori informazioni, consulta [Gestire le autorizzazioni](#page-145-0) .

#### **Autorizzazioni speciali**

Puoi monitorare il modo in cui le app utilizzano le autorizzazioni sensibili:

- **Accesso a tutti i file:** Consente a un'app di leggere, modificare ed eliminare tutti i file sul dispositivo o su qualsiasi spazio di archiviazione collegato.
- **App di amministrazione dei dispositivi:** Consente all'app amministratore di eliminare tutti i dati, modificare la schermata di blocco, bloccare lo schermo o disabilitare alcune funzioni di blocco dello schermo.
- **Visualizza sopra le altre app:** Consente la visualizzazione di un'applicazione in cima alle altre applicazioni in uso.
- **Accesso a Non Disturbare:** Consente a un'app di attivare la funzione Non disturbare.
- **App per la gestione dei contenuti multimediali:** Consente a un'applicazione di modificare o eliminare i file multimediali creati con altre applicazioni senza chiedere la tua autorizzazione.
- **Modifica le impostazioni di sistema:** Consente a un'app di modificare le impostazioni di sistema.
- **Notifiche del dispositivo e delle app:** Consente a un'app di accedere alle notifiche.
- **Picture-in-picture:** Consente a un'applicazione di creare una finestra immagine all'interno di un'immagine mentre l'applicazione è aperta o dopo averla chiusa. Ad esempio, per continuare a guardare un video.
- **Accesso a SMS Premium:** Consente a un'applicazione di accedere agli SMS Premium.
- **Dati senza limitazione:** Consente a un'applicazione di utilizzare i dati senza limitazioni.
- **Installa app sconosciute:** Consente a un'applicazione di installare applicazioni sconosciute. Questa funzione può rendere il tuo telefono più vulnerabile agli attacchi di app sconosciute.
- **Sveglie e promemoria:** Consente a un'applicazione di impostare sveglie e di programmare azioni in un momento predeterminato. Questa funzione consente di eseguire l'applicazione in background, consumando più batteria.
- **Accesso all'uso:** Consente a un'applicazione di tenere traccia delle altre applicazioni e della frequenza di utilizzo, nonché dell'operatore, delle impostazioni della lingua e di altre informazioni dettagliate.
- **Servizi di assistenza VR:** Consente l'esecuzione di un'applicazione come servizio di assistenza VR.
- **Controllo Wi-Fi:** Consente a un'applicazione di attivare o disattivare il Wi-Fi, scansionare e connettersi alle reti Wi-Fi, aggiungere o rimuovere reti o avviare un hotspot solo locale.

### <span id="page-143-0"></span>**Altre autorizzazioni**

Puoi gestire altre autorizzazioni relative alla privacy. Per ulteriori informazioni, consulta [Gestire altre autorizzazioni](#page-145-0) .

# **App**

Vai a **Impostazioni** > **App** per gestire le app e le autorizzazioni, impostare le app doppie e il blocco app.

### **Gestire le applicazioni di sistema**

Puoi gestire i servizi e le impostazioni di un'applicazione di sistema. Le applicazioni di sistema includono **Musica** , **Registratore** , **Impostazioni chiamate** , **Fotocamera** , **Galleria** , **Sicurezza** , **Aggiornamento app di sistema** e **Xiaomi Cloud**.

- 1. Vai a **Impostazioni** > **App** > **Impostazioni delle app di sistema**.
- 2. Tocca un'applicazione di sistema per gestire le impostazioni.

### **Gestire le app**

### **Disinstallare le applicazioni**

- 1. Vai a **Impostazioni** > **App** > **Gestisci app**.
- 2. Tocca **Disinstalla**.
- 3. Seleziona una o più applicazioni.
- 4. Tocca **Disinstalla** nella parte inferiore del telefono.

### **Impostare le app predefinite**

Imposta le applicazioni predefinite per gli usi di base, come la composizione del numero di telefono, i messaggi e la fotocamera.

- 1. Vai a **Impostazioni** > **App** > **Gestisci app**.
- 2. Tocca: nell'angolo superiore destro del telefono.
- 3. Tocca **App predefinite**.
- 4. Seleziona una funzione di base e impostare un'applicazione predefinita per questa funzione.

Ad esempio, tocca **Browser** per selezionare **Chrome** o **Browser Mi** come app predefinita per navigare le pagine web.
#### **Ripristinare le preferenze delle app**

Ripristina tutte le preferenze per le app disattivate, le notifiche delle app disattivate, le app predefinite e le restrizioni sui dati in background per le app.

- 1. Vai a **Impostazioni** > **App** > **Gestisci app**.
- 2. Tocca: nell'angolo superiore destro del telefono.
- 3. Tocca **Ripristina preferenze app**.
- 4. Tocca **Ripristina app**.

#### **! Note**

Questa funzione non cancella i dati delle app.

#### **Gestisci i collegamenti alla schermata iniziale**

Abilita i collegamenti alla Schermata iniziale delle applicazioni di sistema, come per esempio **Temi** , **Gestore File** , **Servizi e feedback** , **Download** , **Musica** e **Video Mi**.

- 1. Vai a **Impostazioni** > **App** > **Gestisci i collegamenti alla schermata iniziale**.
- 2. Tocca accanto a un'applicazione per abilitare il collegamento alla Schermata iniziale.

L'icona dell'applicazione viene visualizzata nella Schermata iniziale.

#### **App doppie**

**App doppie** consente di clonare un'app esistente sul dispositivo e di utilizzarla in modo indipendente con un altro account.

- 1. Vai a **Impostazioni** > **App** > **App doppie**.
- 2. Tocca **Crea**.
- 3. Tocca accanto a un'applicazione per creare un'app doppia.
- 4. Tocca **Attiva**.

#### **! Note**

Un'altra app uguale sarà visualizzata accanto al nome di un'app. Ogni volta che il sistema richiede un'azione da un'app che ha una doppia app, verrà chiesto quale app utilizzare.

# **Autorizzazioni Abilitare l'avvio automatico**

Questa funzione consente di avviare automaticamente le applicazioni quando accendi il telefono.

Alcune applicazioni potrebbero indicare erroneamente che la MIUI ne ha impedito l'avvio. Controlla le autorizzazioni concesse alle singole applicazioni.

- 1. Vai a **Impostazioni** > **App** > **Autorizzazioni**.
- 2. Tocca **Avvio automatico**.
- 3. Tocca accanto a un'applicazione per abilitare l'avvio automatico.

# **! Note**

Puoi anche toccare l'app per abilitare **Consenti l'avvio automatico delle app** e **Consenti l'avvio dell'app da parte di altre app**.

#### **Gestire le autorizzazioni**

- 1. Vai a **Impostazioni** > **App** > **Autorizzazioni**.
- 2. Tocca **Autorizzazioni** per entrare nel **Gestore delle autorizzazioni**.

Le autorizzazioni come Calendario, Fotocamera o Contatti vengono visualizzate sotto forma di un elenco elle autorizzazioni.

- 3. Tocca un elemento per verificare quali applicazioni utilizzano l'autorizzazio $n \triangle$
- 4. Tocca un'applicazione per gestire l'autorizzazione.

# **Gestire altre autorizzazioni**

- 1. Vai a **Impostazioni** > **App** > **Autorizzazioni**.
- 2. Tocca **Altre autorizzazioni** per gestire altre autorizzazioni.
	- Tocca un'applicazione per verificare o modificare le autorizzazioni nella pagina **App**.
	- Tocca un'autorizzazione per controllare o modificare le impostazioni di sistema nella pagina **Autorizzazioni**.

#### **Installare tramite USB**

Questa funzione consente di installare un'app sul dispositivo tramite USB

1. Vai a **Impostazioni** > **App** > **Autorizzazioni**.

#### 2. Tocca **Installa tramite USB** e segui le istruzioni sullo schermo.

#### **Blocco app**

#### **Proteggere le app con il blocco app**

**Blocco app** controlla le applicazioni installate sul tuo dispositivo e consiglia le applicazioni che richiedono per la prima volta una protezione.

- 1. Vai a **Impostazioni** > **App** > **Blocco app**.
- 2. Tocca **Attiva**.
- 3. Imposta la password **Schema**.
- 4. Scegli se aggiungere o meno un account Mi.
- 5. Seleziona le app e tocca **Utilizza Blocco app**.

#### **! Note**

Puoi anche attivare lo sblocco tramite impronta digitale.

#### **Aggiungere le app al blocco app**

Utilizza **Blocco app** per proteggere i dati delle singole App e la tua privacy.

- 1. Vai a **Impostazioni** > **App** > **Blocco app**.
- 2. Inserisci la password per aprire **Blocco app**.
- 3. Scegli un'app e tocca o per bloccarla.

# **Tip**

Tocca il campo di ricerca nella parte superiore dello schermo per cercare le app.

#### **Disabilitare Blocco app**

Rimuovi la protezione da tutte le applicazioni insieme alla password di blocco app.

- 1. Vai a **Impostazioni** > **App** > **Blocco app**.
- 2. Tocca  $\overline{\mathcal{Q}}$  nell'angolo superiore destro del telefono.
- 3. Tocca **O** per disabilitare **Blocco app**.
- 4. Tocca **OK**.

#### **Impostare l'orario di applicazione di Blocco app**

Puoi impostare quando applicare il Blocco app. Quando apri un'app protetta devi inserire la password per applicare il Blocco app.

- 1. Vai a **Impostazioni** > **App** > **Blocco app**.
- 2. Tocca  $\bigcirc$  nell'angolo superiore destro del telefono.
- 3. Tocca **Impostazioni di blocco** per scegliere quando applicare **Blocco app**.
	- Tocca **Quando il dispositivo è bloccato**.
	- Tocca **Quando il dispositivo è bloccato o dopo l'uscita dall'app**
	- Tocca **Quando il dispositivo è bloccato o entro 1 minuto dall'uscita dall'app**.

#### **Nascondere il contenuto delle notifiche**

Questa funzione non visualizza il contenuto delle notifiche per le app protette nella Schermata di blocco e in Tonalità notifica.

- 1. Vai a **Impostazioni** > **App** > **Blocco app**.
- 2. Tocca  $\overline{\mathcal{Q}}$  nell'angolo superiore destro del telefono.
- 3. Tocca **Nascondi contenuto notifiche**.
- 4. Tocca  $\bigcirc$  accanto a un'applicazione.

Vedrai **Hai un nuovo messaggio** invece del contenuto effettivo quando ricevi una notifica.

#### **Sbloccare tutte le applicazioni in una volta sola**

Inserisci la password una volta per sbloccare tutte le applicazioni protette.

- 1. Vai a **Impostazioni** > **App** > **Blocco app**.
- 2. Tocca  $\mathcal O$  nell'angolo superiore destro del telefono.
- 3. Tocca per abilitare **Sblocca tutte le app in una volta sola**.

#### **Bloccare tutte le applicazioni**

Questa funzione consente di bloccare tutte le app contemporaneamente.

- 1. Vai a **Impostazioni** > **App** > **Blocco app**.
- 2. Tocca  $\mathcal Q$  nell'angolo superiore destro del telefono.
- 3. Tocca per abilitare **Blocca tutte le app**.

#### **Modificare il tipo di password**

Puoi modificare il tipo di password di blocco app e la password a intervalli regolari per garantirne la sicurezza.

- 1. Vai a **Impostazioni** > **App** > **Blocco app**.
- 2. Tocca  $\mathcal Q$  nell'angolo superiore destro del telefono.
- 3. Tocca **Modifica tipo di password** per modificare il tipo di password di blocco app e la password stessa.

#### **Sbloccare con impronta digitale**

Puoi aggiungere lo sblocco delle app con l'impronta digitale.

- 1. Vai a **Impostazioni** > **App** > **Blocco app**.
- 2. Tocca  $\mathcal Q$  nell'angolo superiore destro del telefono.
- 3. Tocca per abilitare **Sblocco con impronta digitale**.
- 4. Aggiungi la tua impronta digitale. Per ulteriori informazioni, consulta [Impo](#page-134-0)[stare il blocco con le impronte digitali.](#page-134-0)

#### **Sbloccare con riconoscimento facciale**

Puoi aggiungere lo sblocco delle app con riconoscimento facciale.

- 1. Vai a **Impostazioni** > **App** > **Blocco app**.
- 2. Tocca  $\mathcal Q$  nell'angolo superiore destro del telefono.
- 3. Tocca per abilitare **Sblocco con riconoscimento facciale**.

#### **Aggiungere account MI**

È consigliabile di aggiungere l'account Mi prima di utilizzare **Blocco app**. Se dimentichi la password di blocco app, puoi reimpostarla tramite l'account Mi. In caso contrario, l'unica cosa che puoi fare è eseguire un ripristino alle impostazioni di fabbrica.

- 1. Vai a **Impostazioni** > **App** > **Blocco app**.
- 2. Tocca  $\overline{\mathcal{Q}}$  nell'angolo superiore destro del telefono.
- 3. Tocca per abilitare **Aggiungi account MI**.

# **Geolocalizzazione**

La geolocalizzazione può utilizzare fonti come il GPS, il Wi-Fi, le reti mobili e i sensori per stimare la posizione del dispositivo.

#### **Abilitare l'Accesso alla posizione**

Consenti alle app che dispongono dell'autorizzazione di accesso alla posizione di ottenere le informazioni sulla tua posizione.

- 1. Vai a **Impostazioni** > **Posizione**.
- 2. Tocca per abilitare **Accesso alla posizione**.
	- <sup>∶</sup>ें Tip

Scorri verso il basso dall'angolo superiore destro del telefono per abilitare **Geolocalizzazione** sul Centro di controllo.

#### **Cambiare le autorizzazioni di accesso alla posizione per le app**

Puoi consentire a un'applicazione di accedere di avere sempre acceso alla posizione o solo quando è in uso, oppure puoi non consentirlo.

- 1. Vai a **Impostazioni** > **Posizione** > **Autorizzazioni di accesso alla posizione per le app**.
- 2. Tocca un'applicazione per visualizzare le autorizzazioni di accesso alla posizione.
- 3. Modifica le autorizzazioni di accesso alla posizione dell'app.

#### **! Note**

In alcuni modelli, tocca **App con accesso alla posizione** per modificare le autorizzazioni di accesso alla posizione.

#### **Gestire i servizi di geolocalizzazione**

- 1. Vai a **Impostazioni** > **Posizione**.
- 2. Tocca **Accesso alla posizione** per gestire i servizi di geocalizzazione.
	- Tocca **Servizio di geolocalizzazione per le emergenze** per utilizzare il servizio di geolocalizzazione per le emergenze.
	- Tocca **Precisione della geolocalizzazione Google** per migliorare la precisione della geolocalizzazione.
	- Tocca **Cronologia delle geolocalizzazioni Google** per visualizzare la cronologia delle geolocalizzazioni in Google Apps.
	- Tocca **Condivisione della posizione di Google** per visualizzare la condivisione della geolocalizzazione in Google Apps.
	- Tocca **Scansione Wi-Fi** per consentire alle app e ai servizi di eseguire la scansione delle reti Wi-Fi in qualsiasi momento, anche quando il Wi-Fi è spento.

• Tocca **Scansione Bluetooth** per consentire alle applicazioni e ai servizi di eseguire la scansione dei dispositivi vicini in qualsiasi momento, anche quando il Bluetooth è disattivato.

# **! Note**

Su alcuni modelli, è possibile toccare **Condividi le informazioni sulla posizione con l'operatore** per tutti gli operatori per conoscere la propria posizione tramite la stazione base.

# **Capitolo 12 Accessibilità**

Le funzioni di accessibilità costituiscono un ausilio per le persone con difficoltà visive, fisiche, uditive e con altre esigenze.

# **Generale**

# **Abilitare le funzioni di scelta rapida dal menu Accessibilità**

Il menu Accessibilità offre funzioni di scelta rapida che consentono di controllare il telefono.

- 1. Vai a **Impostazioni** > **Impostazioni aggiuntive** > **Accessibilità**.
- 2. Tocca **Menu Accessibilità** nella pagina **Generale**.
- 3. Tocca per abilitare **Funzione di scelta rapida dal menu Accessibilità**.

# **Impostare il pulsante Accessibilità**

- 1. Vai a **Impostazioni** > **Impostazioni aggiuntive** > **Accessibilità**.
- 2. Tocca **Pulsante Accessibilità** nella scheda **Generale**.
- 3. Imposta il pulsante Accessibilità.
	- Tocca per abilitare **Pulsante Accessibilità**.
	- Tocca **Posizione** per impostare la posizione del pulsante Accessibilità.
	- Tocca **Dimensioni** per impostare le dimensioni del pulsante Accessibilità.
	- Tocca per abilitare **Sfumati quando non in uso**.
	- Trascina il cursore a sinistra o a destra per regolare **Trasparenti quando non in uso**.

# **Abilitare la funzione di scelta rapida dalla schermata di blocco**

Consenti l'attivazione delle funzioni di scelta rapida dalla Schermata di blocco. Tieni premuti entrambi i tasti del volume per alcuni secondi.

- 1. Vai a **Impostazioni** > **Impostazioni aggiuntive** > **Accessibilità**.
- 2. Tocca per abilitare **Funzioni di scelta rapida dalla schermata di blocco**.

### **Visione**

#### **Utilizzare TalkBack**

TalkBack fornisce un feedback vocale che consente di utilizzare il telefono senza guardare lo schermo. TalkBack è destinato a essere utilizzato in situazioni o da persone che hanno difficoltà di visione dello schermo.

- 1. Vai a **Impostazioni** > **Impostazioni aggiuntive** > **Accessibilità**.
- 2. Tocca **Visione** per regolare i lettori di schermo e la visualizzazione nella pagina **Visione**.
- 3. Tocca **TalkBack**.
- 4. Tocca per abilitare **Utilizza TalkBack**.
- 5. Tocca **Consenti** e segui le istruzioni sullo schermo o ascolta il talkback per eseguire le azioni.

#### **! Note**

Per disattivare TalkBack, premi contemporaneamente i tasti del volume.

Ora puoi toccare la schermata telefono per ascoltare le parole o gli elementi ad alta voce.

#### **Abilitare la funzione di scelta rapida per TalkBack**

- 1. Vai a **Impostazioni** > **Impostazioni aggiuntive** > **Accessibilità**.
- 2. Tocca **Visione** per regolare i lettori di schermo e la visualizzazione nella pagina **Visione**.
- 3. Tocca **TalkBack**.
- 4. Tocca per abilitare **Funzione di scelta rapida per TalkBack**.
- 5. Tocca **Attiva**.

#### **! Note**

Puoi tenere premuti contemporaneamente entrambi i pulsanti del volume per attivare o disattivare TalkBack.

#### **Impostare Talkback**

1. Vai a **Impostazioni** > **Impostazioni aggiuntive** > **Accessibilità**.

- 2. Tocca **Visione** per regolare i lettori di schermo e la visualizzazione nella pagina **Visione**.
- 3. Vai a **TalkBack** > **Impostazioni**.
- 4. Imposta Talkback.

Imposta **Impostazioni per la sintesi vocale** , **Verbosità** , **Suono e vibrazione** e personalizza **Indicatore messa a fuoco**, i gesti, il menu e altri elementi.

#### **Abilitare la funzione di scelta rapida per Seleziona per parlare**

Quando la funzione Seleziona per parlare è attiva, puoi toccare elementi specifici sullo schermo per ascoltare le parole ad alta voce.

- 1. Vai a **Impostazioni** > **Impostazioni aggiuntive** > **Accessibilità**.
- 2. Tocca **Visione** per regolare i lettori di schermo e la visualizzazione nella pagina **Visione**.
- 3. Tocca **Seleziona per parlare**.
- 4. Tocca per abilitare **Funzione di scelta rapida per Seleziona per parlare**.
- 5. Tocca **Consenti** e segui le istruzioni sullo schermo per eseguire le azioni.

#### **Impostare la funzione Seleziona per parlare**

- 1. Vai a **Impostazioni** > **Impostazioni aggiuntive** > **Accessibilità**.
- 2. Tocca **Visione** per regolare i lettori di schermo e la visualizzazione nella pagina **Visione**.
- 3. Vai a **Seleziona per parlare** > **Impostazioni**.
- 4. Imposta Seleziona per parlare.
	- Tocca **Impostazioni per la sintesi vocale** per impostare il motore, la lingua, la velocità voce e il livello di tono preferiti.
	- Tocca **OD** per abilitare **Leggi in background**.
	- Tocca per abilitare **Leggi il testo nelle immagini**.

#### **Gestire l'emissione della sintesi vocale**

- 1. Vai a **Impostazioni** > **Impostazioni aggiuntive** > **Accessibilità**.
- 2. Tocca **Visione** per regolare i lettori di schermo e la visualizzazione nella pagina **Visione**.
- 3. Tocca **Emissione sintesi vocale**.
- 4. Gestisci **Emissione sintesi vocale**.
	- Tocca **Motore preferito** per impostare il motore del servizio di sintesi vocale.
	- Tocca **Lingua** per selezionare la lingua della sintesi vocale.
	- Trascina il cursore a sinistra o a destra per regolare **Velocità voce**.
	- Trascina il cursore a sinistra o a destra per regolare **Tono**.

#### **Gestire il display**

- 1. Vai a **Impostazioni** > **Impostazioni aggiuntive** > **Accessibilità**.
- 2. Tocca **Visione** per regolare i lettori di schermo e la visualizzazione nella pagina **Visione**.
- 3. Gestione del display.
	- Tocca **Dimensioni display** per selezionare le dimensioni di visualizzazione delle icone.
	- Tocca **Ingrandimento** per abilitare **Funzione di scelta rapida per l'ingrandimento** . **Funzione di scelta rapida per l'ingrandimento** consente di ingrandire rapidamente lo schermo per ingrandire i contenuti.
	- Tocca **Correzione del colore** per correggere i colori che si adattano meglio ai tuoi occhi.
	- Tocca **Inversione del colore** per selezionare tra schermata scura o schermata chiara.
	- Tocca **per abilitare Rimuovi animazioni**.

#### **Udito**

#### **Abilitare l'Audio in formato mono**

Questa funzione combina i canali durante la riproduzione di audio.

- 1. Vai a **Impostazioni** > **Impostazioni aggiuntive** > **Accessibilità**.
- 2. Tocca **Udito** per regolare l'audio nella pagina **Udito**.
- 3. Tocca per abilitare **Audio in formato mono**.

#### **Regolare il bilanciamento audio**

- 1. Vai a **Impostazioni** > **Impostazioni aggiuntive** > **Accessibilità**.
- 2. Tocca **Udito** per regolare l'audio nella pagina **Udito**.

3. Trascina il cursore a sinistra o a destra per regolare il **Bilanciamento audio**. **Gestire le preferenze per i sottotitoli**

- 1. Vai a **Impostazioni** > **Impostazioni aggiuntive** > **Accessibilità**.
- 2. Tocca **Udito** per regolare l'audio nella pagina **Udito**.
- 3. Tocca **Preferenze sottotitoli**.
- 4. Gestisci le preferenze dei sottotitoli.
	- Tocca per abilitare Mostra sottotitoli.
	- Tocca **Dimensione e stile dei sottotitoli** per regolare le dimensioni del testo e lo stile dei sottotitoli.

#### **! Note**

Non tutte le App supportano i sottotitoli.

#### **Fisico**

#### **Abilitare l'Accesso con interruttori**

**Accesso con interruttori** consente di interagire con il dispositivo Android mediante uno o più interruttori invece che con il touchscreen. **Accesso con interruttori** può essere utile se non è possibile interagire direttamente con il telefono. Utilizza gli interruttori per selezionare gli elementi, scorrere, digitare e altro ancora.

- 1. Vai a **Impostazioni** > **Impostazioni aggiuntive** > **Accessibilità**.
- 2. Tocca **Fisico** per regolare i controlli di interazione e il dispositivo di inserimento nella pagina **Fisico**.
- 3. Tocca **Accesso con interruttori**.
- 4. Tocca per abilitare **Accesso con interruttori**.
- 5. Tocca **Consenti** e segui le istruzioni sullo schermo per eseguire le azioni.

#### **Abilitare la funzione di scelta rapida per l'Accesso con interruttori**

- 1. Vai a **Impostazioni** > **Impostazioni aggiuntive** > **Accessibilità**.
- 2. Tocca **Fisico** per regolare i controlli di interazione e il dispositivo di inserimento nella pagina **Fisico**.
- 3. Tocca **Accesso con interruttori**.

4. Tocca **O** per abilitare **Funzione di scelta rapida per l'Accesso con interruttori**.

#### **Gestire i controlli di interazione**

- 1. Vai a **Impostazioni** > **Impostazioni aggiuntive** > **Accessibilità**.
- 2. Tocca **Fisico** per regolare i controlli di interazione e il dispositivo di inserimento nella pagina **Fisico**.
- 3. Gestisci i controlli dell'interazione.
	- Tocca **Ritardo tocca e tieni premuto** per selezionare un intervallo di tempo in cui un tocco continuo viene considerato come una pressione continua.
	- Tocca **È ora di agire (Timeout accessibilità)** per selezionare un intervallo di tempo in cui visualizzare i messaggi che richiedono un'azione.
	- Tocca **O** per abilitare **Pulsante di accensione per terminare la chiamata**.
	- Tocca per abilitare **Rotazione automatica dello schermo**.
	- Tocca **Vibrazioni e forza tattile** per attivare il feedback di squilli, notifiche e azioni con tocco.

#### **Gestire il dispositivo di inserimento**

- 1. Vai a **Impostazioni** > **Impostazioni aggiuntive** > **Accessibilità**.
- 2. Tocca **Fisico** per regolare i controlli di interazione e il dispositivo di inserimento nella pagina **Fisico**.
- 3. Gestisci il dispositivo di inserimento.
	- Tocca **Autoclick (tempo di permanenza)** per selezionare un intervallo di tempo in cui il cursore del mouse farà clic automaticamente quando il cursore smette di muoversi per un certo periodo di tempo.
	- Tocca per abilitare **Puntatore mouse grande**.

# **Capitolo 13 Funzioni speciali**

#### **! Note**

Le seguenti funzioni potrebbero non essere disponibili in alcuni modelli.

# **Abilitare la Barra laterale**

Scorri sulla barra laterale per aprire una seconda app.

- 1. Vai a **Impostazioni** > **Caratteristiche speciali** > **Barra laterale**.
- 2. Seleziona le scene per attivare la Barra laterale.
	- Tocca **per abilitare Mostra sempre.**
	- Tocca per abilitare **Mostra durante il gioco**.
	- Tocca per abilitare **Mostra durante i video**.

# **Aprire un'applicazione nella barra laterale**

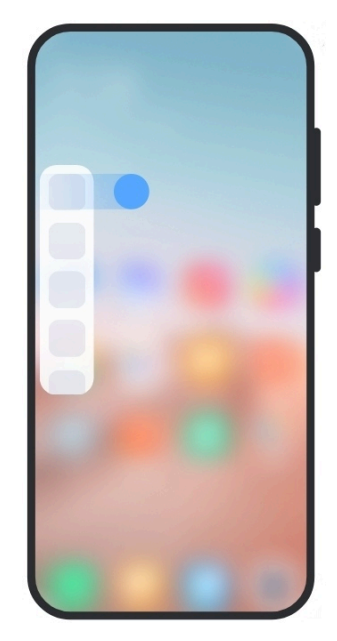

- 1. Scorri l'indicatore della barra laterale verso destra per aprire la **Barra laterale**.
- 2. Tocca un'applicazione nella barra laterale.

#### **Tip**

Puoi anche aggiungere un'applicazione alla **Barra laterale**.

# **Impostare l'assistente della fotocamera frontale**

Applica effetti diversi quando utilizzi la fotocamera frontale.

- 1. Vai a **Impostazioni** > **Caratteristiche speciali** > **Assistente della fotocamera frontale**.
- 2. Scegliere di impostare l'assistente della fotocamera frontale.
- **Tocca O per abilitare Assistente della fotocamera frontale** e mostrare le funzioni Bellezza e Luce di riempimento quando utilizzi la fotocamera frontale.
- Trascina il cursore a sinistra o a destra per regolare la luminosità della luce di riempimento frontale.
- Tocca per abilitare **Effetto bellezza per le videochiamate**.

# **Imparare l'utilizzo delle finestre flottanti**

Per sapere come aprire le notifiche in una finestra flottante, vai a <sup>@</sup>Impostazio**ni** > **Caratteristiche speciali** > **Finestre flottanti**.

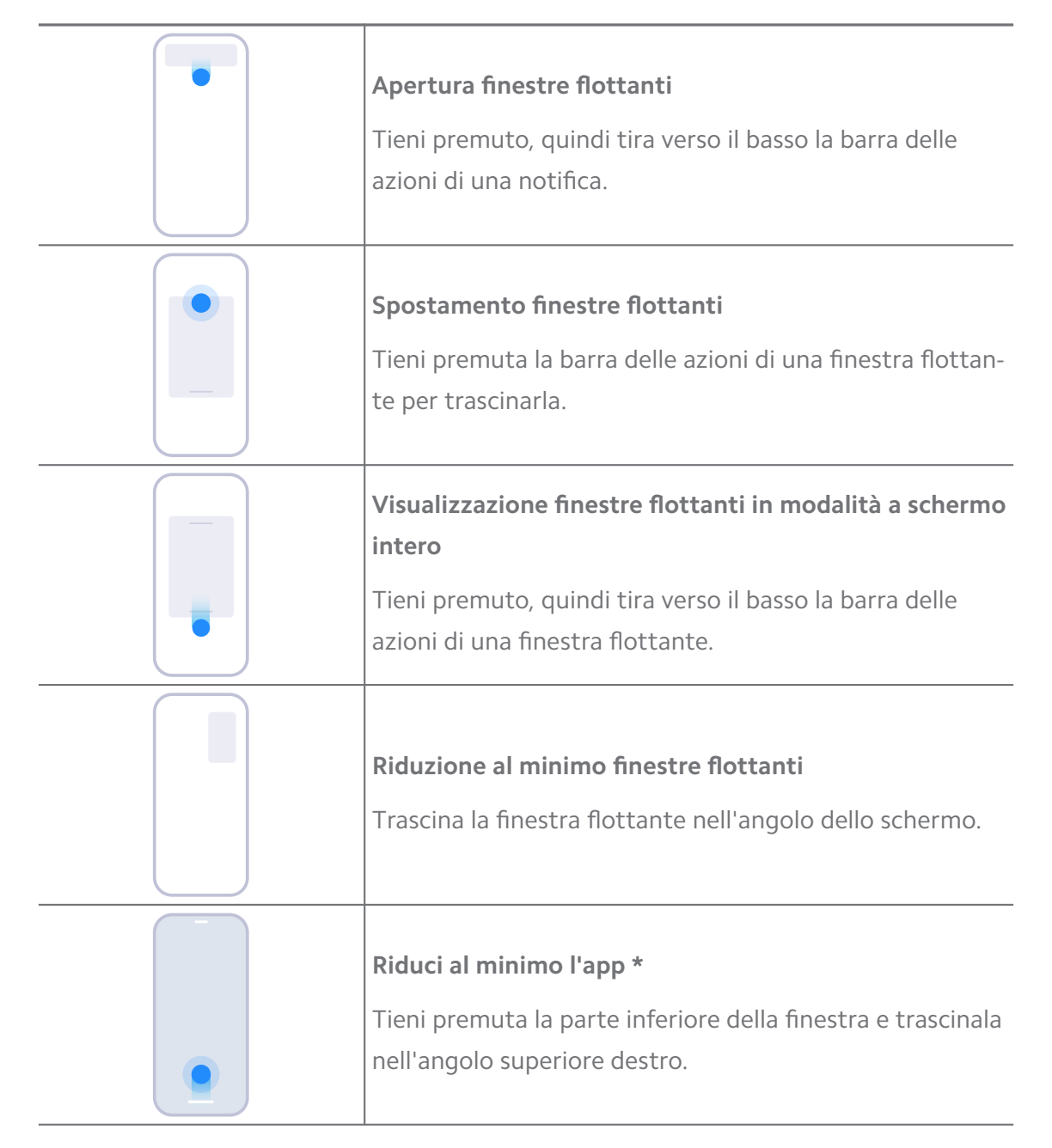

# **! Note**

\* Funziona solo quando la navigazione del sistema è impostata sui gesti.

# **Attivare il Secondo spazio**

Puoi creare uno spazio separato nel tuo telefono dove potrai utilizzare diversi account e ID e memorizzare i dati desiderati. I dati nel Secondo spazio non influiscono sullo spazio principale.

- 1. Vai a **Impostazioni** > **Caratteristiche speciali** > **Secondo spazio**.
- 2. Tocca **Attiva Secondo spazio**.
- 3. Tocca **Continua**.
- 4. Seleziona il modo con cui passare da uno spazio all'altro.
	- Tocca **Utilizzo di una password**.
	- Tocca **Utilizzo di una funzione di scelta rapida**.
- 5. Tocca **Continua** per impostare la password per il secondo spazio.

#### **! Note**

- Le password dei due spazi devono essere diverse. Se sei nello spazio principale, puoi inserire la password del secondo spazio nella Schermata di blocco per accedere al secondo spazio.
- Tocca **Ignora** se scegli **Utilizzo di una funzione di scelta rapida** per passare da uno spazio all'altro senza password.

Dopo aver abilitato **Secondo spazio** , l'icona **Switch** appare sulla Schermata iniziale del tuo telefono. Tocca  $\bullet$  per passare allo spazio principale.

# **Attivare la modalità Lite**

La modalità Lite adotta un layout più semplice per facilitare la navigazione e le icone e i caratteri sono ingranditi per una migliore visione.

- 1. Vai a **Impostazioni** > **Caratteristiche speciali** > **Modalità Lite**.
- 2. Tocca **Attiva la modalità Lite**.

# **Misurazione della frequenza cardiaca**

Puoi utilizzare il sensore di impronte digitali per misurare la tua frequenza cardiaca.

- 1. Vai a **Impostazioni** > **Caratteristiche speciali** > **Battito cardiaco**.
- 2. Copri il sensore di impronte digitali ncon il dito per 15 secondi.

Il risultato viene visualizzato sullo schermo.

# **Capitolo 14 Riavvio, aggiornamento, reset e ripristino**

# **Spegnere il telefono**

- 1. Tieni premuto **Pulsante di accensione** finché non appare il menu delle funzioni.
- 2. Seleziona<sup>o</sup> Spegnimento.
	- **! Note**

Se non riesci più a utilizzare normalmente il telefono, tieni premuto **Pulsante di accensione** per 15 secondi per forzare il riavvio del dispositivo.

### **Riavviare il telefono**

- 1. Tieni premuto **Pulsante di accensione** finché non appare il menu delle funzioni.
- 2. Seleziona **· Riavvio**.

# **Aggiornare la versione della MIUI**

Aggiorna il sistema MIUI all'ultima versione MIUI per utilizzare le funzionalità più recenti.

- 1. Vai a **Impostazioni** > **Informazioni sul telefono**.
- 2. Tocca le informazioni **Versione MIUI**.
- 3. Tocca **Controlla aggiornamenti** per aggiornare alla versione più recente della MIUI.

#### **! Note**

Il sistema ti informa sull'aggiornamento dell'ultima versione disponibile della MIUI. Puoi anche accedere alla pagina di aggiornamento dalla notifica e scegliere se aggiornare o meno.

# **Aggiornare le applicazioni di sistema**

1. Vai a **Impostazioni** > **Aggiornamento delle applicazioni di sistema**.

2. Controlla gli aggiornamenti disponibili delle applicazioni e aggiorna le applicazioni di sistema.

# **Gestire l'aggiornamento delle applicazioni di sistema**

Puoi scegliere di aggiornare le app solo quando sei connesso alla rete Wi-Fi.

- 1. Vai a **Impostazioni** > **1** Aggiornamento delle applicazioni di sistema >  $\frac{1}{2}$  > **Impostazioni**.
- 2. Gestisci **Aggiornamento delle applicazioni di sistema**.
	- Tocca per abilitare **Mostra notifiche di aggiornamento**.
	- Tocca **Aggiornamenti automatici** per selezionare **Non aggiornare** , **Aggiornamenti con il Wi-Fi** o **Aggiornamenti con il Wi-Fi e dati mobili**.

### **Backup e ripristino**

Puoi eseguire il backup e il ripristino dei dati salvati sul dispositivo e sul computer. Puoi anche eseguire il backup dei dati sul **Cloud Xiaomi**.

- 1. Vai a **Impostazioni** > **Informazioni sul telefono**.
- 2. Tocca **Backup e ripristino**.
- 3. Esegui il backup e il ripristino degli elementi locali e su cloud.

#### **! Note**

È necessario connettersi a Internet e la funzione richiede alcune autorizzazioni per poter essere completata.

# **Ripristino alle impostazioni di fabbrica**

Puoi rimuovere tutti i dati dal telefono e ripristinare le impostazioni di fabbrica del telefono.

- 1. Vai a **Impostazioni** > **Informazioni sul telefono**.
- 2. Tocca **Ripristino alle impostazioni di fabbrica** e segui le istruzioni sullo schermo.

#### **! Note**

Esegui il backup degli elementi importanti come account, contatti, foto e video, app, backup, dati della scheda SD e di altri elementi.

# **Capitolo 15 Informazioni sul dispositivo e sugli account**

# **Informazioni su telefono**

Vai a **Impostazioni** > **Informazioni sul telefono** per visualizzare informazioni come la versione della MIUI, informazioni importanti sulla sicurezza, informazioni sulla certificazione e altre informazioni.

# **Estensione della memoria**

Vai a **Impostazioni** > **Impostazioni aggiuntive** > **Estensione della memoria** per aggiungere altra RAM, occupando spazio di memoria.

#### **! Note**

Utilizza questa funzione solo se lo spazio di archiviazione disponibile sul dispositivo è sufficiente.

# **Account Mi**

L'account Xiaomi costituisce il metodo di autenticazione utilizzato per i dispositivi Xiaomi. Funziona con MIUI, Xiaomi Cloud, Xiaomi Community e altri servizi.

Vai **Impostazioni** > **Account Mi** per accedere al tuo account Mi.

# **Google**

Vai a **Impostazioni** > **Google**, accedi con il tuo account Google e imposta i servizi preferiti come annunci, completamento automatico, dispositivi e condivisione sul telefono.

# **Account e sincronizzazione**

Puoi sincronizzare il calendario, i contatti, i drive, la posta e altre informazioni di Google e di altri account.

#### **Abilitare la Sincronizzazione automatica dei dati**

Tutte le modifiche apportate ai tuoi account sul web verranno automaticamente copiate sul dispositivo.

- 1. Vai a **Impostazioni** > **Account e sincronizzazione**.
- 2. Tocca per abilitare **Sincronizzazione automatica dei dati**.
- 3. Tocca **OK**.
- 4. Tocca **Sincronizza** nella finestra pop-up.

### **! Note**

Tocca anche **Sincronizza ora** nella parte inferiore del telefono per sincronizzare i dati manualmente.

#### **Abilitare la funzione Solo Wi-Fi**

L'account sincronizza i dati solo quando sei connesso alla rete Wi-Fi.

- 1. Vai a **Impostazioni** > **Account e sincronizzazione**.
- 2. Tocca per abilitare **Solo Wi-Fi**.

### **! Note**

Devi abilitare **Sincronizzazione automatica dei dati** prima di abilitare **Solo Wi-Fi**.

# **Servizi e feedback**

Vai a **Impostazioni** > **Servizi e feedback** per cercare i problemi e inviare feedback. Per ulteriori informazioni, consulta [Servizi e feedback.](#page-130-0)

# **Esclusione di responsabilità**

La presente guida generale per l'utente è pubblicata da Xiaomi o dalla propria società affiliata locale. Miglioramenti e modifiche a questa guida per l'utente, resi necessari da errori tipografici, imprecisioni relative alle informazioni correnti o miglioramenti a programmi e/o apparecchiature, possono essere apportati da Xiaomi in qualsiasi momento e senza preavviso. Tali modifiche saranno tuttavia integrate nelle nuove edizioni online della presente guida per l'utente (consultare i dettagli alla pagina Web [www.mi.com/global/service/userguide\)](https://www.mi.com/global/service/userguide).

Poiché la presente guida generale per l'utente descrive le caratteristiche complete dei telefoni Xiaomi o Redmi, l'aspetto del telefono, le caratteristiche, le funzioni, le procedure di funzionamento e i parametri di configurazione potrebbero non essere disponibili per il tuo modello di telefono. Le illustrazioni, compresi, ma non in via limitativa, il colore, le dimensioni, le immagini e le icone, potrebbero essere leggermente diverse da quelle del tuo telefono. Tutte le immagini del presente manuale sono solo di riferimento.